# คู่มือการใช้งานเว็บไซต์ประจำตัว  $\mathscr{D}_1$ **<sup>ม</sup> บุคลากรสายวิชาการ**

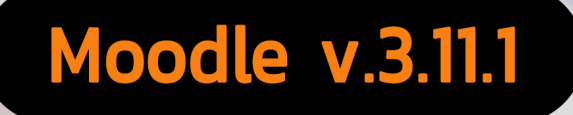

# OARIE

สำนักวิทยบริการและเทคโนโลยีสารสนเทศ มหาวิทยาลัยราชภัฏสวนสุนันทา

เอกสารฉบับนี้ เป็นคู่มือการใช้งานเว็บไซต์ประจำตัวบุคลากรสายวิชาการ โดยใช้ระบบ Moodle e-Learning (v.3.11.1) เป็นระบบที่อาจารย์สามารถจัดการเนื้อหาในการเรียนการสอน และมอบหมายกิจกรรมต่าง ๆ ให้กับผู้เรียน รวมไปถึงการเก็บคะแนนผ่านระบบ โดยนำเสนอขั้นตอนการใช้งานฟังก์ชันพื้นฐานของระบบ Moodle ที่จำเป็นสำหรับ อาจารย์ผู้สอน ซึ่งประกอบด้วยฟังก์ชันพื้นฐานต่อไปนี้ การเข้าสู่ระบบ (Login), การแก้ไขประวัติส่วนตัว (Edit Profile), แก้ไขรายวิชา (Edit Course), การจัดการแหล่งข้อมูลและกิจกรรม ,การสร้างและนำเข้าแบบแบบทดสอบ ,การเพิ่ม ผู้เรียน รวมถึงการปรับแต่งอื่นๆภายในเว็บไซต์ โดยฟังก์ชันเหล่านี้จะทำให้อาจารย์ผู้สอนสามารถนำเนื้อหาและสื่อการ สอน มอบหมายงานและการสอบออนไลน์ไว้ในเว็บไซต์รายวิชา ที่ผู้เรียนสามารถเข้าถึงเนื้อหา กิจกรรมต่าง ๆ ได้โดย ผ่านเว็บไซต์ ซึ่งทำให้สะดวกในการเรียนมากยิ่งขึ้น เมื่อผู้สอนได้ใช้งานฟังก์ชันพื้นฐานนี้เป็นอย่างดีแล้ว ก็สามารถศึกษา ทดลองใช้งานฟังก์ชันขั้นÿูงของระบบเพิ่มเติมได้

ผู้จัดทำหวังเป็นอย่างยิ่งว่าเอกสารฉบับนี้ จะเป็นประโยชน์ต่ออาจารย์ผู้สอน หากท่านที่นำไปใช้มีข้อเสนอแนะ ใดๆ ผู้จัดทำขอน้อมรับไว้และขอขอบคุณไว้ ณ โอกาสนี้ด้วย

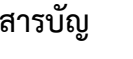

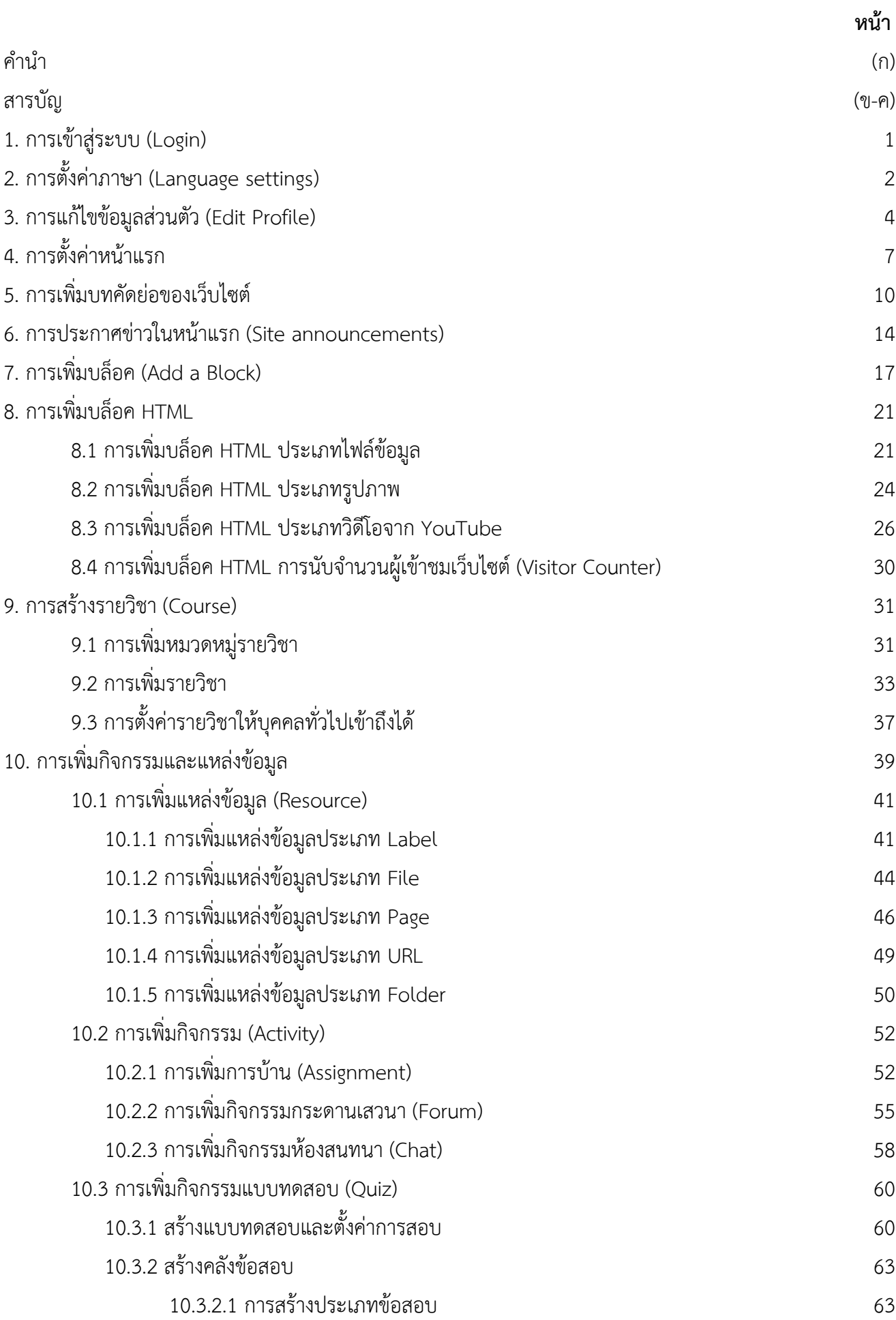

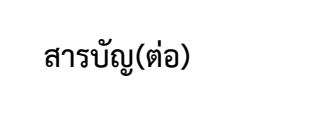

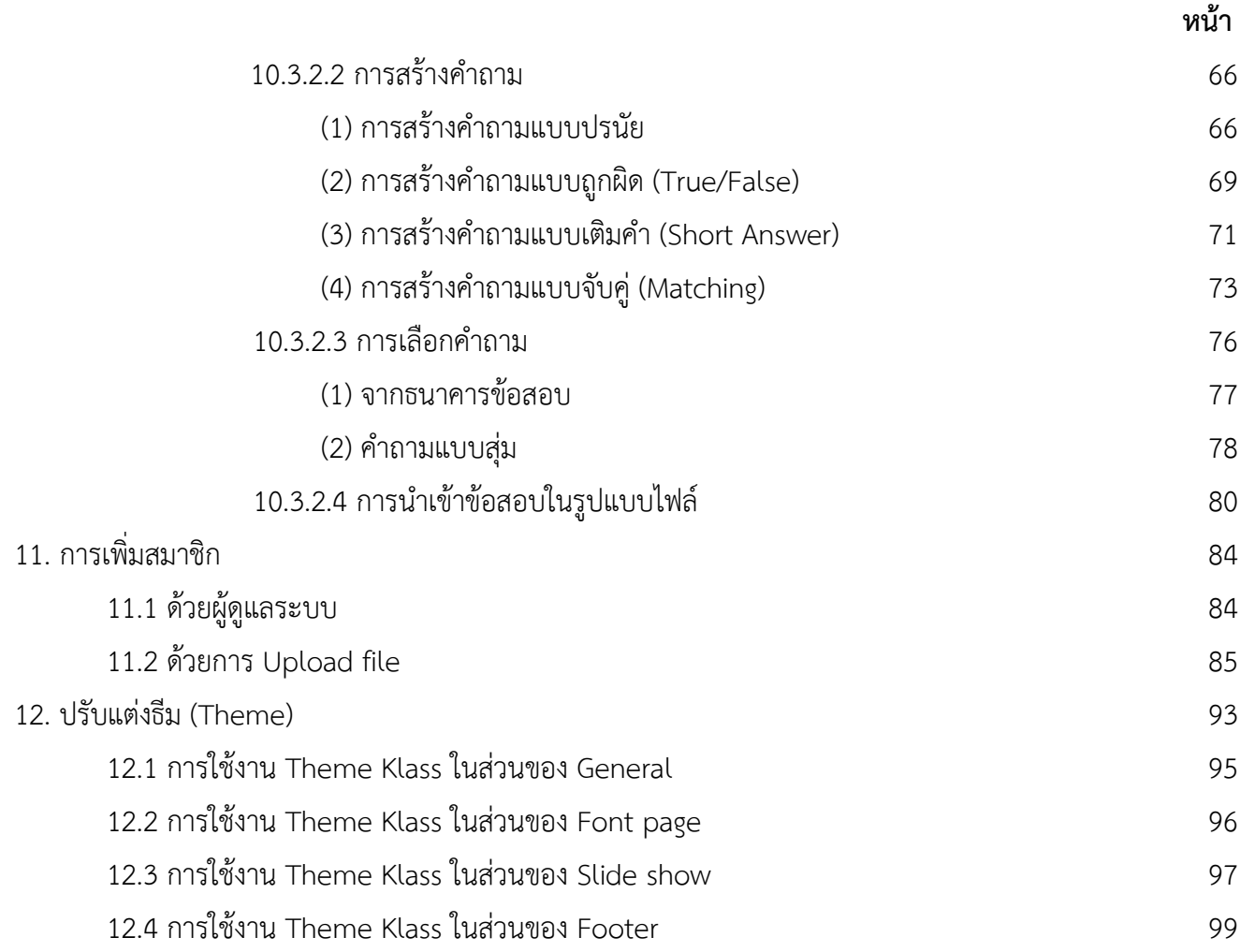

# **คูมือการใชงานเü็บไซตประจําตัüบุคลากรÿายüิชาการ Moodle v.3.11.1**

![](_page_4_Picture_2.jpeg)

### **1. การเขาÿูระบบ (Login)**

- 1.1 เปิดโปรแกรม Web Browser เช่น Chrome หรือ IE
- 1.2 พิมพ์ URL ที่ได้ติดตั้งเว็บไซต์ประจำตัวบุคลากรสายวิชาการ (MOODLE) ไว้ โดยมีรูปแบบการเรียกใชงานดังนี้

**https://elชื่อย่อของคณะหรือวิทยาลัย.ssru.ac.th/ชื่อภาษาอังกฤษ\_นามสกุล 2 ตัวแรกตัวแรก** 

URL ส่วนแรกจะมีรูปแบบเหมือนกัน คือ https://www.elตามด้วยชื่อย่อของคณะหรือ ้วิทยาลัย.ssru.ac.th แล้วจะตามด้วยชื่อภาษาอังกฤษของอาจารย์ แล้วตามด้วยขีดล่าง นามสกุล 2 ตัวอักษรแรก เช่น https://elarit.ssru.ac.th/sutasinee\_yo เมื่อพิมพ์ URL แล้วกดปุ่ม enter จะ ปรากฏหน้าเว็บไซต์ดังภาพที่ 1.1

![](_page_4_Figure_8.jpeg)

.ภาพที่ 1.1 แสดงหน้าเว็บไซต์หลักของระบบ MOODLE

1.3 ทําการ Login เขาÿูระบบ

![](_page_4_Picture_11.jpeg)

ภาพที่ 1.2 แสดงหน้าจอการ Login เข้าสู่เว็บไซต์

### 1.4 ใส่ชื่อผู้ใช้ (Username) รหัสผ่าน (Password)

ตามที่ได้กำหนดไว้สำหรับอาจารย์ผู้สอน ถ้า Username กับ Password ถูกต้อง ก็จะสามารถเข้าสู่ระบบได้ ถ้าไม่ถูกต้อง ระบบจะแสดงข้อความ ข้อผิดพลาดให้ทราบ ให้ตรวจสอบภาษาที่ใช้ในการพิมพ์ ว่าเป็น Thai หรือ English เมื่อเข้าสู่ระบบเรียบร้อยแล้วจะแสดงชื่อของผู้เข้าใช้งานด้านบนขวามือ ดังแสดงในภาพที่ 1.3

![](_page_5_Picture_3.jpeg)

ภาพที่ 1.3 แสดงชื่อของผู้เข้าใช้งานระบบ

# **2.การตั้งคาภาþา (Language settings)**

2.1 ไปที่เมนู Site administration >> Language >> Language packs

![](_page_5_Picture_111.jpeg)

ภาพที่ 2.1 แสดงการตั้งค่าภาษาที่ต้องการใช้งาน (Language)

**ARIT@SSRU** | สํานักวิทยบริการและเทคโนโลยีสารสนเทศ มหาวิทยาลัยราชภัฏสวนสุนันทา

2.2 เลือกภาษาที่ต้องการใช้งานในส่วนของ Available language packs จากนั้นกดปุ่ม Install  $s$ elected language packs แสดงรายละเอียดดังภาพที่ 2.2

![](_page_6_Picture_56.jpeg)

# ภาพที่ 2.2 แสดงการตั้งค่าภาษาที่ต้องการใช้งาน (Language)

![](_page_6_Picture_57.jpeg)

ภาพที่ 2.3 แสดงภาษาที่ได้ติดตั้งเพิ่ม

![](_page_7_Picture_2.jpeg)

ภาพที่ 2.4 แสดงภาษาที่ได้ติดตั้งเพิ่ม

- **3. การแกไขขอมูลÿüนตัü (Edit Profile)**
	- 3.1 ให้คลิกที่ ชื่อ หรือปุ่มสามเหลี่ยมด้านข้าง >> ประวัติส่วนตัว

![](_page_7_Picture_6.jpeg)

ภาพที่ 3.1 แสดงการแก้ไขข้อมูลส่วนตัว (Edit Profile)

3.2 ให้คลิกที่ไอคอน (icon) รูปฟันเฟือง **ไม้ -** เพื่อตั้งค่าแล้วเลือกคำสั่ง แก้ไขข้อมูลส่วนตัว

![](_page_7_Picture_126.jpeg)

ภาพที่ 3.2 แสดงการแก้ไขข้อมูลส่วนตัว (Edit Profile)

3.3 การแก้ไขข้อมูลส่วนตัว (Profile) จะมีส่วนหลักๆที่ควรแก้ไขดังต่อไปนี้ แสดงรายละเอีดดังภาพที่ 3.3

![](_page_8_Figure_2.jpeg)

<sup>6</sup> คู่มือการใช้งานเว็บไซต์ประจําตัวบุคลากรสายวิชาการ

Moodle v.3.11.1

![](_page_9_Figure_2.jpeg)

# ภาพที่ 3.3 แสดงการแก้ไขข้อมูลส่วนตัว (Edit Profile)

![](_page_9_Figure_4.jpeg)

ภาพที่ 3.4 แสดงการแก้ไขข้อมูลส่วนตัว (Edit Profile)

# **4.การตั้งคาĀนาแรก**

# 4.1 เลือกเมนูการบริหารไซต์

![](_page_10_Picture_3.jpeg)

ภาพที่ 4.1 แสดงวิธีการตั้งค่าหน้าแรก

4.2 เลือกคำสั่งการตั้งค่าแล้วกำหนดรายละเอียดในแต่ละส่วน แสดงดังภาพที่ 4.2

![](_page_10_Picture_6.jpeg)

ภาพที่ 4.2 แสดงวิธีการตั้งค่าหน้าแรก

# <sup>8</sup> คู่มือการใช้งานเว็บไซต์ประจําตัวบุคลากรสายวิชาการ

Moodle v.3.11.1

| $\rightarrow$<br>C    | lacediates elarit.ssru.ac.th/sutasinee_yo/admin/settings.php?section=frontpagesettings | ☆                                                                        |
|-----------------------|----------------------------------------------------------------------------------------|--------------------------------------------------------------------------|
| $\times$              |                                                                                        | A Admin User                                                             |
| 28 แผงควบคุม          | บันทึกการเปลี่ยนแปลงแล้ว                                                               | ×                                                                        |
| ี่ หน้าแรกของเว็บไซต์ | การตั้งค่า                                                                             |                                                                          |
| <b>⊞ี่</b> ปฏิทิน     | ชื่อเต็มของเว็บไซต์<br>Sutasinee.yo<br>fullname                                        | ใส่ชื่อเต็มและชื่อย่อของ                                                 |
| ↑ ไฟล์ส่วนตัว         |                                                                                        | เว็บไซต์                                                                 |
| Content bank          | ชื่อย่อของเว็บ<br>Home<br>shortname                                                    |                                                                          |
| ี การบริหารไซต์       | บทคัดย่อที่แสดงหน้า<br>B<br>Ι<br>ı<br>$A \cdot$<br>แรก<br>summary                      | 疆<br>ዔ<br>ో<br>$\odot$<br>Ħ.<br>挂<br>挂<br>$\overline{\mathbf{z}}$<br>H-P |
|                       |                                                                                        | ใส่รายละเอียดบทคัดย่อที่ต้องการ                                          |
|                       |                                                                                        |                                                                          |
| 28 แผงควบคุม          |                                                                                        |                                                                          |
|                       | ิบทคัดย่อที่ต้องการแสดงในหน้าแรก ในบล็อคขอ∕                                            | แสดงข่าวอันดับ1                                                          |
| ่ ปฏิทิน              | จัดการหน้าแรก<br>แสดงข่าว<br>frontpage                                                 | และแสดงรายวิชา อันดับ2<br>$\hat{\mathbb{L}}$                             |
| ี่ ใฟล์ส่วนตัว        | แสดงรายวิชา                                                                            | $\hat{\mathbb{L}}$<br>ในหน้าแรก                                          |
|                       | ไม่มี                                                                                  | $\spadesuit$<br>(สามารถจะเลือกแสดงอะไร                                   |
| Content bank          | ไม่มี<br>ไม่มี                                                                         | $\hat{\mathbb{L}}$<br>ขึ้นก่อนได้)<br>$\div$                             |
| ื้≁ การบริหารไซต์     | ระบบจะแสดงรายการที่เลือกในหน้าแรกของเว็บ                                               |                                                                          |
|                       | รายการที่จะแสดงใน                                                                      |                                                                          |
|                       | แสดงข่าว<br>หน้าแรกเมื่อเข้าส่ระบบ<br>แสดงรายวิชา<br>frontpageloggedin                 | ÷<br>แสดงข่าวอันดับ1<br>$\spadesuit$                                     |
|                       | ไม่มี                                                                                  | และแสดงรายวิชา อันดับ2<br>$\spadesuit$                                   |
|                       |                                                                                        |                                                                          |
|                       | ไม่มี                                                                                  | ในหน้าแรกเมื่อเข้าสู่ระบบแล้ว<br>$\hat{\mathbb{F}}$                      |

ภาพที่ 4.3 แสดงวิธีการตั้งค่าหน้าแรก

# <sup>9</sup> คู่มือการใช้งานเว็บไซต์ประจําตัวบุคลากรสายวิชาการ

Moodle v.3.11.1

![](_page_12_Picture_57.jpeg)

ภาพที่ 4.4 แสดงวิธีการตั้งค่าหน้าแรก

# **5.การเพิ่มบทคัดยอของเü็บไซต**

![](_page_13_Picture_96.jpeg)

5.1. เลือกเมนู การบริหารไซต์ จากนั้นกดปุ่มแก้ไขในหน้านี้ รายละเอียดตามภาพที่ 5.1

ภาพที่ 5.1 แสดงวิธีการเพิ่มแหล่งข้อมูลในหน้าแรก (บทคัดย่อ)

5.2 เลือกเมนู หน้าแรกของเว็บไซต์ จะปรากฏเครื่องมือสำหรับการใช้งานในส่วนต่างๆแสดงรายละเอียด ตามภาพที่ 5.3

![](_page_13_Picture_6.jpeg)

ภาพที่ 5.2 แสดงวิธีการเพิ่มแหล่งข้อมูลในหน้าแรก (บทคัดย่อ)

5.3 เลือกไอคอน �� หน้าแรกของเว็บไซต์ จะปรากฏเครื่องมือสำหรับการใช้งานในส่วนต่างๆ แÿดงรายละเอียดตามภาพที่ 5.3-5.8

![](_page_14_Picture_2.jpeg)

ภาพที่ 5.3 แสดงวิธีการเพิ่มแหล่งข้อมูลในหน้าแรก (บทคัดย่อ)

![](_page_14_Figure_4.jpeg)

![](_page_14_Figure_5.jpeg)

![](_page_15_Picture_118.jpeg)

5.4 กดปุม Browse Repositories จากนั้นทําตามขั้นตามภาพที่ 5.5

# ภาพที่ 5.5 แสดงวิธีการเพิ่มแหล่งข้อมูลในหน้าแรก (บทคัดย่อ)

![](_page_15_Figure_4.jpeg)

ภาพที่ 5.6 แสดงวิธีการเพิ่มแหล่งข้อมูลในหน้าแรก (บทคัดย่อ)

### <sup>13</sup> คู่มือการใช้งานเว็บไซต์ประจําตัวบุคลากรสายวิชาการ Moodle v.3.11.1

![](_page_16_Picture_48.jpeg)

ภาพที่ 5.7 แสดงวิธีการเพิ่มแหล่งข้อมูลในหน้าแรก (บทคัดย่อ)

บทคัดย่อของ เว็บไซต์

![](_page_16_Picture_49.jpeg)

ภาพที่ 5.8 แสดงวิธีการเพิ่มแหล่งข้อมูลในหน้าแรก (บทคัดย่อ)

คู่มือการใช้งานเว็บไซต์ประจำตัวบุคลากรสายวิชาการ

Moodle v.3.11.1

![](_page_17_Picture_2.jpeg)

ภาพที่ 5.9 แสดงหน้าจอการเพิ่มแหล่งข้อมูลในหน้าแรก (บทคัดย่อ)

**6. การประกาýขาüในĀนาแรก (Site announcements)**

![](_page_17_Picture_5.jpeg)

ภาพที่ 6.1 แสดงหน้าจอการประกาศข่าวในหน้าแรก (Site announcements)

<sup>15</sup> คู่มือการใช้งานเว็บไซต์ประจําตัวบุคลากรสายวิชาการ

Moodle v.3.11.1

![](_page_18_Picture_54.jpeg)

ภาพที่ 6.2 แสดงหน้าจอการประกาศข่าวในหน้าแรก (Site announcements)

![](_page_18_Picture_55.jpeg)

ภาพที่ 6.3 แสดงหน้าจอการประกาศข่าวในหน้าแรก (Site announcements)

<sup>16</sup> คู่มือการใช้งานเว็บไซต์ประจําตัวบุคลากรสายวิชาการ

Moodle v.3.11.1

| $\left( +\right)$<br>Ñ.<br>Sutasinee.yo<br>$\times$                                                                                                    |                                                                                                    | $\Box$   $\Box$  <br>25<br>$\bullet$                                                                                                    |
|----------------------------------------------------------------------------------------------------|----------------------------------------------------------------------------------------------------|----------------------------------------------------------------------------------------------------|
| C<br>elarit.ssru.ac.th/sutasinee_yo/?redirect=0<br>→<br>X                                                                                                    |                                                                                                    | ☆<br>Admin User<br>▲                                                                                                    |
| File picker<br><b>00 W</b><br>俗<br><b>图 Embedded files</b><br>雦<br><b>m</b> Content bank<br>ป<br>Attachment<br><b>In</b> Server files<br>$\Box$<br>เลือกไฟล์<br><b>m</b> Recent files<br>$\mathcal{L}$<br>C<br>Save as<br><b>A</b> Upload a file<br>$\sqrt{2}$ n<br><b>M</b> URL downloa<br><b>m</b> Privat<br>$5$ Upload a file<br>3 Wikim<br><b>Jser</b><br>Choose licend | <b>O</b> Open<br>Moodle 3.11 > pic ><br>$\boldsymbol{6}$ เลือกไฟล์<br>erdrankmadonsayaan A<br>animou 20%<br><b>Ed Libraries</b><br><b>Autofulicius daté sosse</b><br>Documents<br>Nusic<br>219404215_10426<br>Ξ<br>83769874031 890<br>Pictures<br>912515154563730<br>Videos<br>5_n.jpeg<br>Computer<br>BOOTCAMP (C:)<br>C1JPG<br>Macintosh HD (E<br>File name: 219404215_1042683769874031_890 - | $\mathbf{x}$<br>Search pic<br>$\left  \frac{f_{\ast}}{f} \right $<br>م<br>÷<br>$\odot$<br>$\Box$<br>$\Box$<br>E<br>ONUNE<br>$\blacksquare$<br>Anamps Im-<br>activity.JPG<br>20200318158.jpg<br>เลือกรูปภาพ<br>C <sub>2</sub> .JPG<br>8 กด Open<br>ไฟล์ทั้งหมด ( - /<br>Open<br>Cancel |
|                                                                                                    | Licence not specified<br>$\checkmark$<br><b>UPLOAD THIS FILE</b>                                                                                                    |                                                                                                    |

ภาพที่ 6.4 แสดงหน้าจอการประกาศข่าวในหน้าแรก (Site announcements)

![](_page_19_Picture_63.jpeg)

ภาพที่ 6.5 แสดงหน้าจอการประกาศข่าวในหน้าแรก (Site announcements)

![](_page_20_Picture_80.jpeg)

ภาพที่ 6.6 แสดงหน้าจอการประกาศข่าวในหน้าแรก (Site announcements)

# **7. การเพิ่มบล็อค (Add a Block)**

บล็อค (Block) คือ ส่วนประกอบส่วนหนึ่งในเว็บเพจ ซึ่งเริ่มตั้งแต่หน้าแรกของเว็บไซต์ จะถูกแบ่งออกเป็น ส่วนต่าง ๆ ที่อยู่ในรูปแบบ "บล็อคสี่เหลี่ยม" เนื้อหาหลายๆบล็อก รวมกันกลายเป็นเนื้อหาหน้าเว็บเพจหนึ่งหน้า ์ ทั้งนี้บล็อคจะแตกต่างกันไปตามรูปแบบของธีม (Theme) ที่กำหนดไว้ บล็อคมาตรฐานที่มีมาพร้อมกับเว็บไซต์ที่ ้สำคัญๆ ได้แก่ การจัดการระบบ หน้าหลัก เข้าสู่ระบบ ปฏิทิน และ HTML เป็นต้น ซึ่งจะสามารถเปิดการใช้งานได้ ดังนี้

<sup>18</sup> คู่มือการใช้งานเว็บไซต์ประจําตัวบุคลากรสายวิชาการ Moodle v.3.11.1

![](_page_21_Picture_86.jpeg)

7.1 เลือกเมนู การบริหารไซต์ จากนั้นกดปุ่มแก้ไขในหน้านี้ รายละเอียดตามภาพที่ 7.1

ภาพที่ 7.1 แสดงวิธีการเพิ่มบล็อค (Add a Block)

7.2 กดปุ่มเปิดการแก้ไขบล็อค เพื่อเปิดการใช้งานเมนู +เพิ่มบล็อค แสดงรายละเอียดตามภาพที่ 7.2-7.3

![](_page_21_Picture_5.jpeg)

ภาพที่ 7.2 แÿดงüิธีการเพิ่มบล็อค (Add a Block)

![](_page_22_Picture_1.jpeg)

7.3 เลือกเมนู +เพิ่มบล็อค แÿดงรายละเอียดตามภาพที่ 8.3

l<br>|ภาพที่ 7.3 แสดงวิธีการเพิ่มบล็อค (Add a Block)

7.4 เลือกเมนู +เพิ่มบล็อค ตามรายการที่ตองการ แÿดงรายละเอียดตามภาพที่ 7.4

![](_page_22_Picture_87.jpeg)

ภาพที่ 7.4 แสดงวิธีการเพิ่มบล็อค (Add a Block)

![](_page_23_Figure_1.jpeg)

7.5 ตัวอย่างบล็อค (Block) ที่เปิดใช้งาน แสดงดังภาพที่ 7.5

# ภาพที่ 7.5 ตัüอยางบล็อค (Block) ที่เปดใชงาน

**นิ** Delete เข้าสู่ระบบ block

![](_page_23_Picture_102.jpeg)

ภาพที่ 7.6 ภาพแสดงตารางสัญลักษณ์ของเครื่องมือบล็อค

่<br>\*\*\* สำหรับย้ายตำแหน่งของบล็อค

# **8. การเพิ่มบล็อค HTML**

บล็อค HTML เป็นบล็อคที่สามารถเพิ่มข้อมูลได้หลากหลายรูปแบบ โดยจะต้องใส่ข้อมูลในรูปแบบของ ภาษา HTML เช่น สามารถใส่ Hyper link เพื่อลิงก์ไปยังเว็บไซต์ต่างๆ ได้ หรือลิงก์ไปยังไฟล์เอกสาร เช่น Word , pdf , หรือไฟล์โปรแกรม ก็ได้ หรือจะใส่รูปภาพ หรือ Embed Code HTML จากบริการของเว็บไซต์อื่นๆ ได้ เช่น จากเว็บไซต์ youtube.com จะขอยกตัวอย่างการลิงก์ไปยังไฟล์เอกสาร มคอ. งานวิจัย หรือบทความวิจัย ิบทความวิชาการ การเพื่อเผยแพร่ให้คนทั่วไปสามารถเข้ามาโหลดอ่าน โดยมีขั้นตอนการเพิ่มบล็อค HTML ดังนี้

# 8.1 **การเพิ่มบล็อค HTML ประเภทไฟลขอมูล**

![](_page_24_Picture_133.jpeg)

8.1.1 เลือกเมนู + เพิ่มบล็อค แล้วเลือกประเภทบล็อคเป็น HTML

ภาพที่ 8.1 แสดงวิธีการเพิ่มบล็อค HTML

8.1.2 ไปที่บล็อค HTML ที่ได้เพิ่มไว้ จากนั้นกดที่ไอคอน **เลื**่อก เลือกคำสั่ง Configure (บล็อค เปน HTML) block เพื่อตั้งคาการใชงาน แÿดงรายละเอียดดังภาพที่ 8.2

![](_page_24_Figure_8.jpeg)

8.1.3 ใส่รายละเอียดในส่วนหัวข้อ เนื้อหา และแนบไฟล์เอกสาร พร้อมใส่ภาพประกอบ แสดง รายละเอียดดังภาพที่ 8.3-8.4

![](_page_25_Picture_114.jpeg)

ภาพที่ 8.3 แสดงวิธีการตั้งค่าการใช้งานบล็อค HTML

![](_page_25_Figure_4.jpeg)

ภาพที่ 8.4 แสดงวิธีการตั้งค่าการใช้งานบล็อค HTML

8.1.4 เลือก Upload a file จากนั้นกดปุมเลือกไฟล และเลือกไฟลที่ตองการแนบ จากนั้นกดปุม Open และกดปุม Upload This file แÿดงรายละเอียดดังภาพที่ 8.5

![](_page_26_Picture_2.jpeg)

ภาพที่ 8.5 แสดงวิธีการตั้งค่าการใช้งานบล็อค HTML

![](_page_26_Picture_4.jpeg)

ภาพที่ 8.6 แสดงการเพิ่มบล็อค HTML ประเภทไฟล์ข้อมูล

### **8.2 การเพิ่มบล็อค HTML ประเภทรูปภาพ**

8.2.1 เลือกเมนู +เพิ่มบล็อค แล้วเลือกประเภทบล็อคเป็น HTML จากนั้นเลือกคำสั่ง Configure (บล็อคเป็น HTML) block เพื่อตั้งค่าการใช้งาน (ขั้นตอนนี้สามารถย้อนดูได้ที่ภาพ 8.1-8.2)

8.2.2 กดที่ไอคอนรูปภาพ **จากนั้นทำตามขั้นตอน แสดงรายละเอียดดังภาพ**ที่ 8.7-8.10

![](_page_27_Picture_96.jpeg)

ภาพที่ 8.7 แสดงการเพิ่มบล็อค HTML ประเภทรูปภาพ

![](_page_27_Picture_97.jpeg)

ภาพที่ 8.8 แÿดงการเพิ่มบล็อค HTML ประเภทรูปภาพ

<sup>25</sup> คู่มือการใช้งานเว็บไซต์ประจําตัวบุคลากรสายวิชาการ Moodle v.3.11.1

![](_page_28_Figure_1.jpeg)

ภาพที่ 8.9 แÿดงการเพิ่มบล็อค HTML ประเภทรูปภาพ

รูปทรงได้

![](_page_28_Picture_3.jpeg)

**SAVE IMAGE** 

ภาพที่ 8.10 แÿดงการเพิ่มบล็อค HTML ประเภทรูปภาพ

คู่มือการใช้งานเว็บไซต์ประจำตัวบุคลากรสายวิชาการ<br>| 26

Moodle v.3.11.1

![](_page_29_Picture_2.jpeg)

ภาพที่ 8.11 แÿดงการเพิ่มบล็อค HTML ประเภทรูปภาพ

# **8.3 การเพิ่มบล็อค HTML ประเภทüิดีโอจาก YouTube**

8.3.1 เข้าเว็บไซต์ YouTube แล้วใส่คำค้นหาวิดีโอที่ต้องการ จากนั้นคลิกที่แชร์ (Share) แล้วไป ที่ฝัง (Embed) จากนั้นเลือกทั้งหมดแล้ว Copy code แสดงรายละเอียดดังภาพที่ 8.12-8.14

![](_page_29_Figure_6.jpeg)

ภาพที่ 8.12 แÿดงการเพิ่มบล็อค HTML ประเภทüิดีโอจาก YouTube

<sup>27</sup> คู่มือการใช้งานเว็บไซต์ประจําตัวบุคลากรสายวิชาการ Moodle v.3.11.1

![](_page_30_Picture_71.jpeg)

ภาพที่ 8.13 แÿดงการเพิ่มบล็อค HTML ประเภทüิดีโอจาก YouTube

![](_page_30_Picture_3.jpeg)

ภาพที่ 8.14 แÿดงการเพิ่มบล็อค HTML ประเภทüิดีโอจาก YouTube

8.3.2 เลือกเมนู +เพิ่มบล็อค แล้วเลือกประเภทบล็อคเป็น HTML จากนั้นไปเลือกคำสั่ง Configure (บล็อคเปน HTML) block เพื่อตั้งคาการใชงาน (ขั้นตอนนี้ÿามารถยอนดูไดที่ภาพ 8.1-8.2)

8.3.3 กดที่ไอคอน  $\begin{bmatrix} \langle \cdot \rangle \end{bmatrix}$ เพื่อเปิดโหมดการใช้งาน HTMLจากนั้นทำตามขั้นตอน แสดง รายละเอียดดังภาพที่ 8.15-8.17

![](_page_31_Picture_79.jpeg)

# ภาพที่ 8.15 แสดงการเพิ่มบล็อค HTML ประเภทวิดีโอจาก YouTube

![](_page_31_Picture_80.jpeg)

ภาพที่ 8.16 แÿดงการเพิ่มบล็อค HTML ประเภทüิดีโอจาก YouTube

![](_page_32_Picture_1.jpeg)

ภาพที่ 8.17 แÿดงการเพิ่มบล็อค HTML ประเภทüิดีโอจาก YouTube

![](_page_32_Picture_3.jpeg)

ภาพที่ 8.17 แÿดงผลการเพิ่มบล็อค HTML ประเภทüิดีโอจาก YouTube

# **8.4 การเพิ่มบล็อค HTML การนับจํานüนผูเขาชมเü็บไซต(Visitor Counter)**

สามารถเพิ่มได้จาก หน้าการใช้งานเว็บไซต์ในหน้าแรก และหน้ารายวิชาในแต่ละรายวิชา โดยการนับ จำนวนผู้เข้าชมเว็บไซต์ (Visitor Counter) จะประมวลผลการนับจำนวนผู้เข้าชมเว็บไซต์ในแต่ละส่วนแยกออกจาก ึกัน ตามการเปิดใช้งานในส่วนนั้นๆ โดยทางศูนย์เทคโนโลยีสารสนเทศ สำนักวิทยบริการและเทคโนโลยีสารสนเทศ ได้ดำเนินการติดตั้ง ปลั๊กอิน (Plugins) การนับจำนวนผู้เข้าชมเว็บไซต์ (Visitor Counter) เอาไว้ให้เรียบร้อยแล้ว โดยมีวิธีการเปิดใช้งานดังนี้ แสดงรายละเอียดดังภาพที่ 8.18-8.20

![](_page_33_Picture_98.jpeg)

ภาพที่ 8.18 การเพิ่มบล็อค HTML การนับจำนวนผู้เข้าชมเว็บไซต์ (Visitor Counter)

![](_page_33_Picture_99.jpeg)

ภาพที่ 8.19 การเพิ่มบล็อค HTML การนับจำนวนผู้เข้าชมเว็บไซต์ (Visitor Counter)

![](_page_34_Picture_1.jpeg)

ภาพที่ 8.20 แสดงผลการเพิ่มบล็อค HTML การนับจำนวนผู้เข้าชมเว็บไซต์ (Visitor Counter)

# **9.การÿรางรายüิชา (Course)**

# **9.1 การเพิ่มĀมüดĀมูรายüิชา**

![](_page_34_Picture_5.jpeg)

ภาพที่ 9.1 การเพิ่มหมวดหมู่รายวิชา

<sup>32</sup> คู่มือการใช้งานเว็บไซต์ประจําตัวบุคลากรสายวิชาการ

Moodle v.3.11.1

![](_page_35_Picture_55.jpeg)

![](_page_35_Figure_3.jpeg)

![](_page_35_Picture_56.jpeg)

ภาพที่ 9.3 การเพิ่มหมวดหมู่รายวิชา
#### **9.2 การเพิ่มรายüิชา**

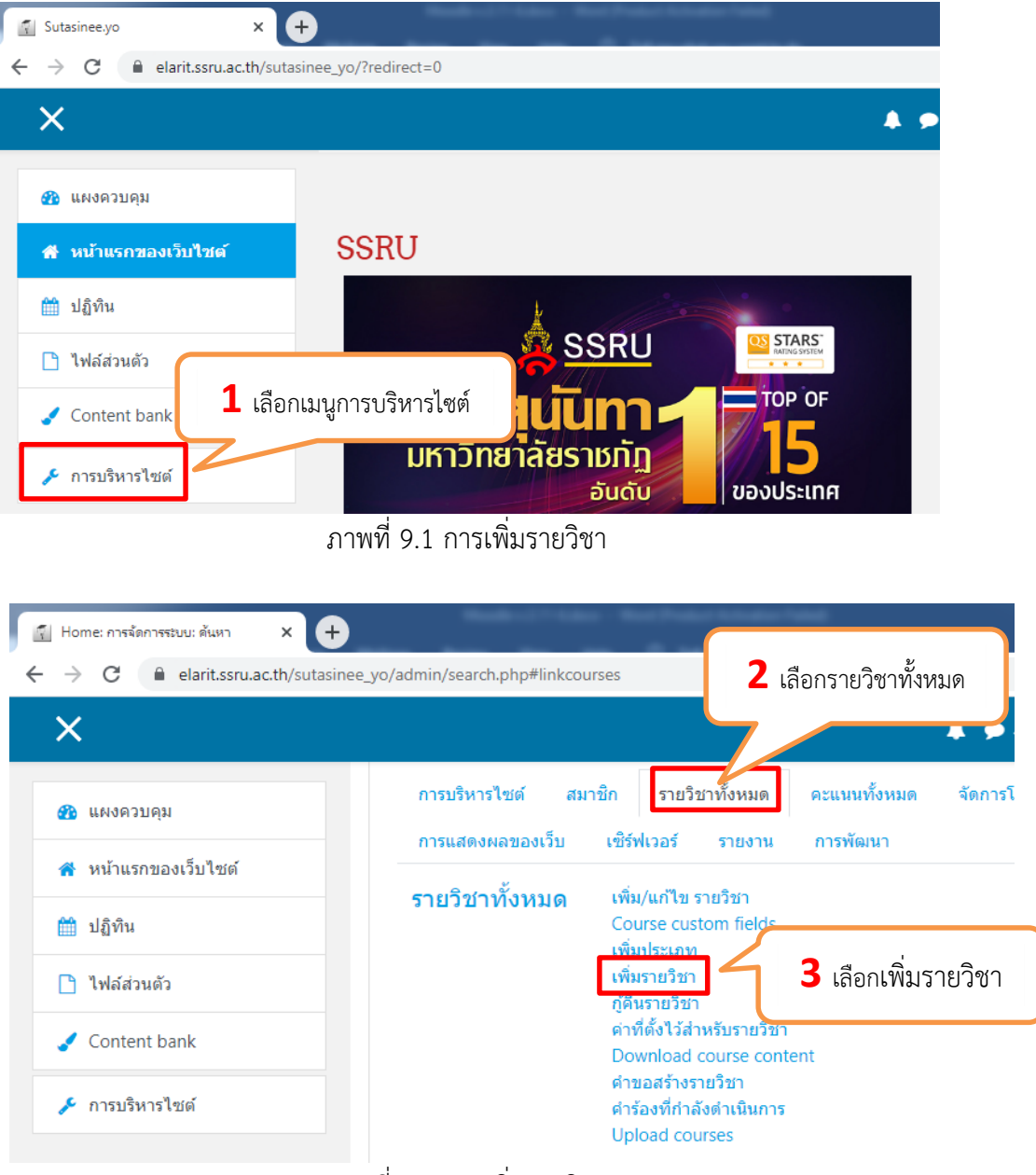

ภาพที่ 9.2 การเพิ่มรายüิชา

**ARIT@SSRU** | สํานักวิทยบริการและเทคโนโลยีสารสนเทศ มหาวิทยาลัยราชภัฏสวนสุนันทา

คู่มือการใช้งานเว็บไซต์ประจำตัวบุคลากรสายวิชาการ Moodle v.3.11.1

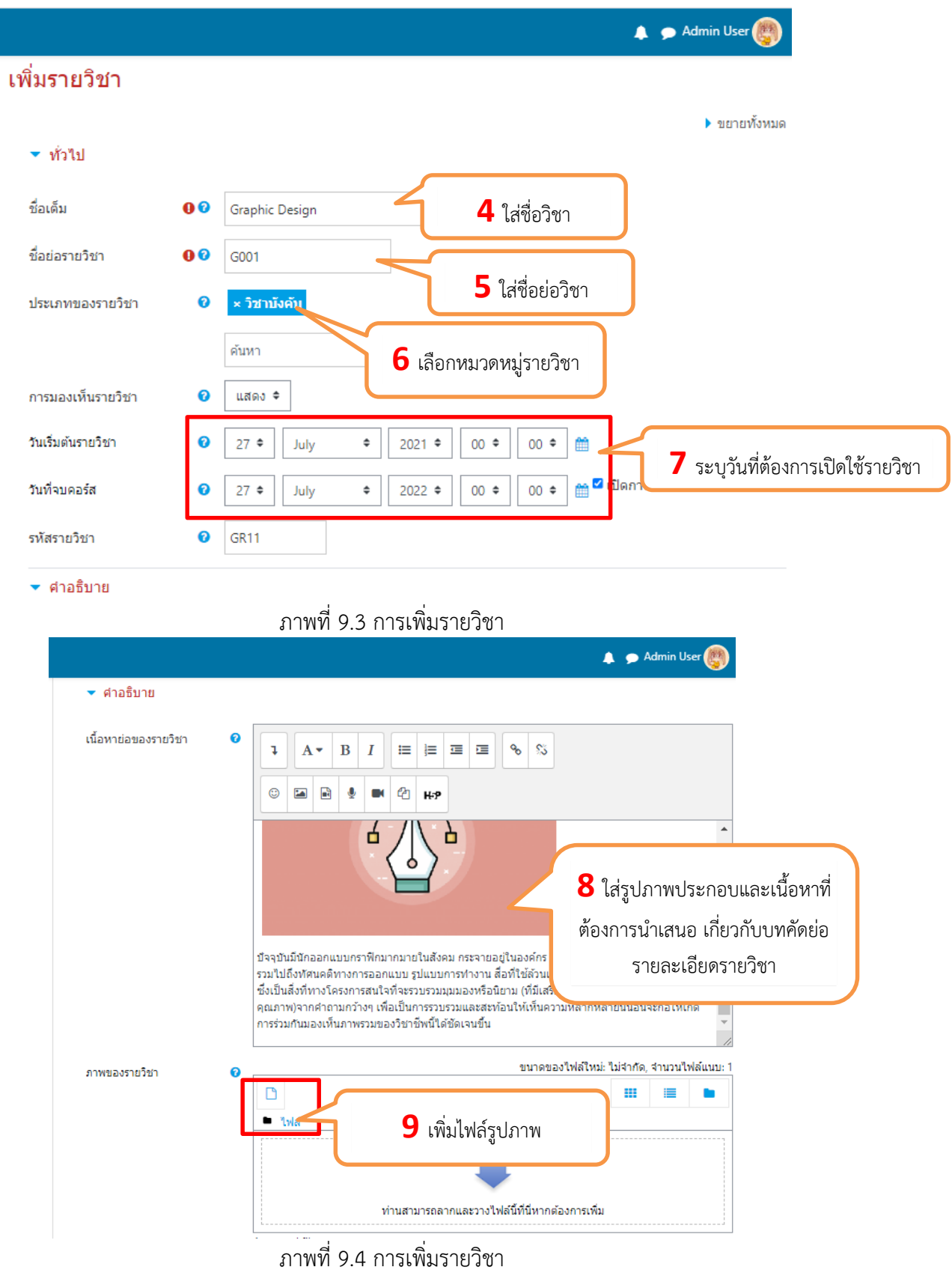

**ARIT@SSRU** | สํานักวิทยบริการและเทคโนโลยีสารสนเทศ มหาวิทยาลัยราชภัฏสวนสุนันทา

์ คู่มือการใช้งานเว็บไซต์ประจำตัวบุคลากรสายวิชาการ Moodle v.3.11.1

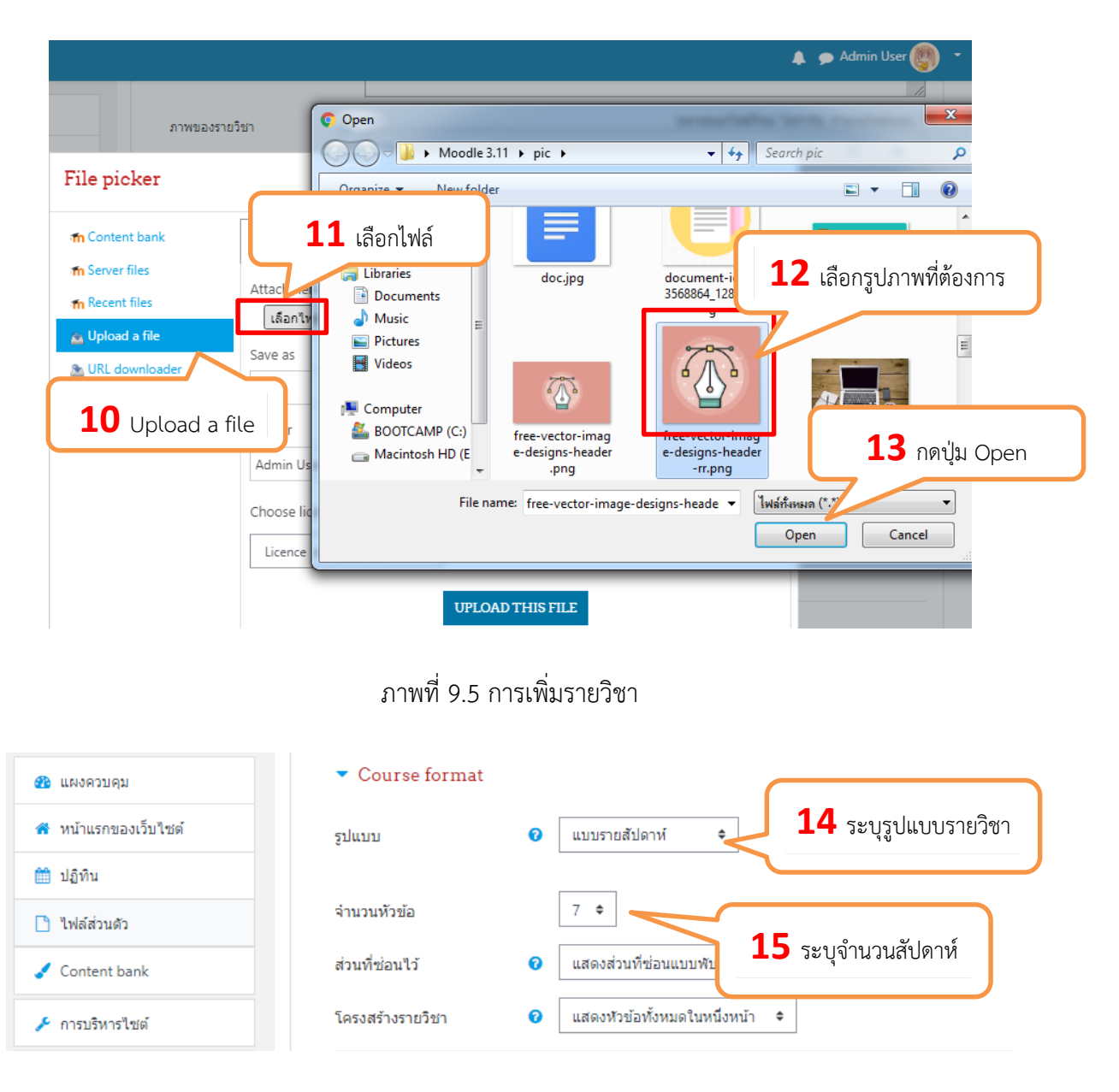

## .ภาพที่ 9.6 การเพิ่มรายวิชา

<sup>36</sup> คู่มือการใช้งานเว็บไซต์ประจําตัวบุคลากรสายวิชาการ Moodle v.3.11.1

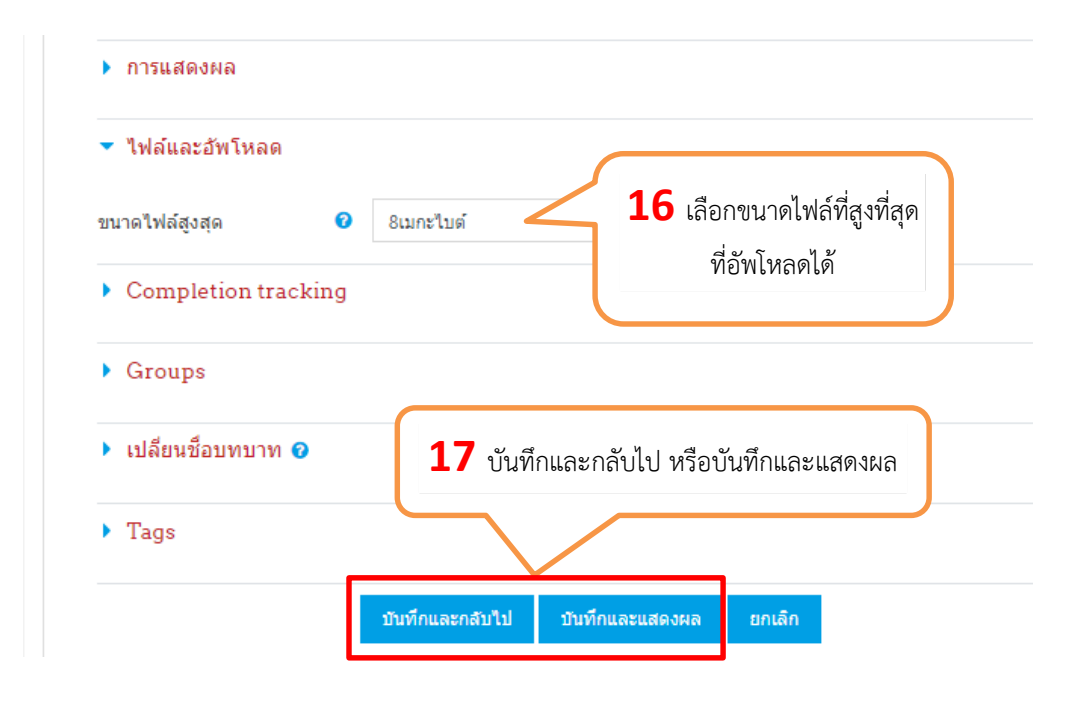

ภาพที่ 9.7 การเพิ่มรายวิชา

# **Course format**

ี่สำหรับค่า "Course format" นั้น เป็นการกำหนดรูปแบบของเนื้อหาในรายวิชาที่เปิดสอนในแต่ละครั้ง **เบื้องตนกําĀนดเปน "Weekly format" ซึ่งÿüนใĀญมักจะกําĀนดภายใต 3 รูปแบบดังนี้**

1. Weekly format แบบรายสัปดาห์ เหมาะสำหรับการกำหนดหัวข้อสอนรายสัปดาห์ เมื่อขึ้นสัปดาห์ใหม่ผู้เรียน จึงจะสามารถเรียนสัปดาห์ถัดไปได้ สถานบันการศึกษาส่วนใหญ่จะเลือกรูปแบบนี้

2. **Topics format** แบบหัวข้อ จะใช้กรณีต้องการเปิดสอนแยกเป็นหัวข้อ เหมาะสำหรับสอนแบบแยกเนื้อหา เปนรายบทไป

3. Social format แบบกลุ่มสนทนา จะใช้ในกรณีต้องการอภิปรายเป็นกลุ่ม ๆ

\*\*ในส่วนค่าอื่น ๆ ผู้ดูแลระบบสามารถปรับตั้งค่าได้ตามค่าที่เหมาะสม ซึ่งรายละเอียดเหล่านี้ผู้ดูแลระบบหรือ อาจารย์ผู้สอนสามารถปรับเปลี่ยนในขั้นตอนการตั้งค่ารายวิชาได้ภายหลัง

# **9.3 การตั้งคารายüิชาใĀบุคคลทั่üไปเขาถึงได**

สามารถกำหนดสิทธิการเข้าถึงในรายวิชาที่ต้องการเปิดให้บุคคลที่ไม่ใช่สมาชิกเข้าถึงได้ แล้วทำตาม ขั้นตอนดังภาพ

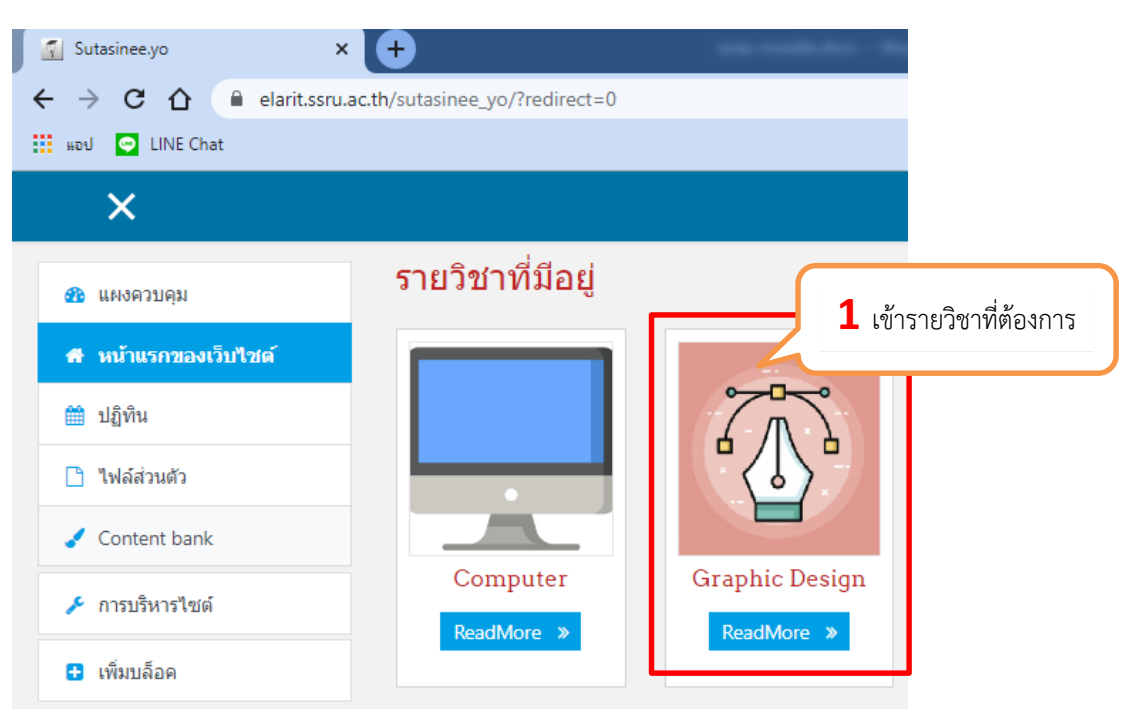

ภาพที่ 9.8 การตั้งค่ารายวิชาที่ต้องการเปิดให้บุคคลทั่วไปเข้าถึง

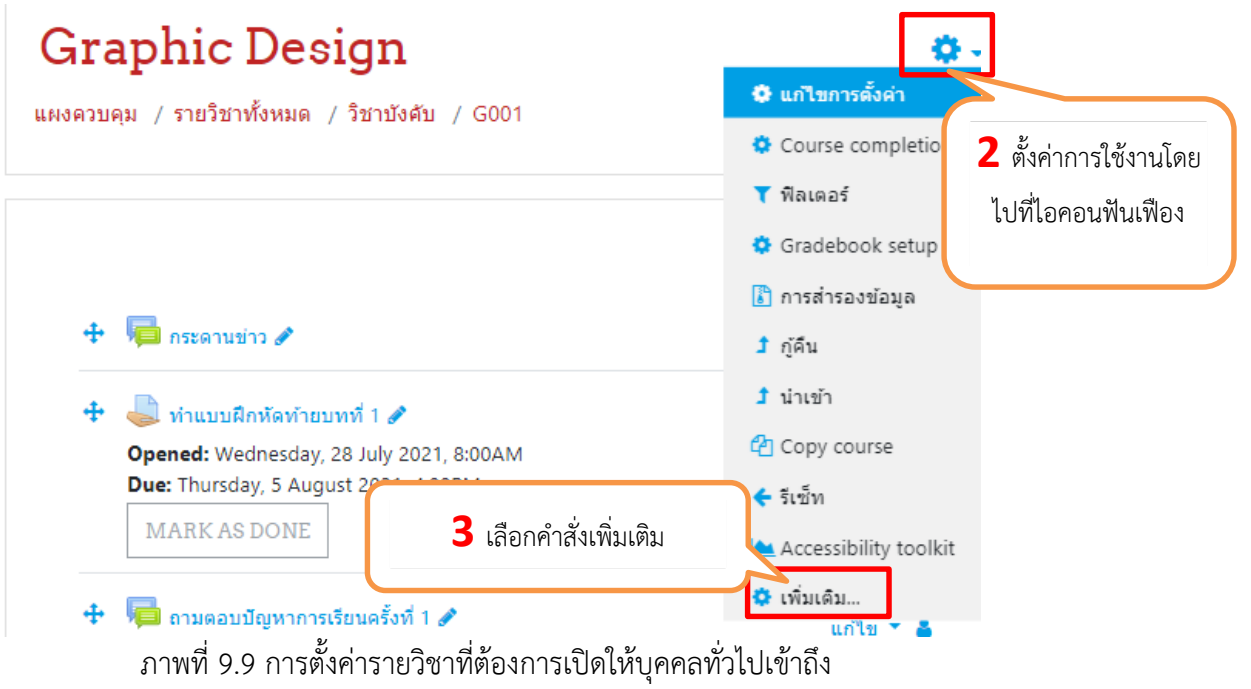

# ⋔⊛Ö **Graphic Design** แผงควบคุม / รายวิชาทั้งหมด / วิชาบังคับ / G001 / สมาชิก / Enrolment methods Enrolment methods

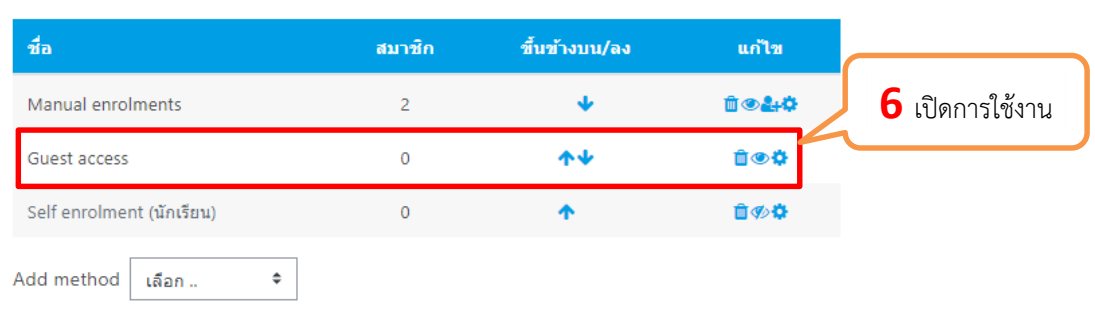

**4** เลือกสมาชิก

**5** เลือกคําÿั่ง Enrolment methods

ภาพที่ 9.11 การตั้งคารายüิชาที่ตองการเปดใĀบุคคลทั่üไปเขาถึง

ภาพที่ 9.10 การตั้งค่ารายวิชาที่ต้องการเปิดให้บุคคลทั่วไปเข้าถึง

Check permissions

แผงควบคุม / รายวิชาทั้งหมด / วิชาบังคับ / G001 / การจัดการรายวิชา

**Enrolled** users กลุ่ม Other users

**Graphic Design** 

สมาชิก

การจัดการรายวิชา

การจัดการรายวิชา

Enrolment methods

Permissions

สมาชิก

้จากนั้นให้เข้าไปตั้งค่าที่ <mark>การบริหารไซต์ >> สมาชิก >> ข้อตกลงการเป็นสมาชิก ในส่วนของเข้าสู่</mark> **ระบบในฐานะบุคคลทั่วไป** ให้ติ๊กเครื่องหมายถูกเป็น **"ใช่"** เพื่อเปิดการตั้งค่าใช้งานในบุคคลทั่วไปสามารถเข้าถึง ได

Guest access

#### 10.การเพิ่มกิจกรรมและแหล่งข้อมูล

การเพิ่มกิจกรรมและแหล่งเรียนรู้ สามารถเพิ่มได้ในรายวิชา และในหน้าแรกของเว็บไซต์

+เพิ่มกิจกรรมหรือแหล่งข้อมูล

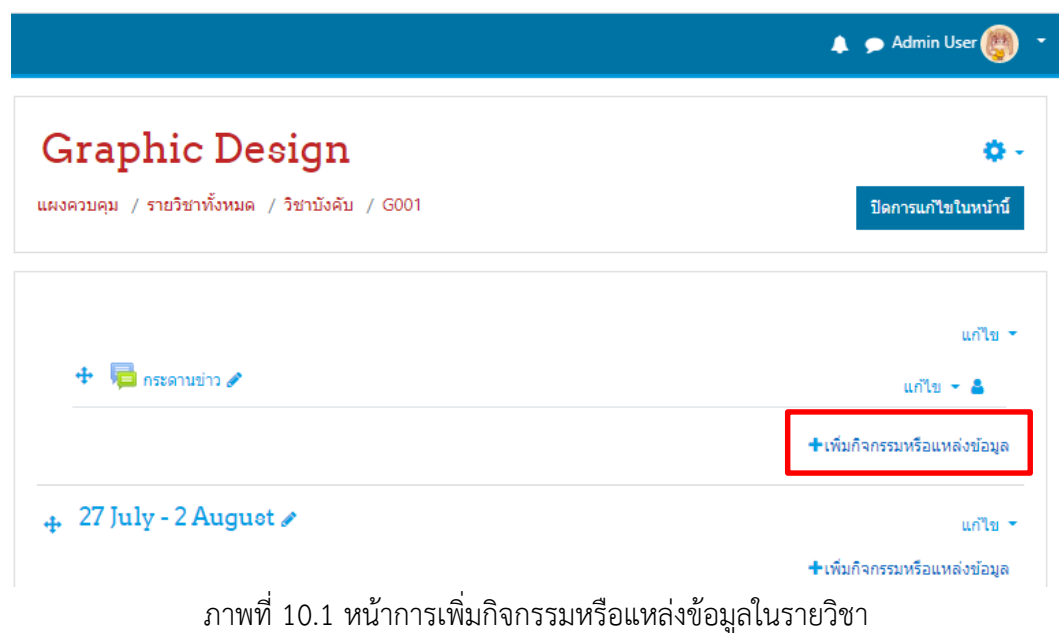

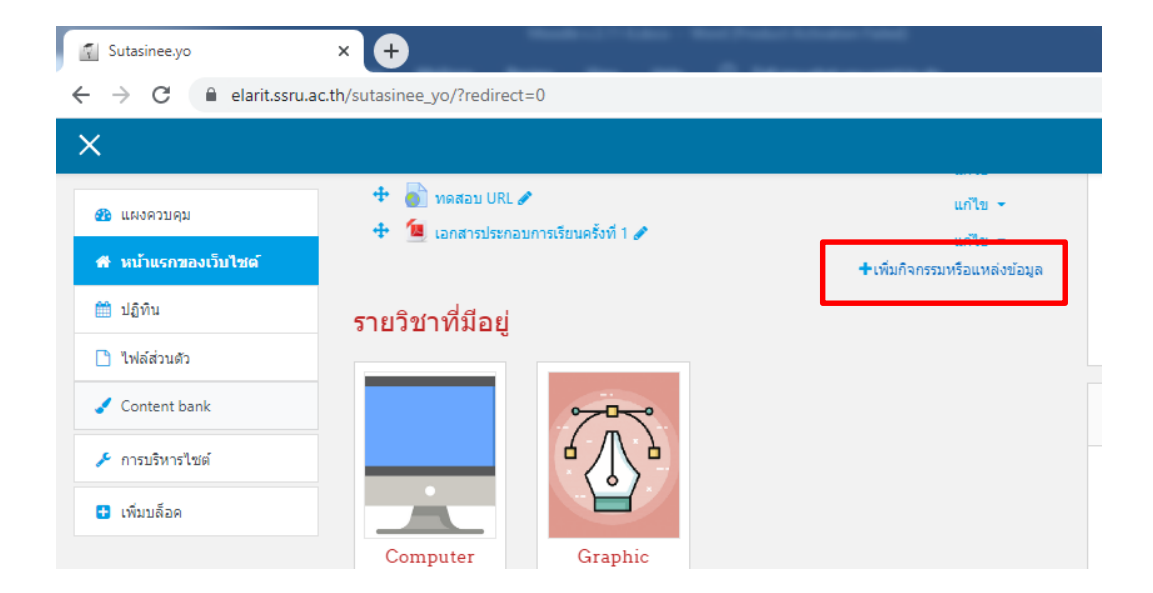

ภาพที่ 10.2 หน้าการเพิ่มกิจกรรมหรือแหล่งข้อมูลในหน้าแรกของเว็บไซต์

| เพิ่มกิจกรรมหรือแหล่งข้อมูล |                             |                                 |                                 |                       |                                            |
|-----------------------------|-----------------------------|---------------------------------|---------------------------------|-----------------------|--------------------------------------------|
| ค้นหา                       |                             |                                 |                                 |                       |                                            |
| ทั้งหมด                     | กิจกรรมทั้งหมด<br>เนื้อหา   |                                 |                                 |                       |                                            |
| Assignment<br>☆<br>$\bf{0}$ | Book<br>$\bullet$<br>☆      | External tool<br>☆<br>$\bullet$ | Folder<br>☆ 0                   | H-P<br>H5P<br>☆ ❶     | IMS content<br>package<br>$\mathbf 0$<br>☆ |
| Label<br>☆<br>$\mathbf 6$   | Page<br>☆ 0                 | Scorm<br>$\mathbf 0$<br>☆       | Survey<br>☆ 0                   | URL<br>☆ 0            | 鳙<br>Wiki<br>☆ ❶                           |
| 疟<br>กระดานเสวนา<br>☆<br>0  | ฐานข้อมูล<br>☆<br>$\bullet$ | 줄습<br>บทเรียนสำเร็จรูป<br>☆ 0   | ห้องปฏิบัติการ<br>☆ 0           | ห้องสนทนา<br>☆<br>- 0 | Aa<br>อภิธานศัพท์<br>☆<br>0                |
| แบบทดสอบ<br>☆<br>0          | แบบสำรวจ<br>☆<br>€          | แหล่งข้อมูล<br>☆<br>$\mathbf 0$ | P<br>$\odot$<br>โพลล์<br>0<br>☆ |                       |                                            |

ภาพที่ 10.3 ประเภทกิจกรรมหรือแหล่งข้อมูล

# ประเภทกิจกรรมและแหล่งเรียนรู้ในรายวิชา ที่ใช้งานหลักๆได้แก่

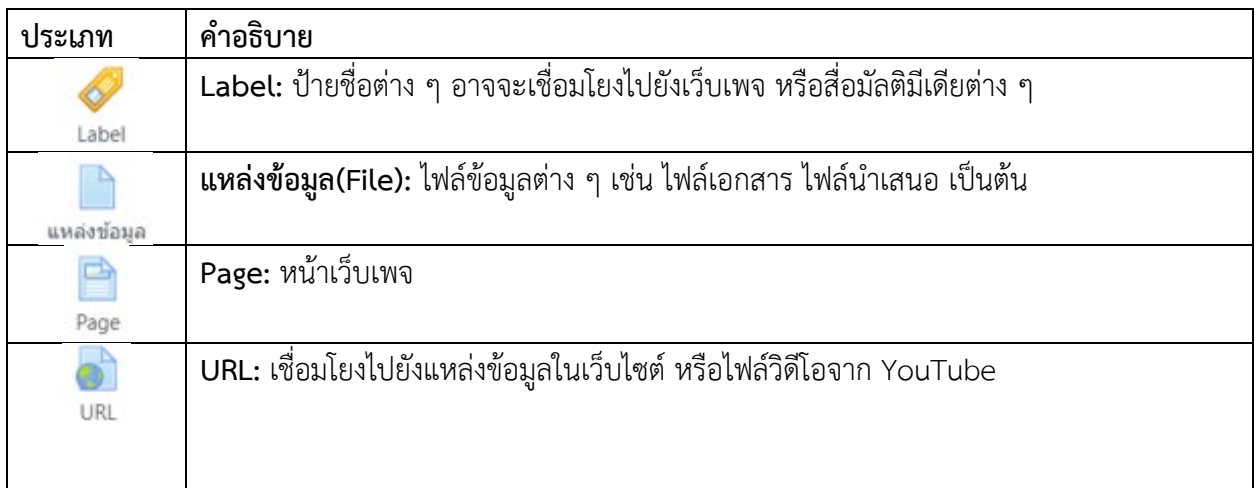

F**older:** สร้าง Folder เพื่อจัดเก็บไฟล์ต่าง ๆในแต่ละหัวข้อการสอน Folder

#### **10.1 การเพิ่มแĀลงขอมูล (Resource)**

#### **10.1.1 การเพิ่มแĀลงขอมูลประเภท Label**

การใส่ Label เป็นการใส่ ข้อความ แต่สามารถนำไปใช้สำหรับการใส่ วิดีโอ แบบฝังได้ เช่น ี่ ต้องการใส่วิดีโอจาก Youtube ก็สามารถทำได้เช่นเดียวกับ บล็อค HTML ในตัวอย่างจะเป็นการใส่ข้อความที่ ต้องการสร้างเป็นหัวข้อสำหรับบอกรายละเอียด มีวิธีการทำดังนี้

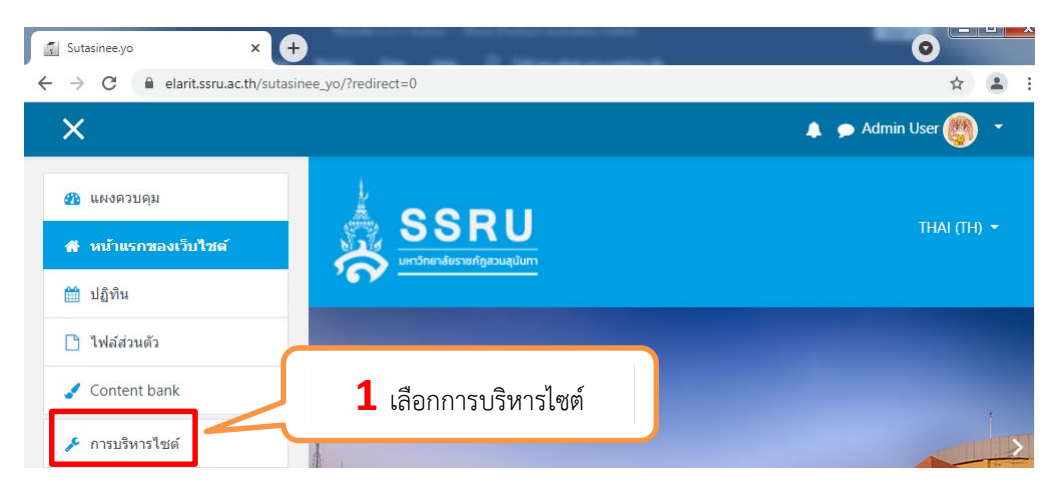

# ภาพที่ 10.4 การเพิ่มแหล่งข้อมูลประเภท Label

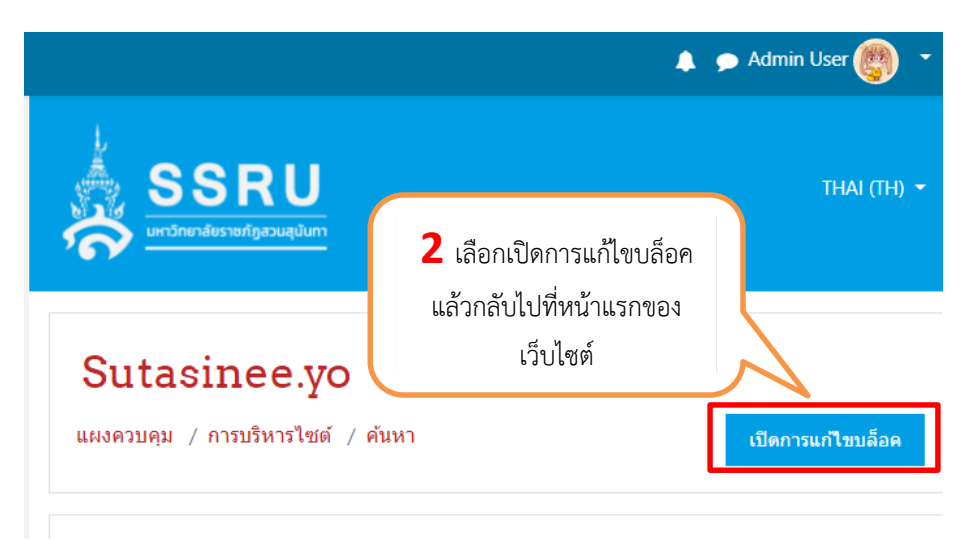

ภาพที่ 10.5 การเพิ่มแหล่งข้อมูลประเภท Label

คู่มือการใช้งานเว็บไซต์ประจำตัวบุคลากรสายวิชาการ

Moodle v.3.11.1

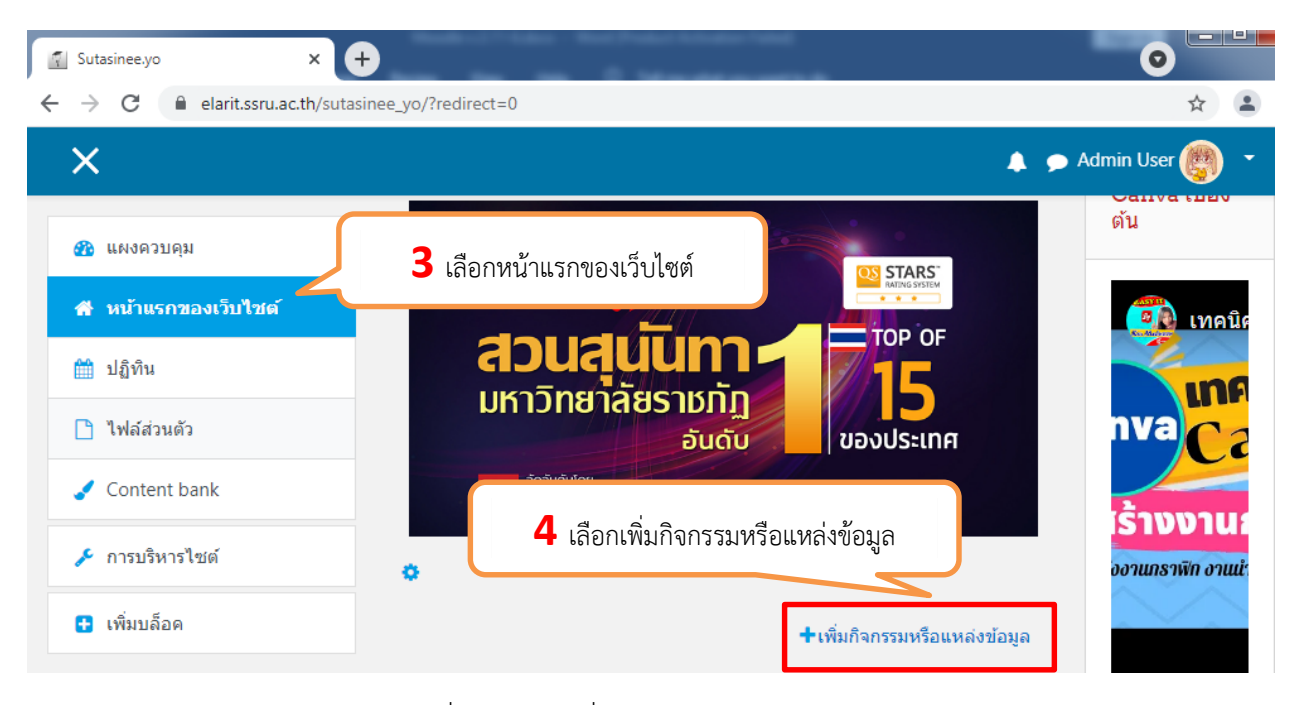

ภาพที่ 10.6 การเพิ่มแหล่งข้อมูลประเภท Label

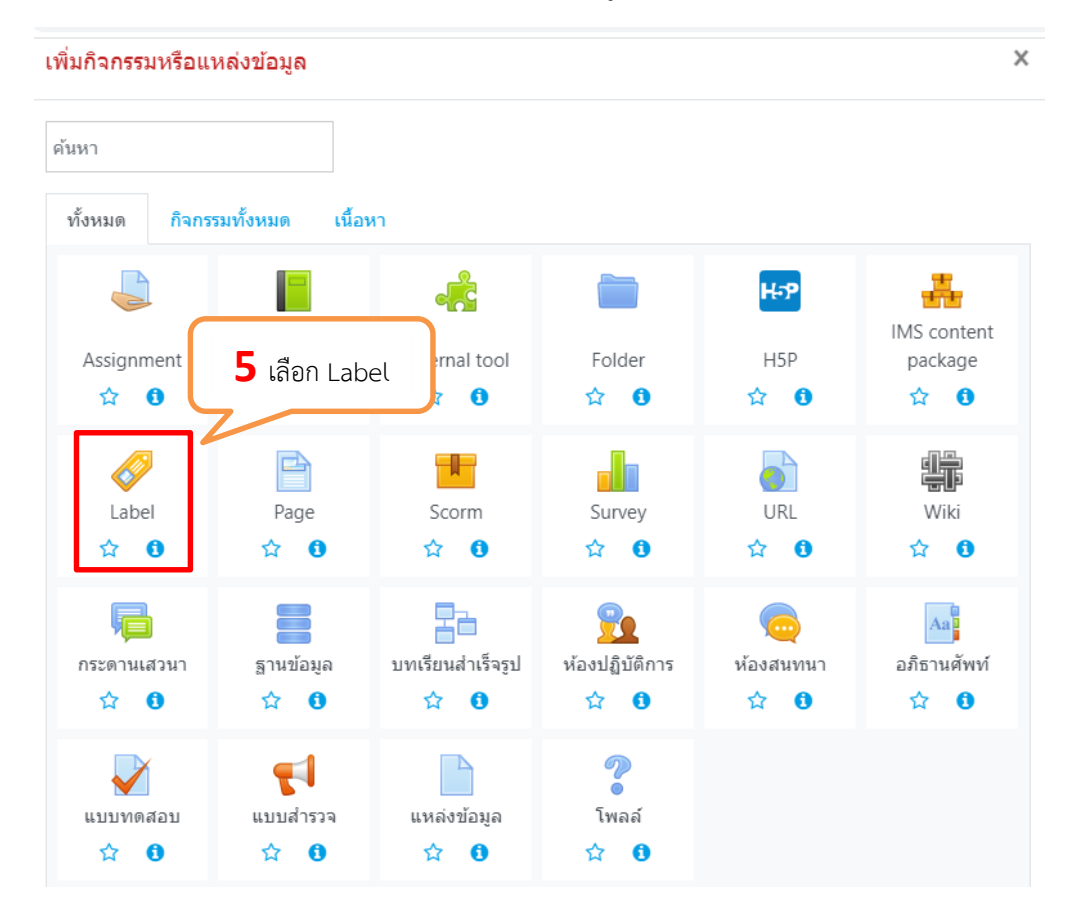

ภาพที่ 10.7 การเพิ่มแหล่งข้อมูลประเภท Label

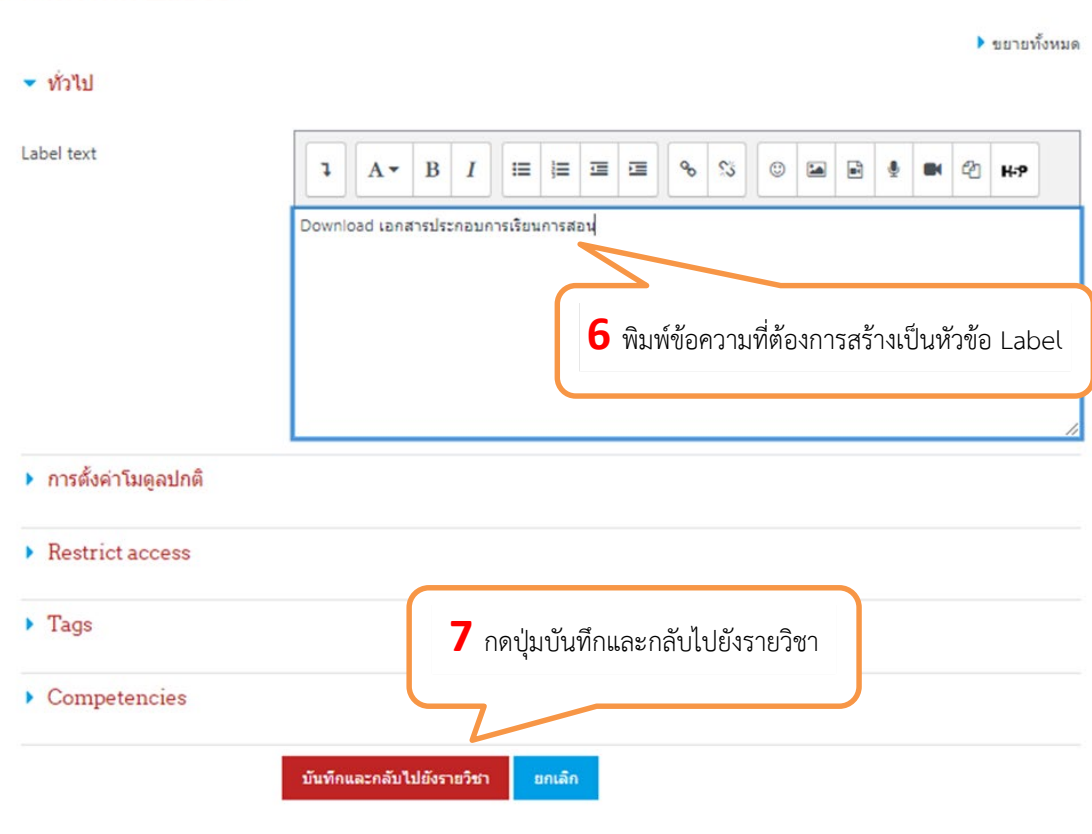

ือ กำลังเพิ่ม Labelo

# ภาพที่ 10.8 การเพิ่มแหล่งข้อมูลประเภท Label

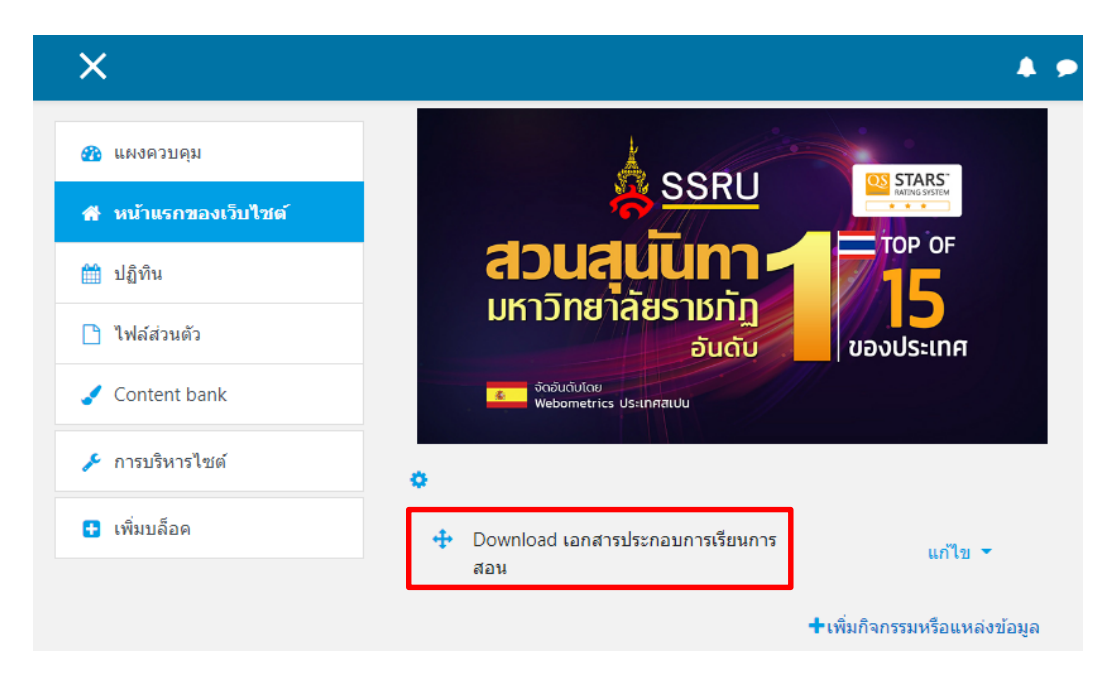

ภาพที่ 10.9 แสดงการเพิ่มแหล่งข้อมูลประเภท Label

# **10.1.2 การเพิ่มแĀลงขอมูลประเภท File**

เลือก การบริหารไซต์ >> เปิดการแก้ไขบล็อค แล้วกลับไปที่หน้าแรกของเว็บไซต์ เลือกเพิ่ม กิจกรรมหรือแหล่งข้อมูลเป็นประเภท แหล่งข้อมูล (File) (สามารถดูรายละเอียดได้จากภาพที่ 10.4-10.7)

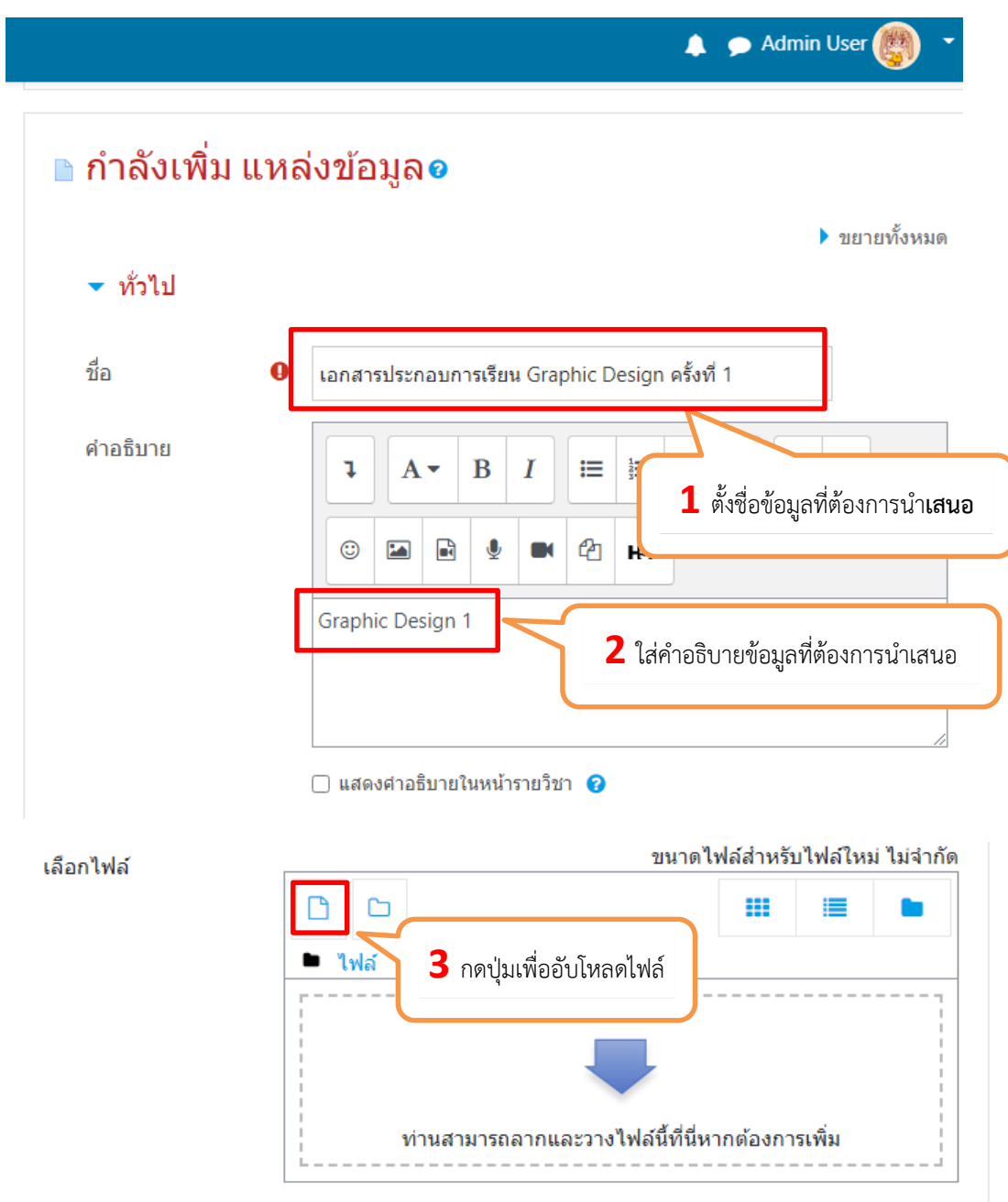

ภาพที่ 10.10 การเพิ่มแหล่งข้อมูลประเภท File

<sup>45</sup> คู่มือการใช้งานเว็บไซต์ประจําตัวบุคลากรสายวิชาการ

Moodle v.3.11.1

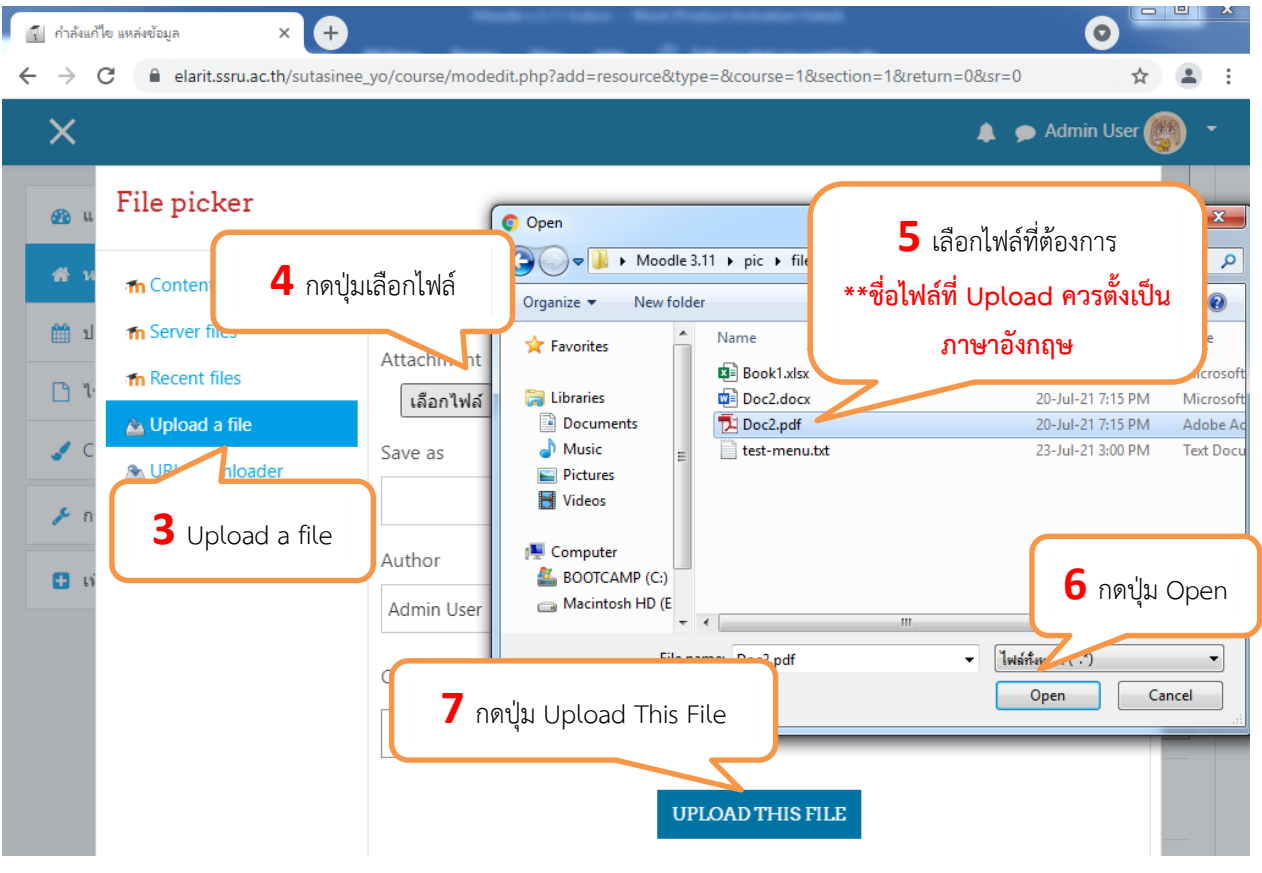

# ภาพที่ 10.11 การเพิ่มแหล่งข้อมูลประเภท File

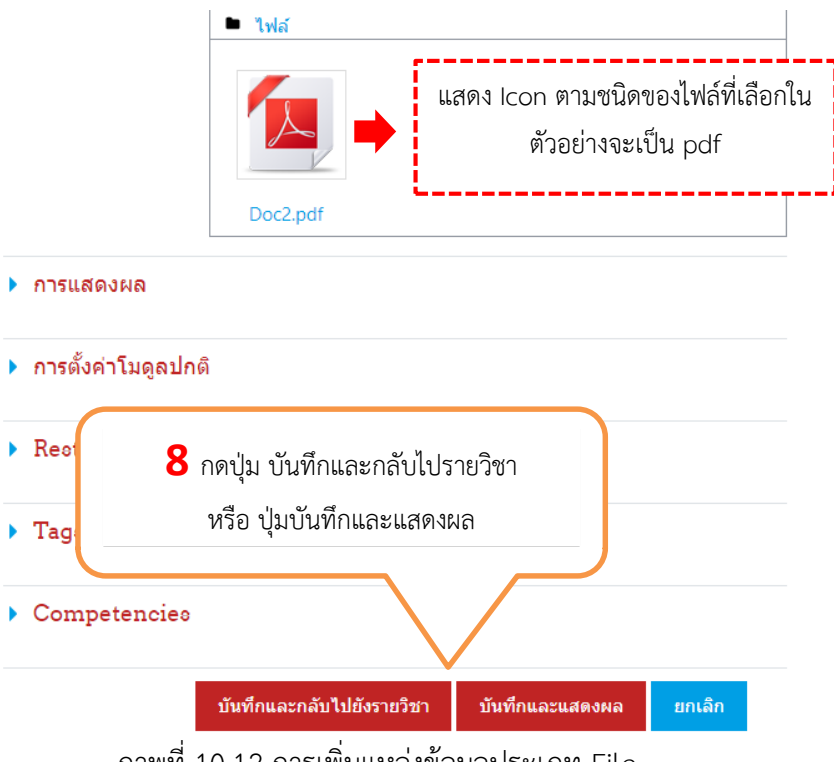

ภาพที่ 10.12 การเพิ่มแหล่งข้อมูลประเภท File

**ARIT@SSRU** | สํานักวิทยบริการและเทคโนโลยีสารสนเทศ มหาวิทยาลัยราชภัฏสวนสุนันทา

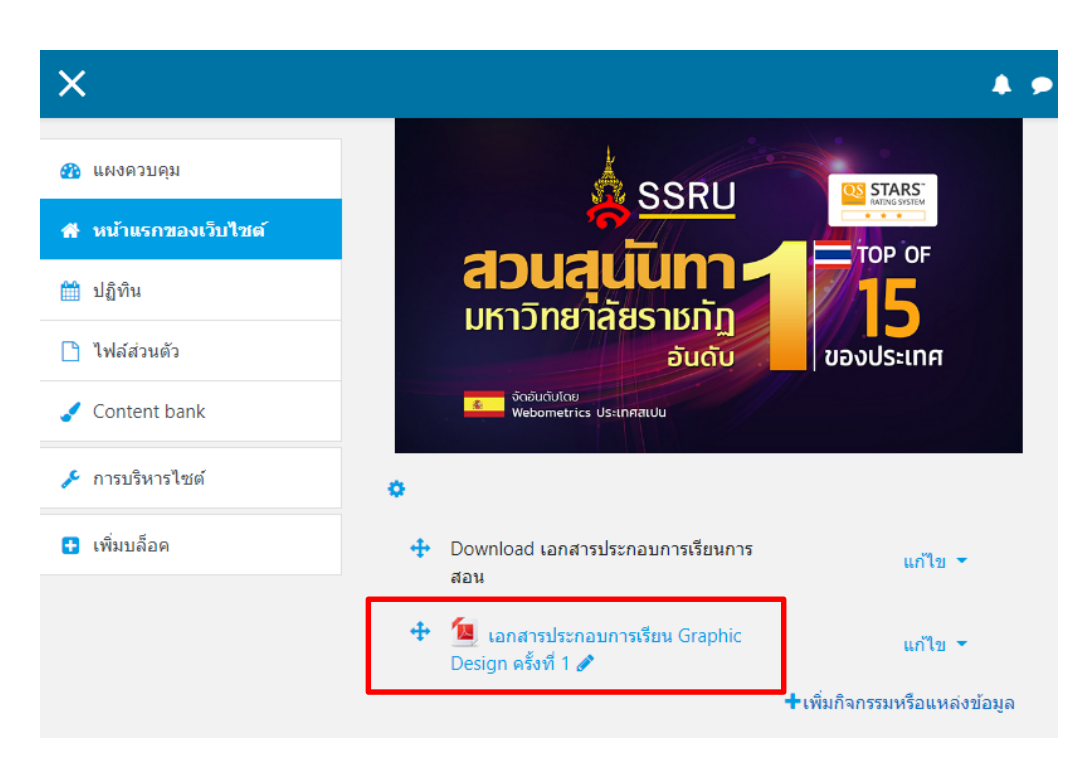

ิ ภาพที่ 10.13 แสดงผลการเพิ่มแหล่งข้อมูลประเภท File

#### **10.1.3 การเพิ่มแĀลงขอมูลประเภท Page**

เลือก การบริหารไซต์ >> เปิดการแก้ไขบล็อค แล้วกลับไปที่หน้าแรกของเว็บไซต์ เลือกเพิ่ม กิจกรรมหรือแหล่งข้อมูลเป็นประเภท File (สามารถดูรายละเอียดได้จากภาพที่ 10.4-10.7)

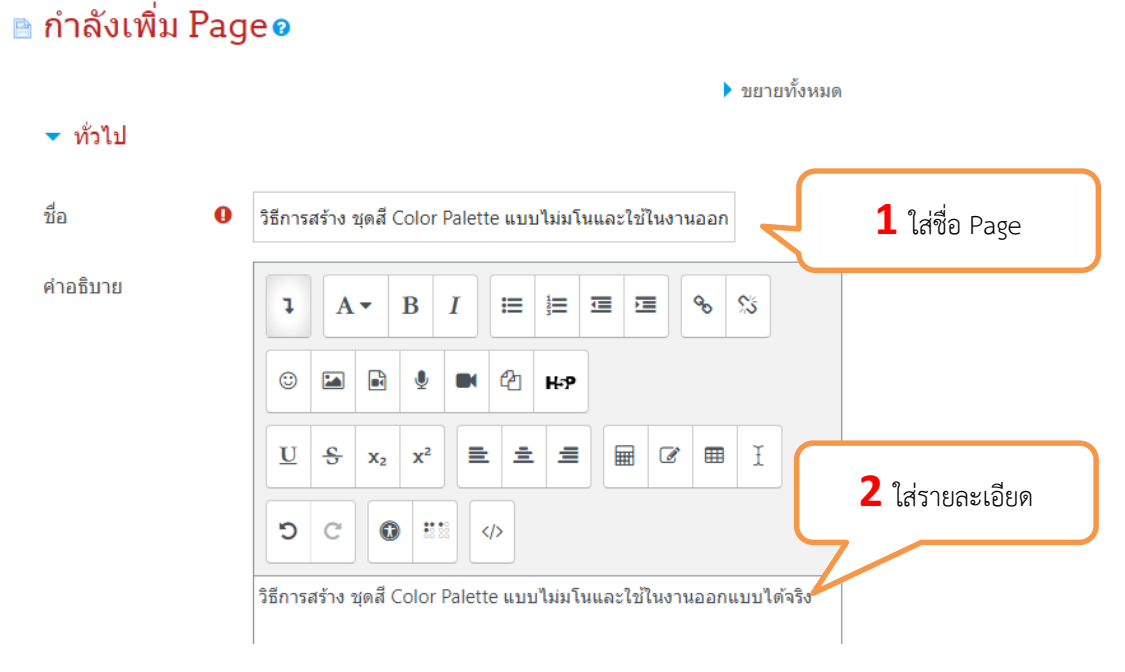

ภาพที่ 10.14 การเพิ่มแĀลงขอมูลประเภท Page

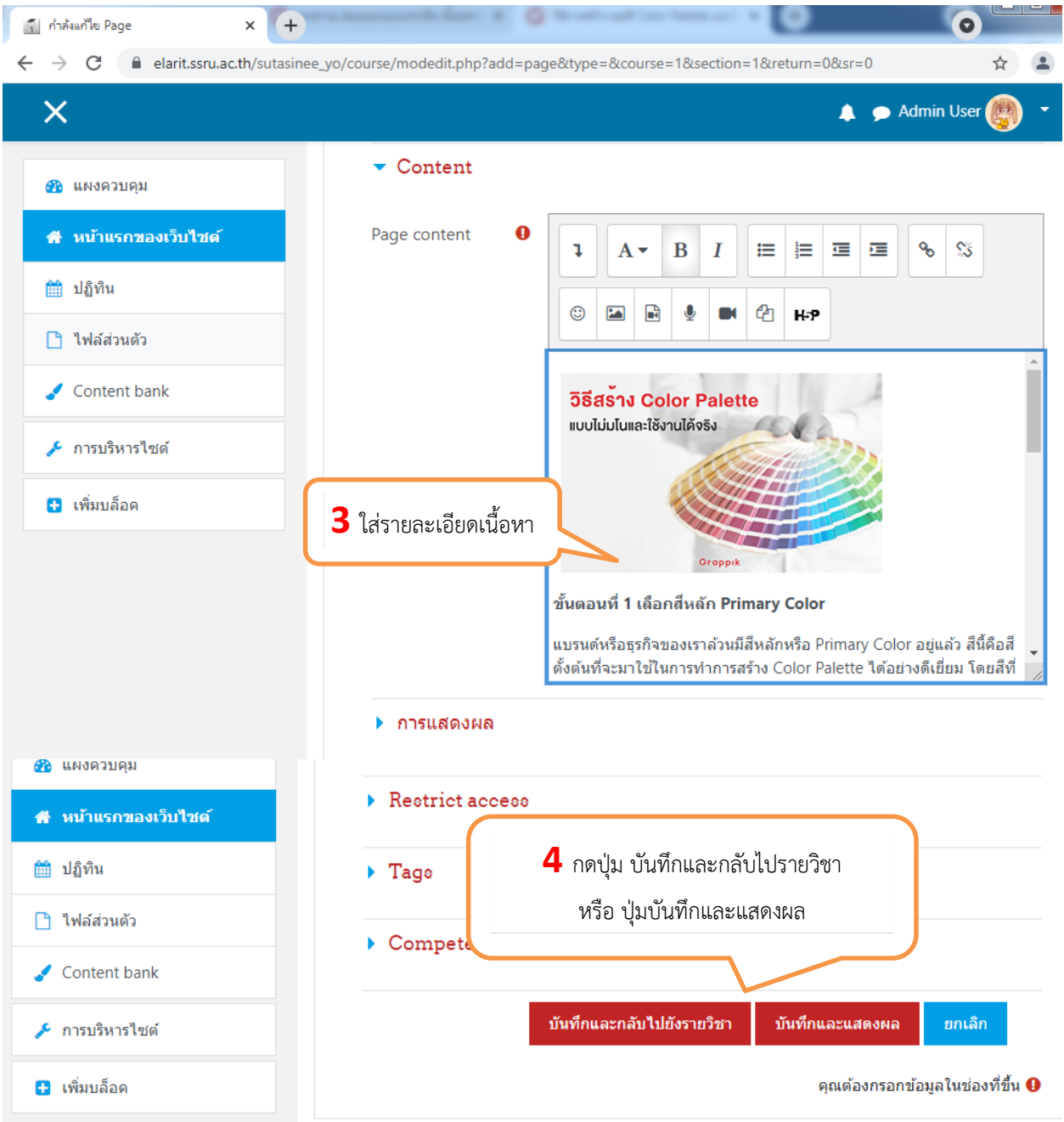

ภาพที่ 10.15 การเพิ่มแหล่งข้อมูลประเภท Page

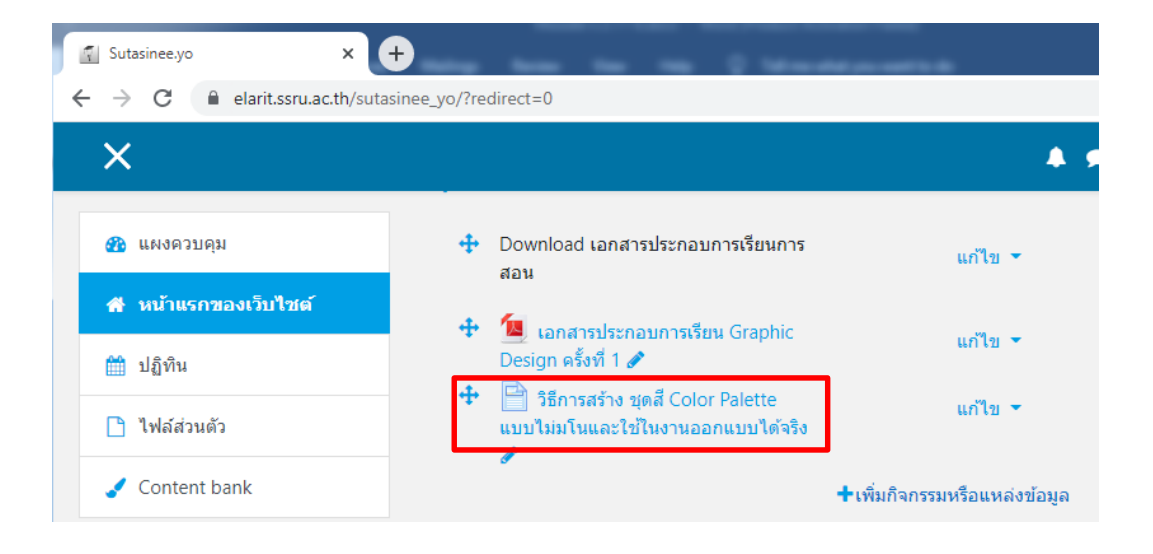

#### ภาพที่ 10.16 แสดงผลการเพิ่มแหล่งข้อมูลประเภท Page

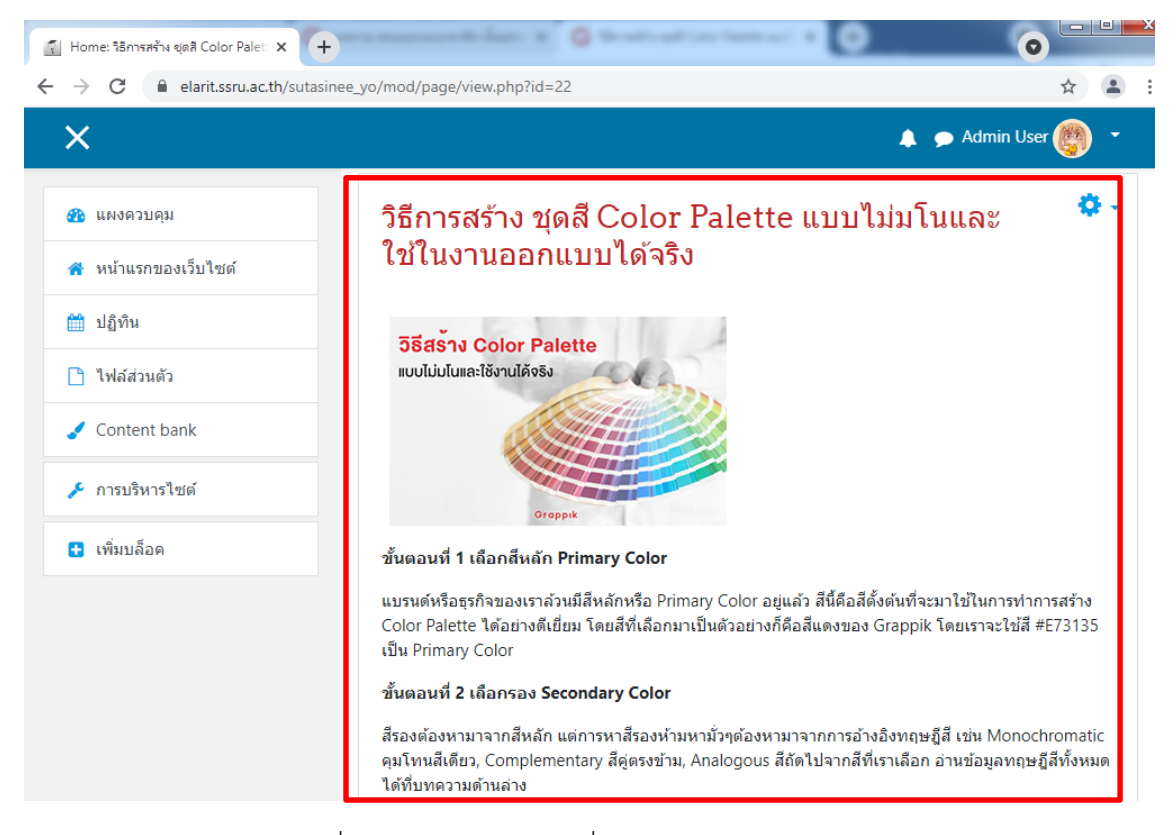

ภาพที่ 10.17 แสดงผลการเพิ่มแหล่งข้อมูลประเภท Page

# **10.1.4 การเพิ่มแĀลงขอมูลประเภท URL**

เลือก การบริหารไซต์ >> เปิดการแก้ไขบล็อค แล้วกลับไปที่หน้าแรกของเว็บไซต์ เลือกเพิ่ม กิจกรรมหรือแหล่งข้อมูลเป็นประเภท File (สามารถดูรายละเอียดได้จากภาพที่ 10.4-10.7)

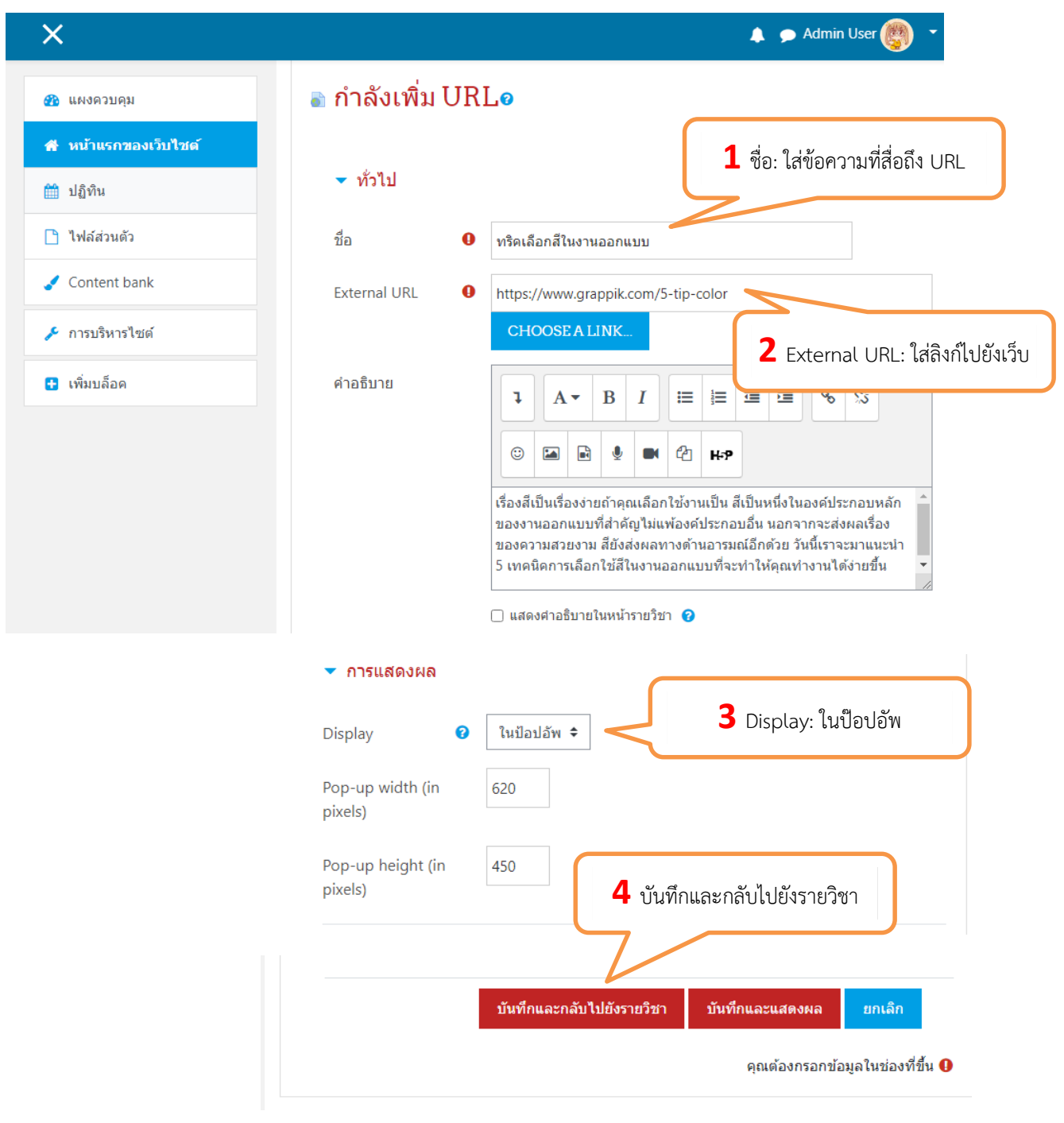

ภาพที่ 10.18 การเพิ่มแหล่งข้อมูลประเภท URL

<sup>50</sup> คู่มือการใช้งานเว็บไซต์ประจําตัวบุคลากรสายวิชาการ Moodle v.3.11.1

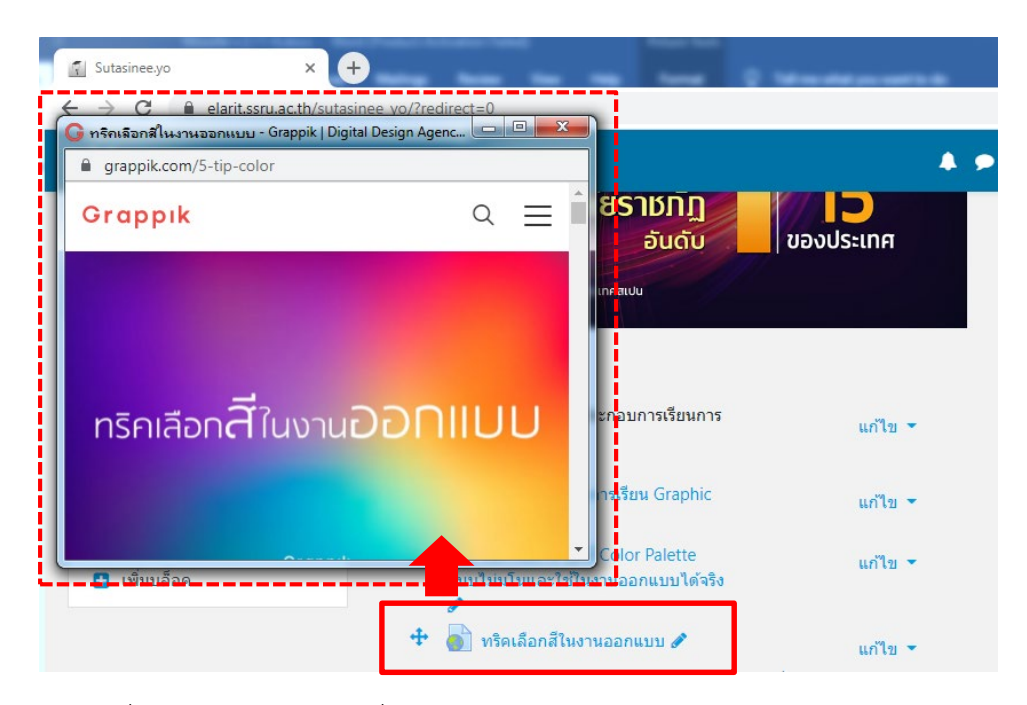

ภาพที่ 10.19 แสดงผลการเพิ่มแหล่งข้อมูลประเภท URL

#### **10.1.5 การเพิ่มแĀลงขอมูลประเภท Folder**

เลือก การบริหารไซต์ >> เปิดการแก้ไขบล็อค แล้วกลับไปที่หน้าแรกของเว็บไซต์ เลือกเพิ่ม กิจกรรมหรือแหล่งข้อมูลเป็นประเภท File (สามารถดูรายละเอียดได้จากภาพที่ 10.4-10.7)

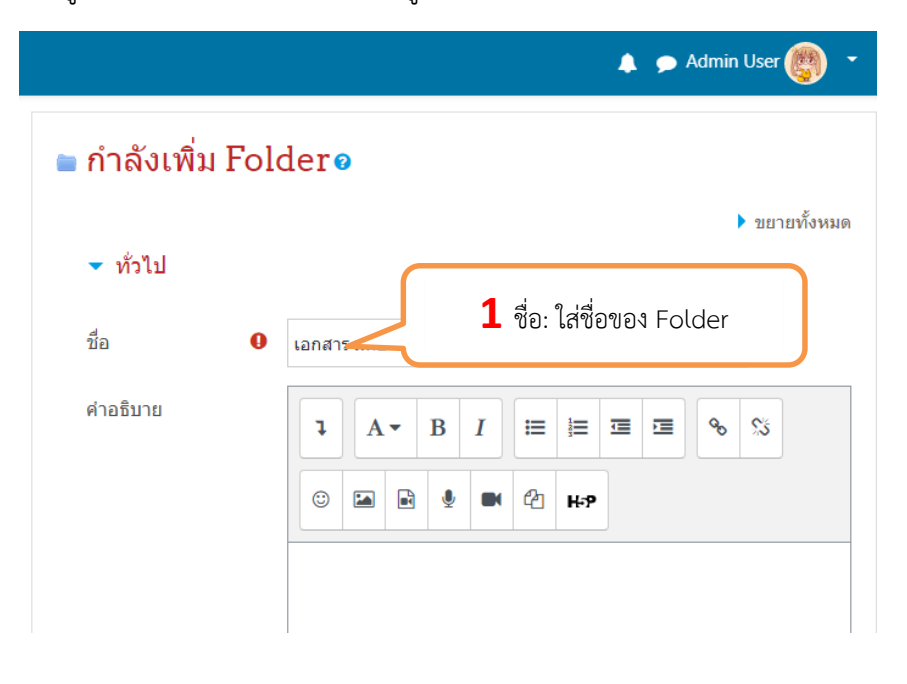

ภาพที่ 10.20 การเพิ่มแหล่งข้อมูลประเภท Folder

์ คู่มือการใช้งานเว็บไซต์ประจำตัวบุคลากรสายวิชาการ<br>51

Moodle v.3.11.1

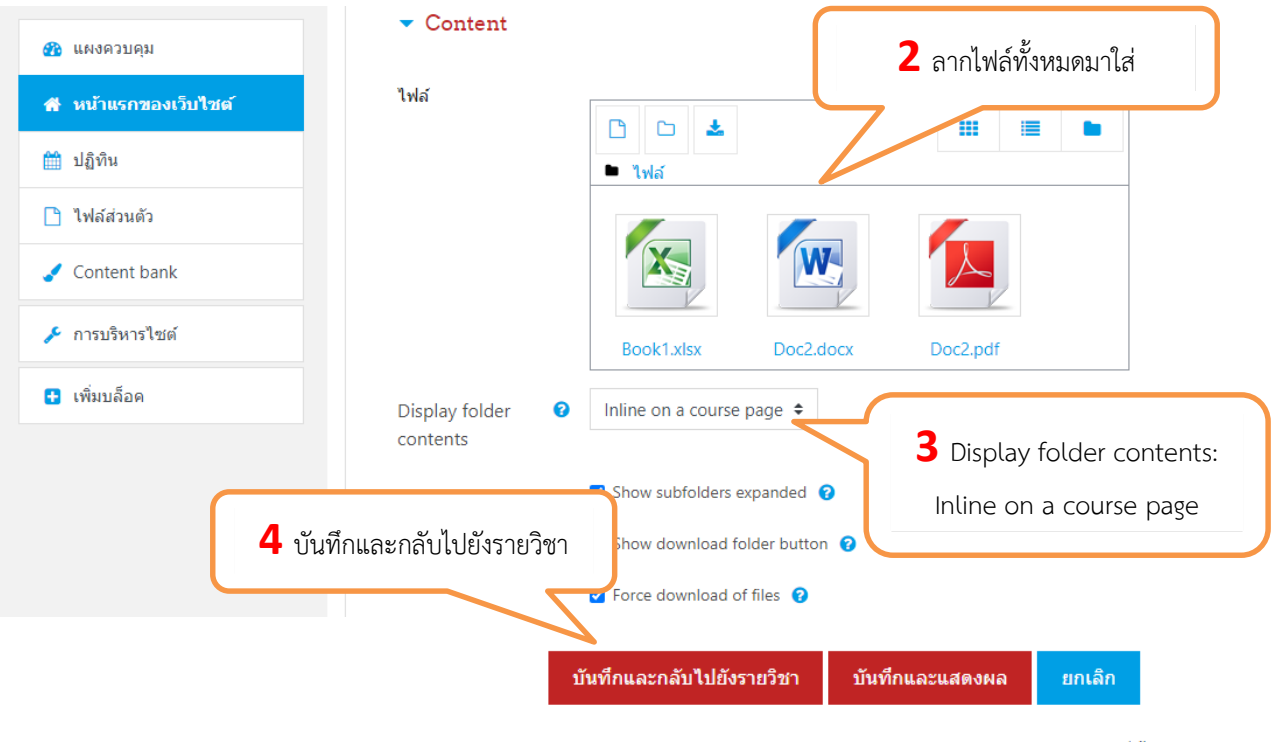

คุณต้องกรอกข้อมูลในช่องที่ขึ้น  $\bm{\Theta}$ 

ภาพที่ 10.21 การเพิ่มแหล่งข้อมูลประเภท Folder

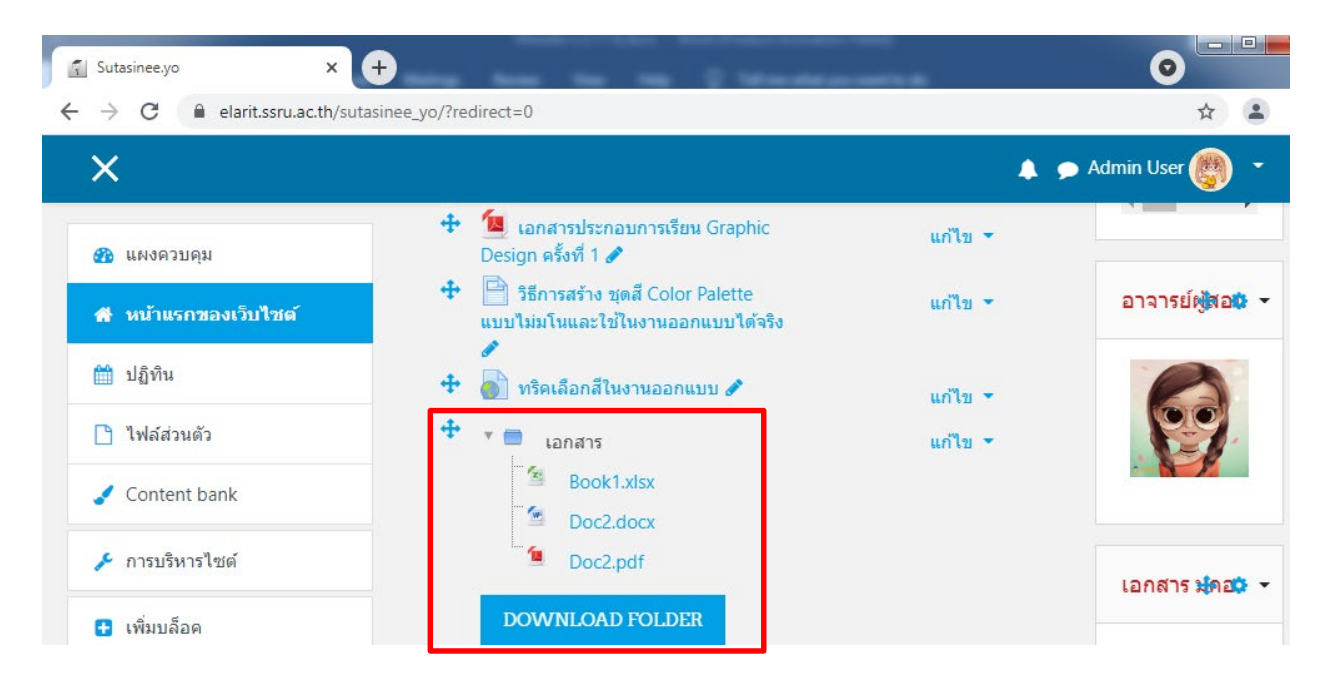

ภาพที่ 10.22 แสดงการเพิ่มแหล่งข้อมูลประเภท Folder

#### **10.2 การเพิ่มกิจกรรม (Activity)**

#### **10.2.1 การเพิ่มการบาน (Assignment)**

เลือกรายวิชาที่ต้องการเพิ่มกิจกรรม >> เริ่มการแก้ไขในหน้านี้ จากนั้นเลือกเพิ่มกิจกรรมหรือ แหล่งข้อมูลเป็น Assignment แสดงรายละเอียดดังภาพที่ 10.23-10.27

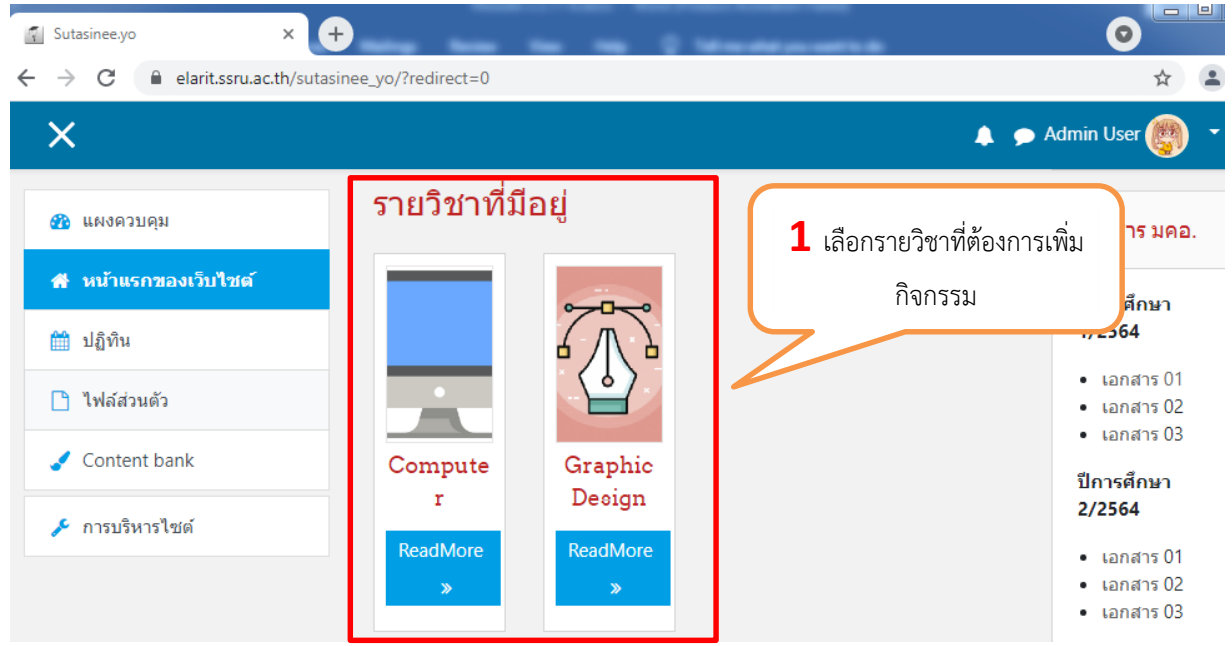

# ภาพที่ 10.23 แÿดงรายละเอียดการเพิ่ม Assignment

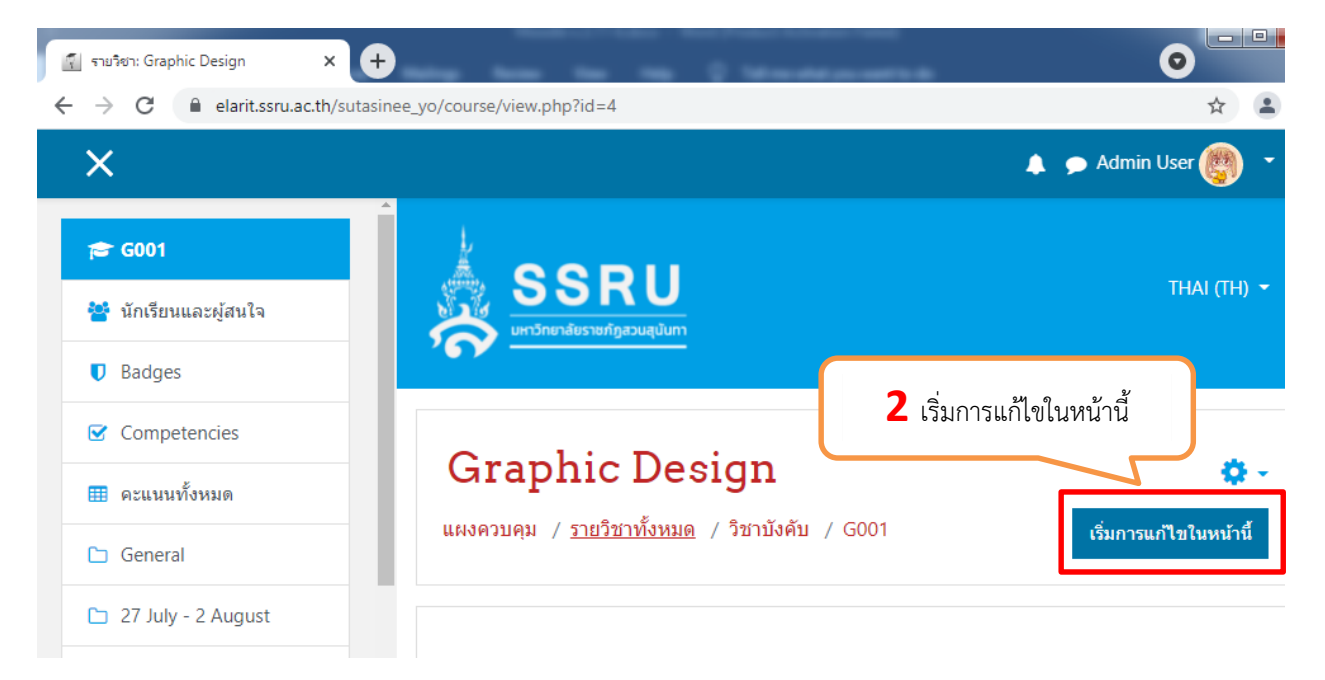

ภาพที่ 10.24 แÿดงรายละเอียดการเพิ่ม Assignment

์ คู่มือการใช้งานเว็บไซต์ประจำตัวบุคลากรสายวิชาการ

Moodle v.3.11.1

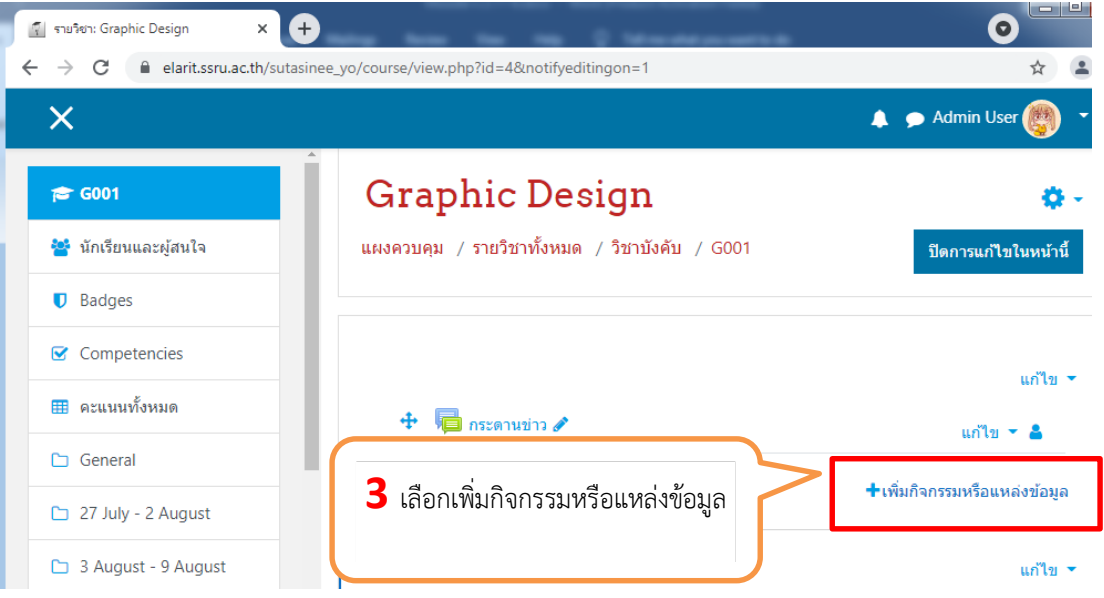

ภาพที่ 10.25 แÿดงรายละเอียดการเพิ่ม Assignment

# ื่ กำลังเพิ่ม Assignmento

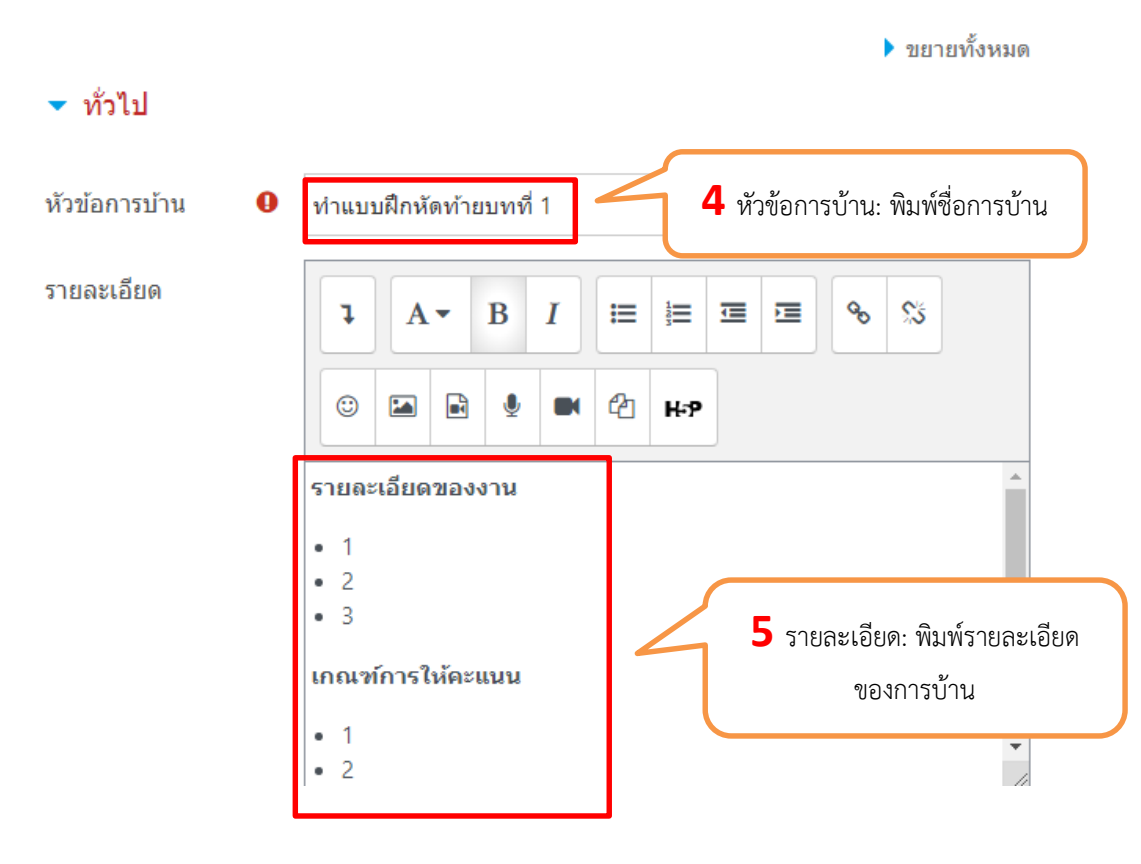

ภาพที่ 10.26 แÿดงรายละเอียดการเพิ่ม Assignment

์ คู่มือการใช้งานเว็บไซต์ประจำตัวบุคลากรสายวิชาการ<br>54

Moodle v.3.11.1

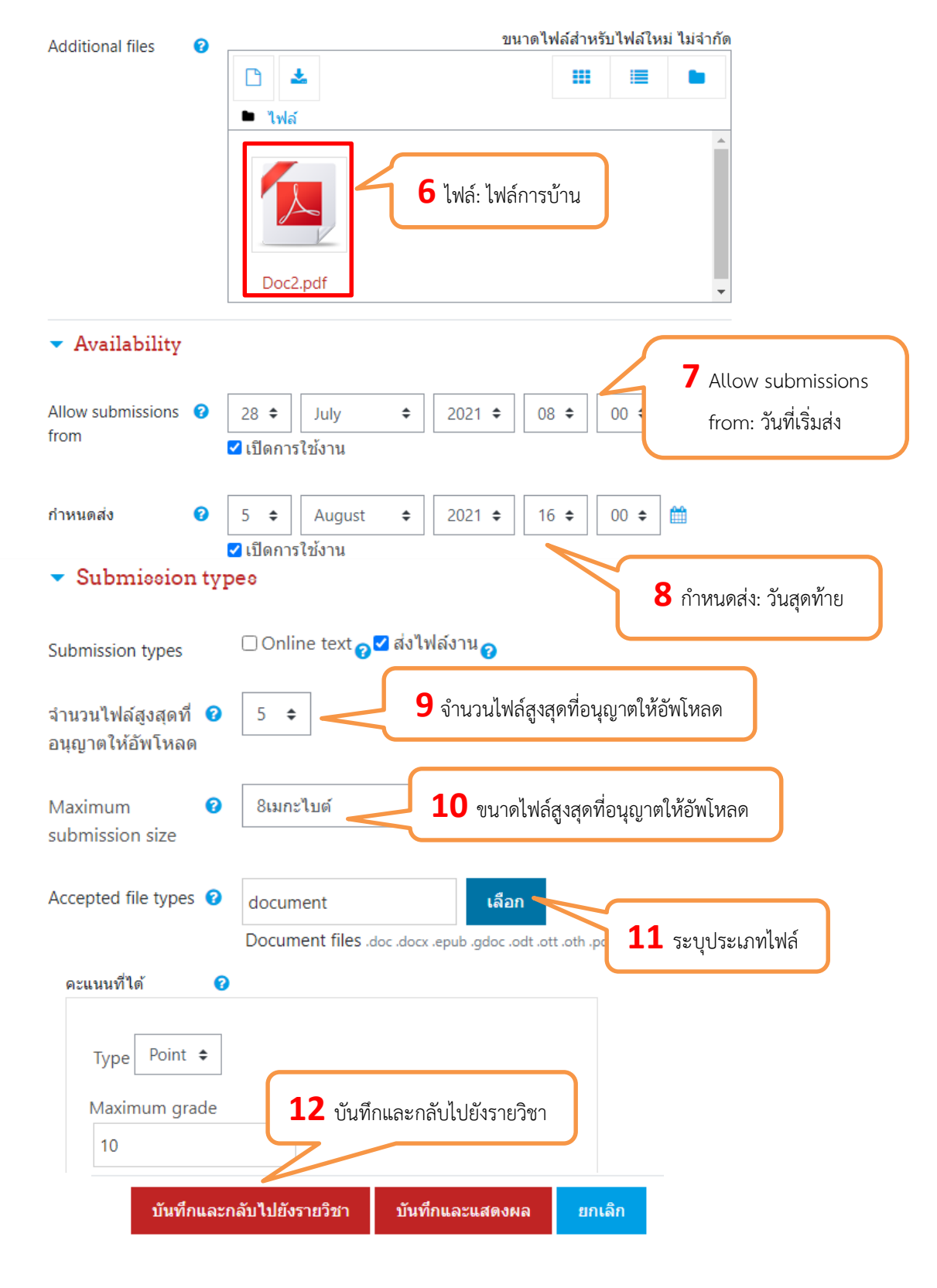

ภาพที่ 10.27 แÿดงรายละเอียดการเพิ่ม Assignment

Moodle v.3.11.1

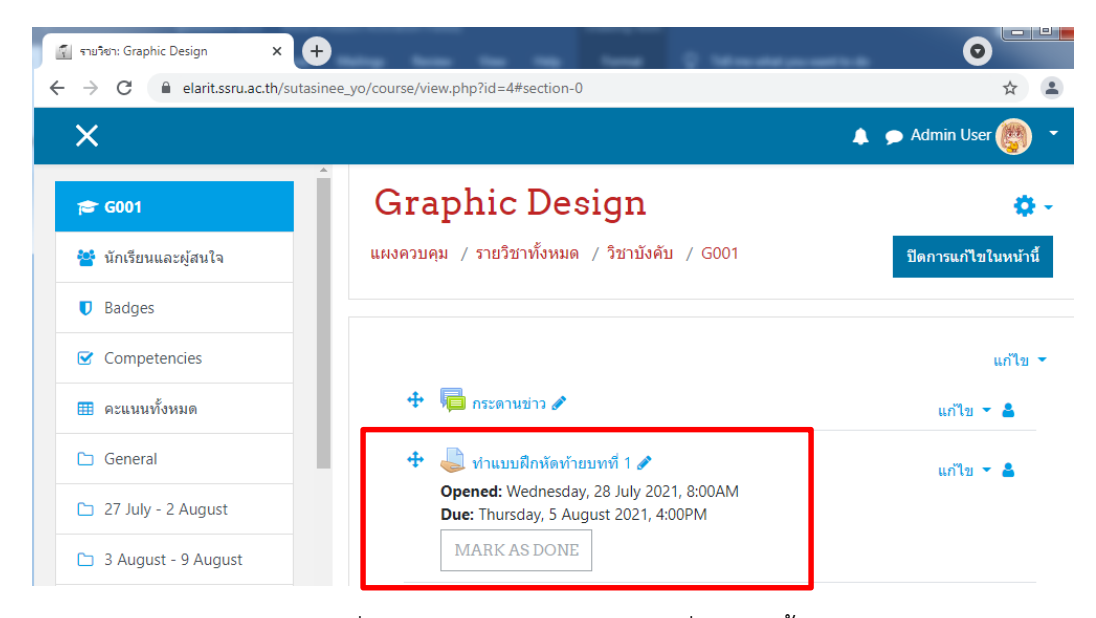

ภาพที่ 10.29 แสดง Assignment ที่ได้สร้างขึ้น

# ์ ทำแบบฝึกหัดท้ายบทที่ 1

Opened: Wednesday, 28 July 2021, 8:00AM Due: Thursday, 5 August 2021, 4:00PM

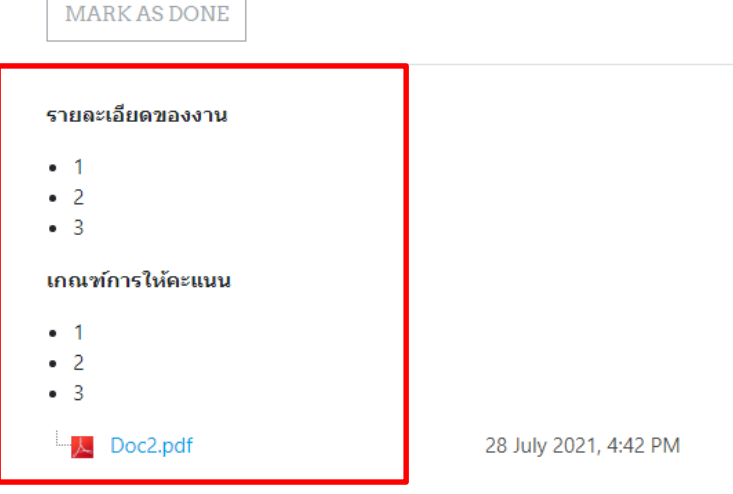

ภาพที่ 10.30 แสดง Assignment ที่ได้สร้างขึ้น

#### **10.2.2 การเพิ่มกิจกรรมกระดานเÿüนา (Forum)**

เลือกรายวิชาที่ต้องการเพิ่มกิจกรรม >> เริ่มการแก้ไขในหน้านี้ จากนั้นเลือกเพิ่มกิจกรรมหรือ แหล่งข้อมูลเป็น Forum (วิธีการเพิ่มกิจกรรมสามารถดูรายละเอียดได้จากภาพที่ 10.23-10.25)

#### ุ คำลังเพิ่ม กระดานเสวนา**อ** ▶ ขยายทั้งหมด ี ∗ ทั่วไป ชื่อกระดาน  $\bf{o}$ ถามตอบปัญหาการเรียนครั้งที่ 1 **1** ชื่อกระดาน: พิมพชื่อกระดาน วิธีใช้กระดาน ዔ S 這 ≣  $\mathbf{E}$  ,  $\mathbf{E}$ ı  $A \cdot$ B Ι **2** วิธีใช้กระดาน: พิมพ์วิธีใช้ ඇ  $\overline{\mathbf{r}}$ R  $\mathbf 0$ ☺  $\blacksquare$ ให้นักศึกษาถามตอบปัญหาการเรียนครั้งที่ 1 **3** บันทึกและกลับไปยังรายวิชา บันทึกและกลับไปยังรายวิชา บันทึกและแสดงผล ยกเลิก คุณต้องกรอกข้อมูลในช่องที่ขึ้น  $\bm{\Theta}$

ภาพที่ 10.31 แÿดงรายละเอียดการเพิ่ม Forum

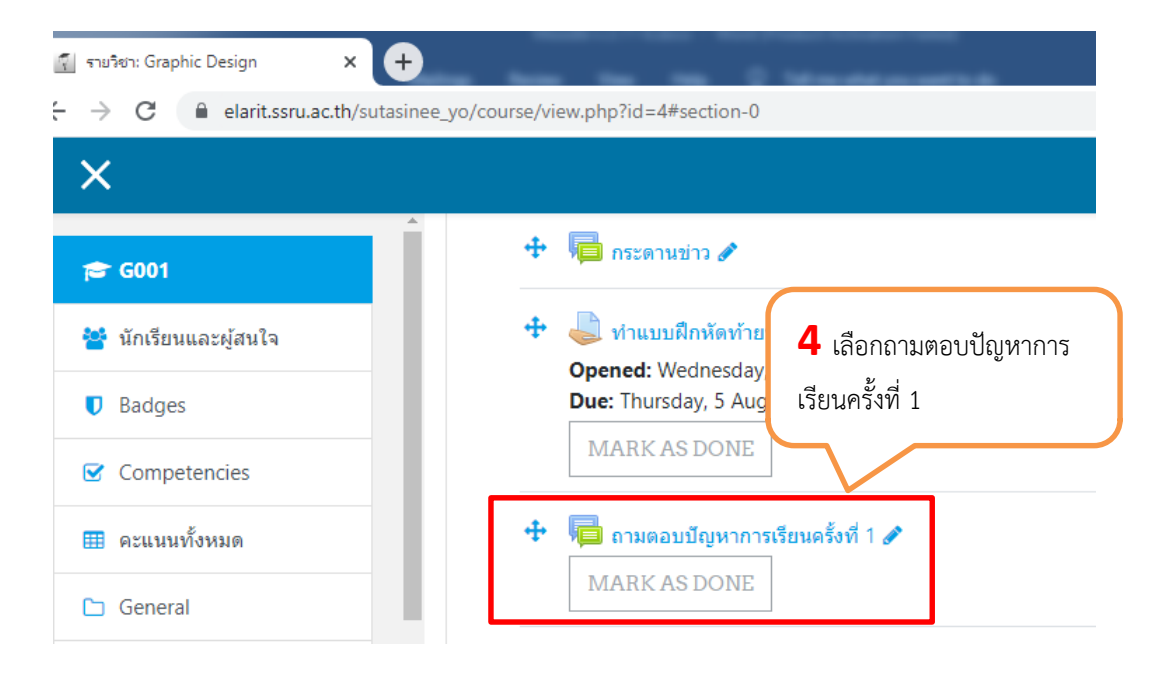

ภาพที่ 10.32 แÿดงรายละเอียดการเพิ่ม Forum

# ถามตอบปัญหาการเรียนครั้งที่ 1

**MARK AS DONE** 

ให้นักศึกษาถามตอบปัญหาการเรียนครั้งที่ 1

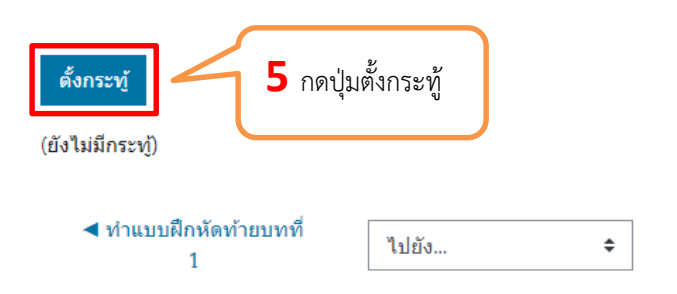

ภาพที่ 10.33 แÿดงรายละเอียดการเพิ่ม Forum

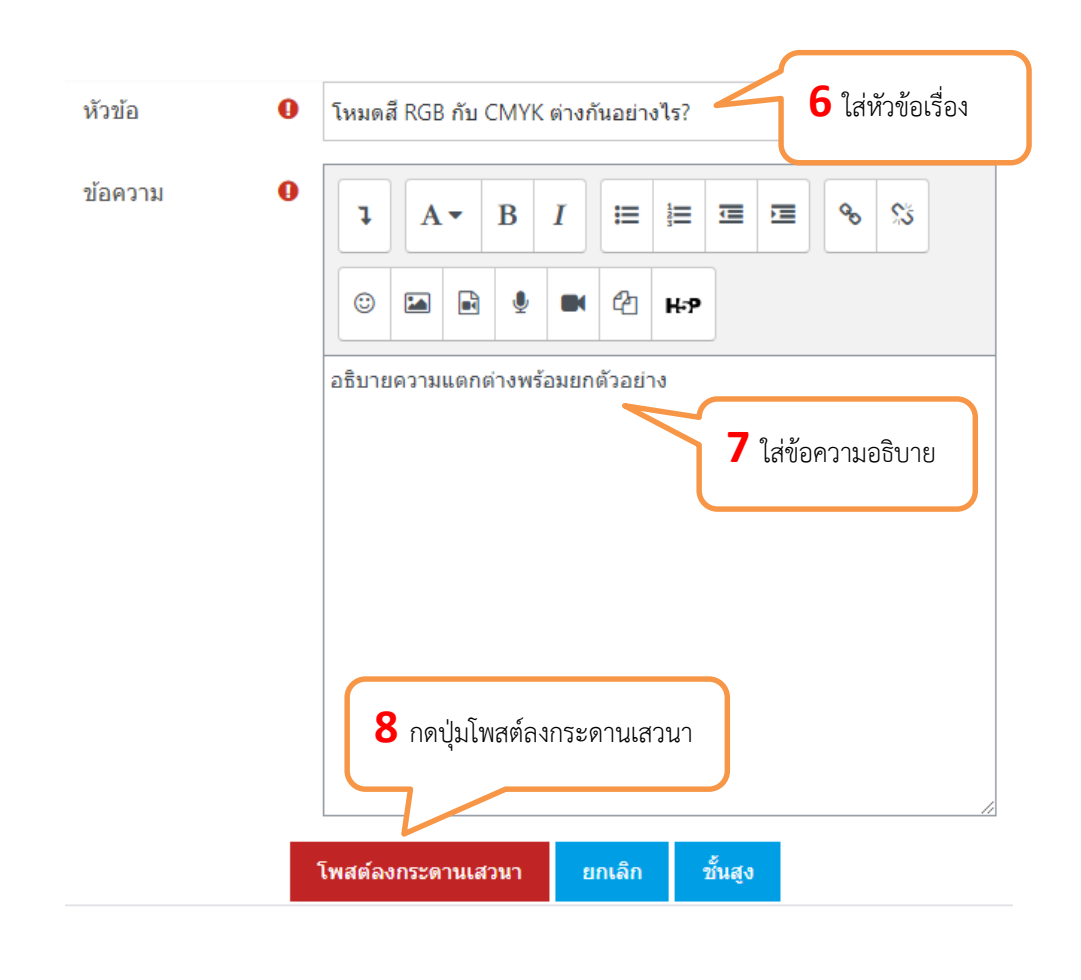

#### ภาพที่ 10.34 แÿดงรายละเอียดการเพิ่ม Forum

์ คู่มือการใช้งานเว็บไซต์ประจำตัวบุคลากรสายวิชาการ Moodle v.3.11.1

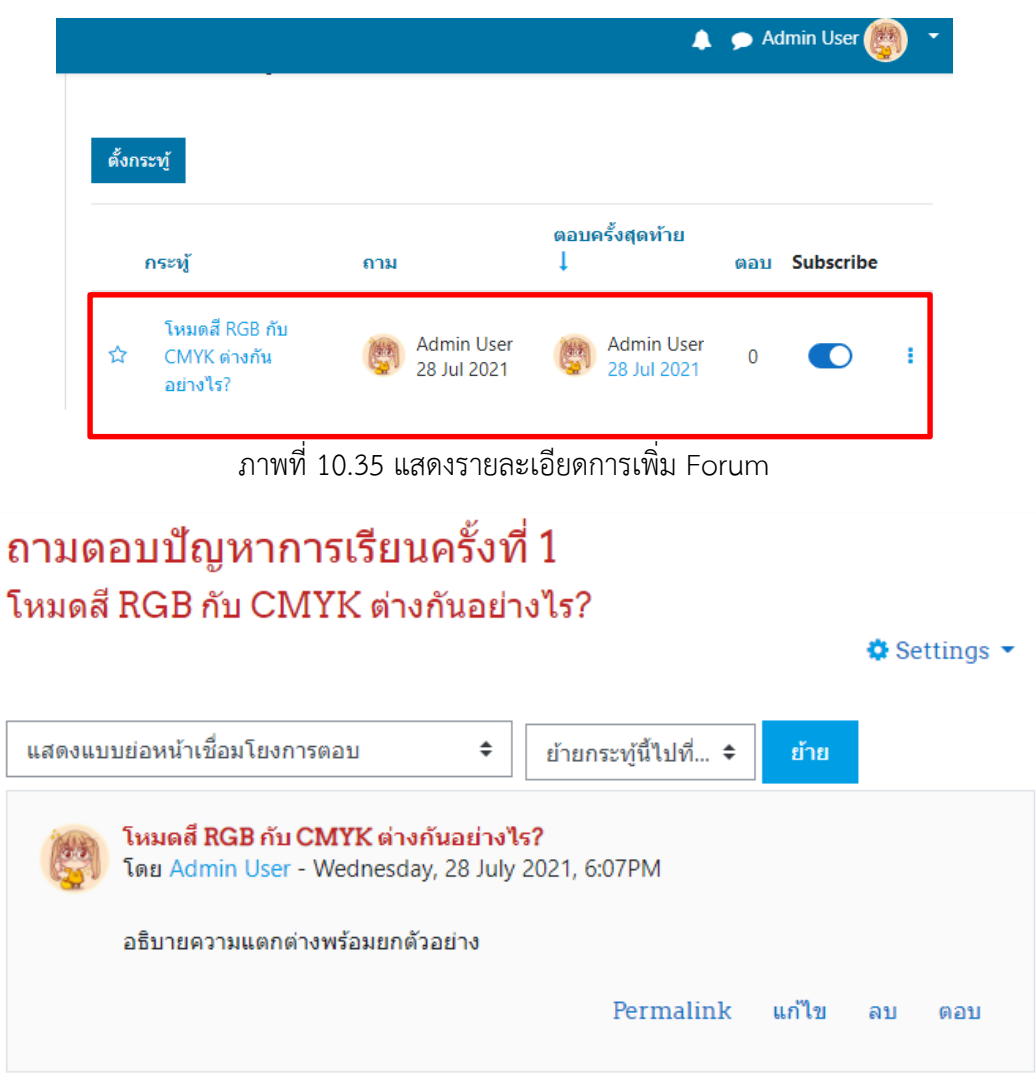

ภาพที่ 10.36 แÿดงรายละเอียดการเพิ่ม Forum

# **10.2.3 การเพิ่มกิจกรรมĀองÿนทนา (Chat)**

เลือกรายวิชาที่ต้องการเพิ่มกิจกรรม >> เริ่มการแก้ไขในหน้านี้ จากนั้นเลือกเพิ่มกิจกรรมหรือ แหล่งข้อมูลเป็น Chat (วิธีการเพิ่มกิจกรรมสามารถดูรายละเอียดได้จากภาพที่ 10.23-10.25)

Moodle v.3.11.1

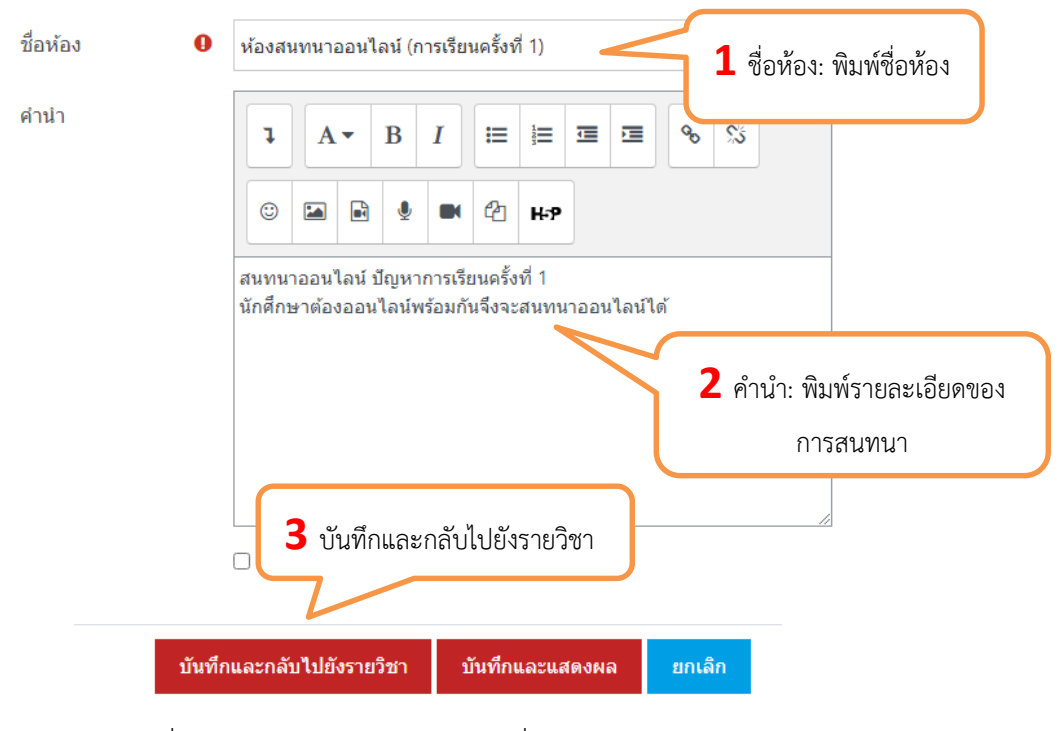

### ภาพที่ 10.37 แÿดงรายละเอียดการเพิ่มĀองÿนทนา **Chat**

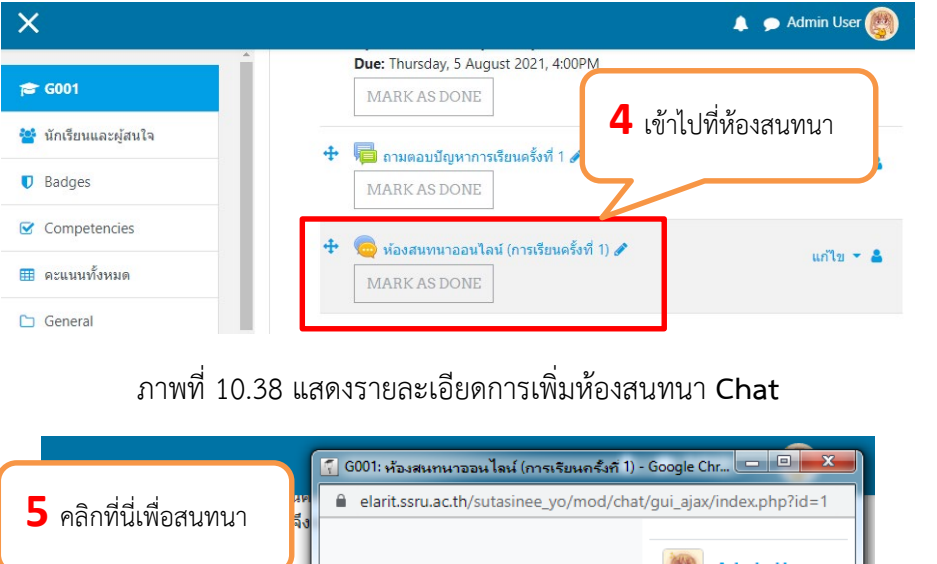

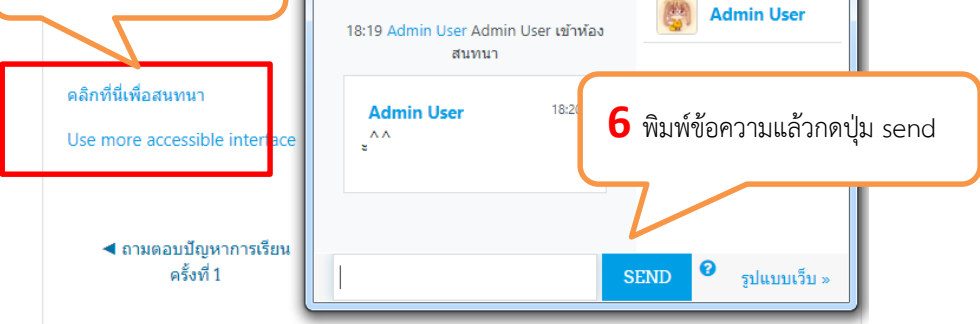

#### ์ ภาพที่ 10.39 แสดงรายละเอียดการเพิ่มห้องสนทนา Chat

# **10.3 การเพิ่มกิจกรรมแบบทดÿอบ (Quiz)**

การสร้างแบบทดสอบ มี 2 ขั้นตอนใหญ่ 1.สร้างแบบทดสอบและตั้งค่าการสอบ 2. สร้างคลัง ข้อสอบ ซึ่งมีขั้นตอนย่อยอีกหลายขั้นตอน เช่น การสร้างประเภทข้อสอบ การสร้างข้อสอบหรือการนำเข้าข้อสอบ การเลือกข้อสอบเพื่อนำไปสอบ เป็นต้น

# 10.3.1 สร้างแบบทดสอบและตั้งค่าการสอบ

เลือกรายวิชาที่ต้องการเพิ่มกิจกรรม >เริ่มการแก้ไขในหน้านี้ จากนั้นเลือกเพิ่มกิจกรรมหรือ แหล่งข้อมูลเป็น Quiz

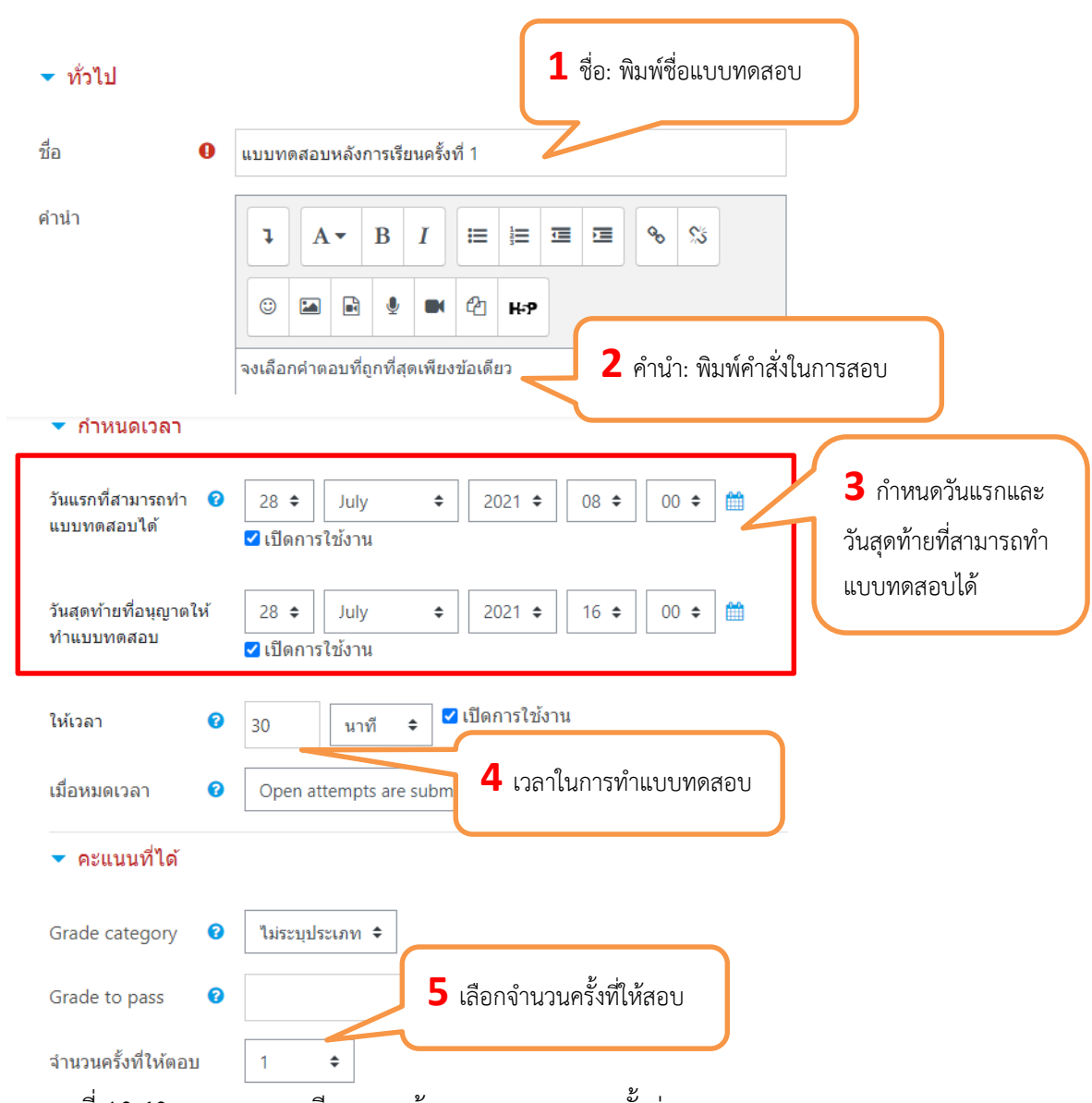

# ื∡ กำลังเพิ่ม แบบทดสอบ ลงใน 27 July - 2 Augusto

ิภาพที่ 10.40 แสดงรายละเอียดการสร้างแบบทดสอบและตั้งค่าการสอบ

์ คู่มือการใช้งานเว็บไซต์ประจำตัวบุคลากรสายวิชาการ Moodle v.3.11.1

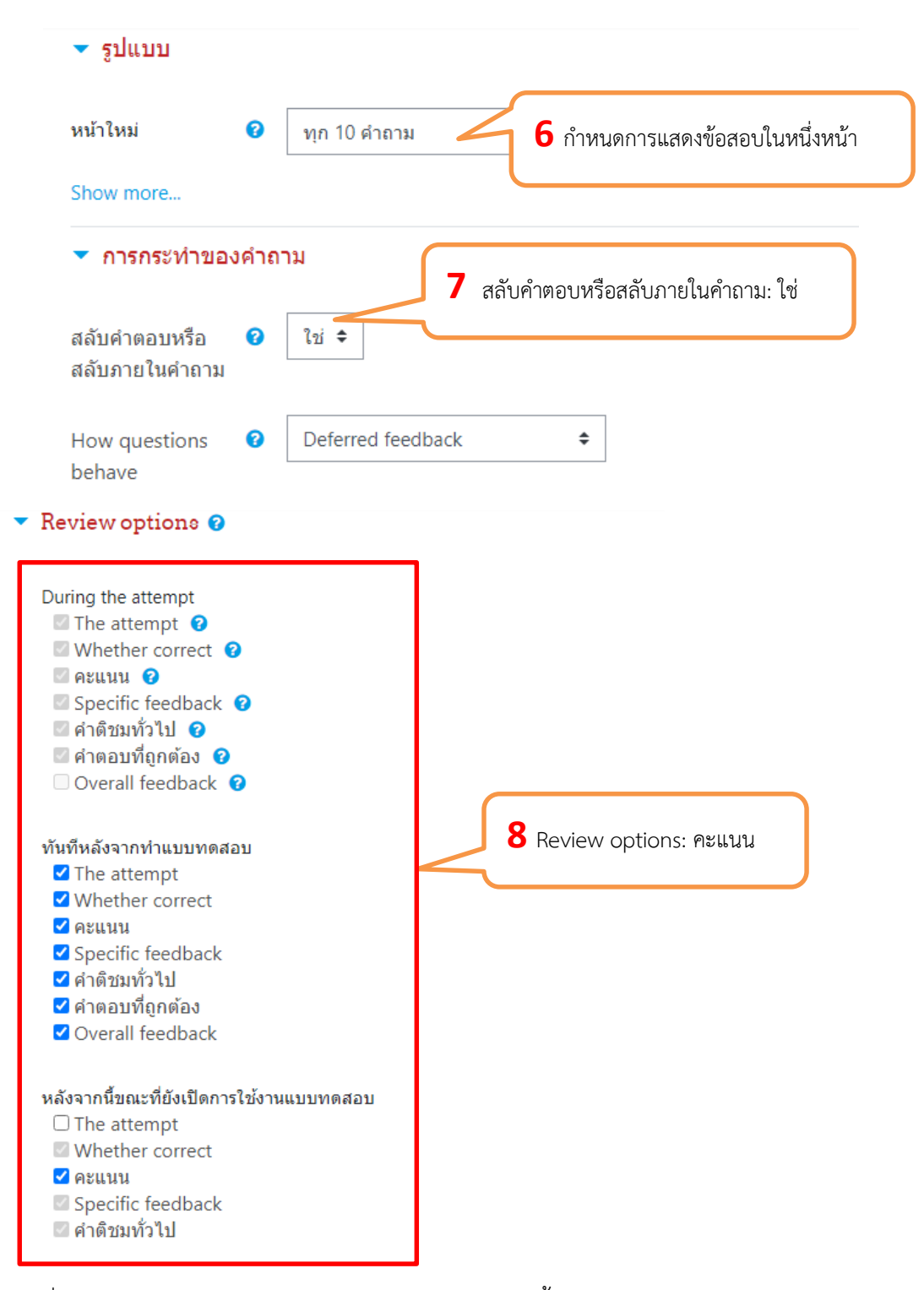

ภาพที่ 10.41 แสดงรายละเอียดการสร้างแบบทดสอบและตั้งค่าการสอบ

<sup>62</sup> คู่มือการใช้งานเว็บไซต์ประจําตัวบุคลากรสายวิชาการ

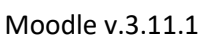

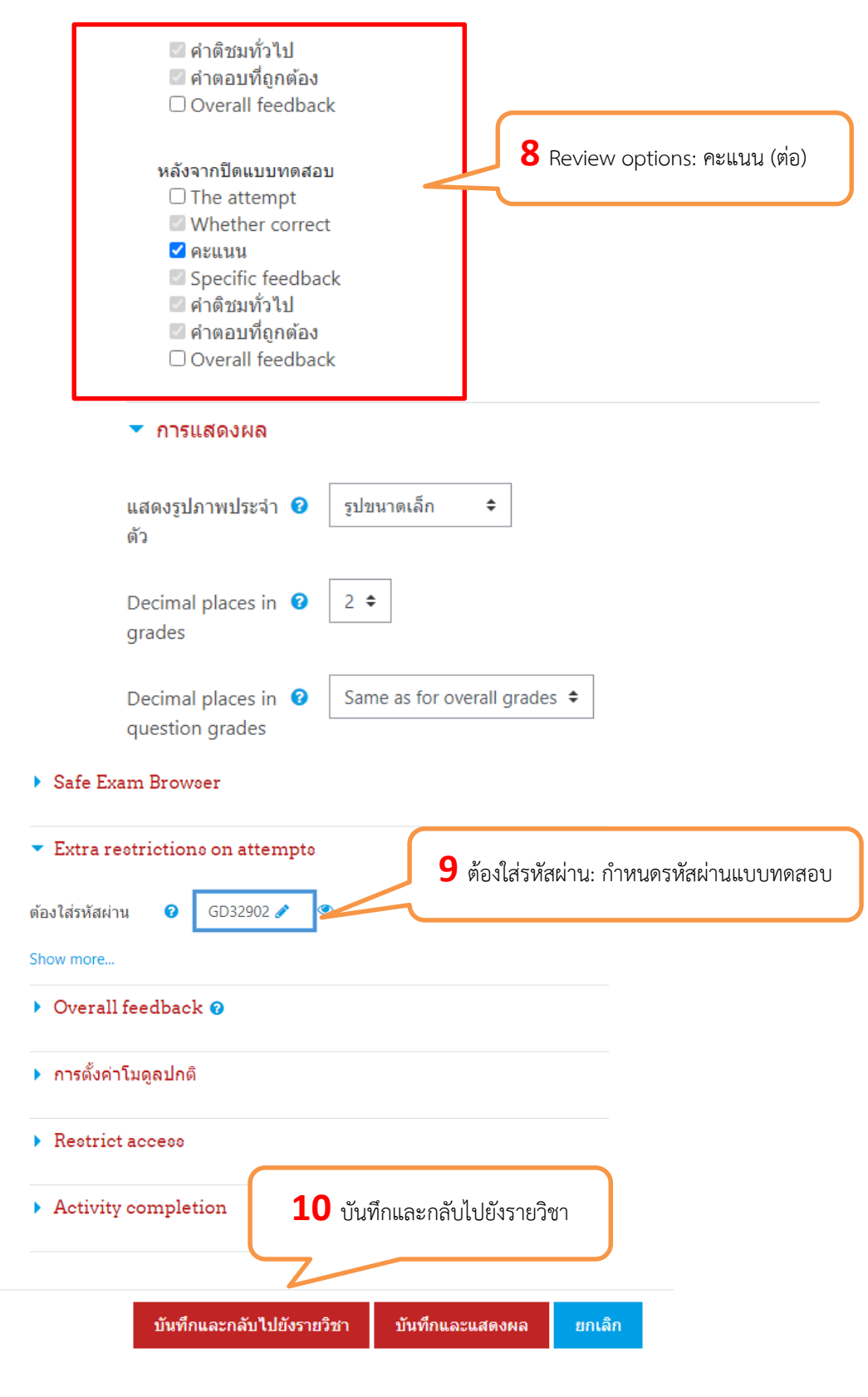

ภาพที่ 10.42 แสดงรายละเอียดการสร้างแบบทดสอบและตั้งค่าการสอบ

Moodle v.3.11.1

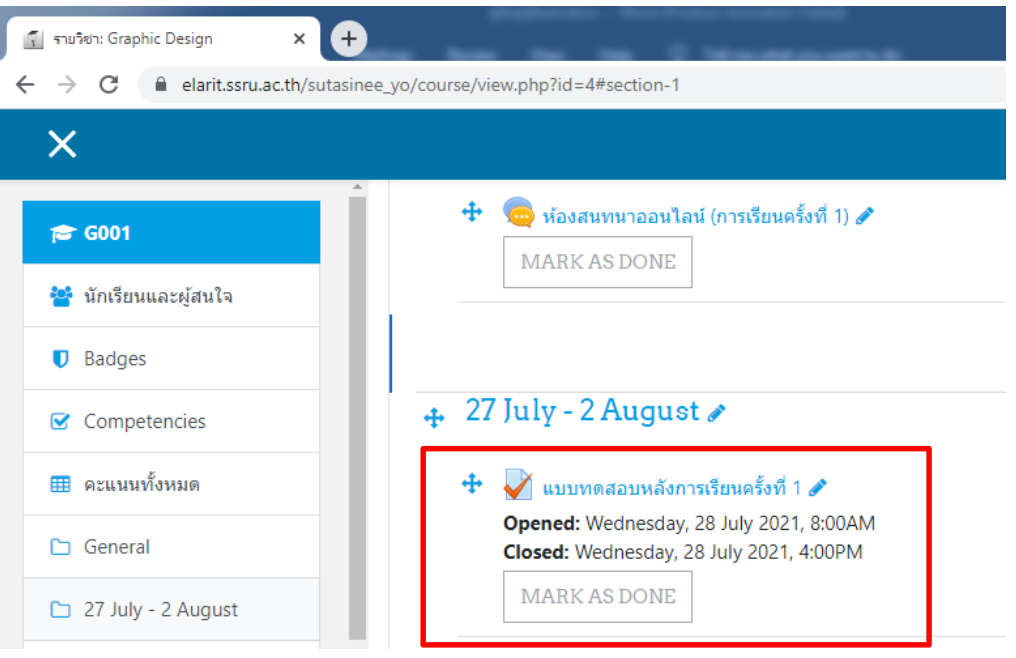

ภาพที่ 10.43 แสดงแบบทดสอบที่สร้างไว้

#### **10.3.2 ÿรางคลังขอÿอบ**

คลังข้อสอบ (Question bank) มีเมนู 4 เมนู คือ คำถาม, ประเภท, นำเข้า, ส่งออก ขั้นตอนแรก ที่ควรทำคือ สร้างประเภทของข้อสอบ ขั้นต่อไป คือ สร้างคำถาม หรือนำเข้าข้อสอบตามรูปแบบที่กำหนด

## 10.3.2.1 **การสร้างประเภทข้อสอบ**

เข้าไปที่รายวิชาที่ต้องการสร้างแบบทดสอบ แล้วทำตามขั้นตอนดังรูป

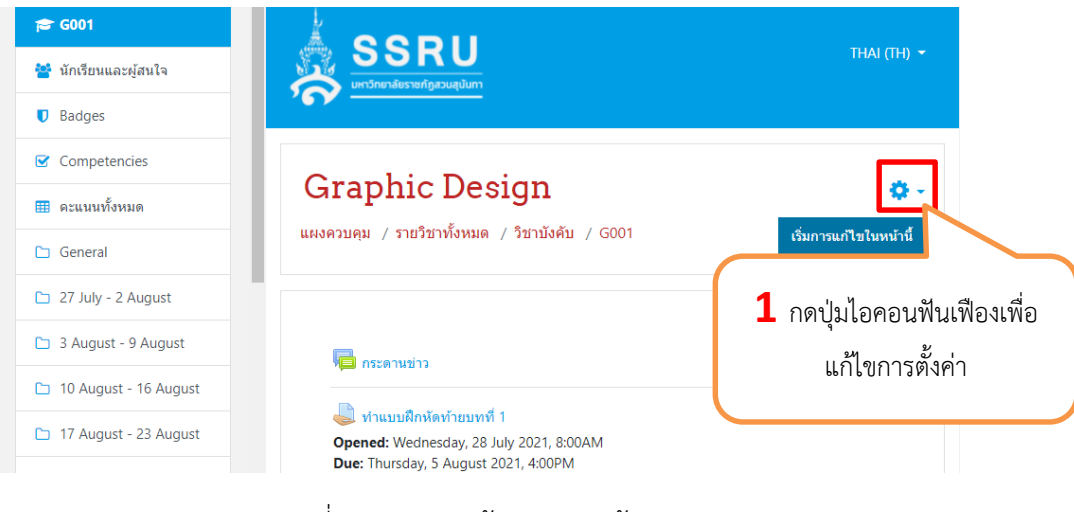

ภาพที่ 10.44 การสร้างประเภทข้อสอบ

<sup>64</sup> คู่มือการใช้งานเว็บไซต์ประจําตัวบุคลากรสายวิชาการ

Moodle v.3.11.1

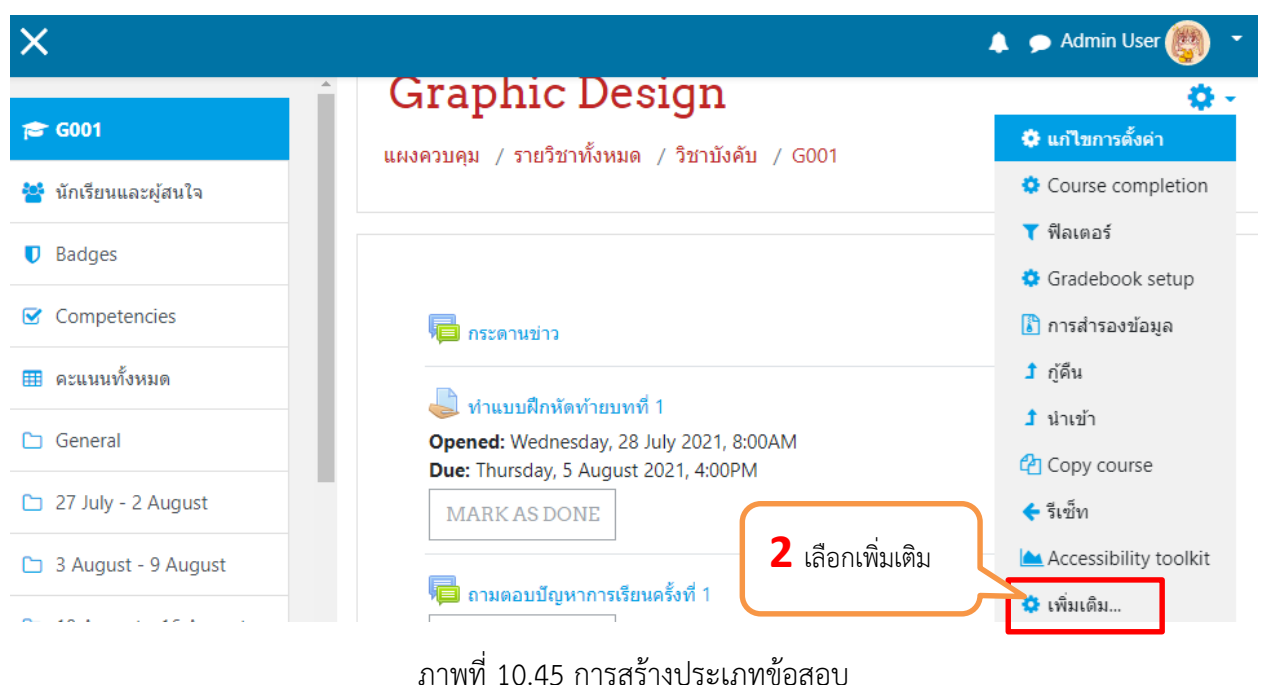

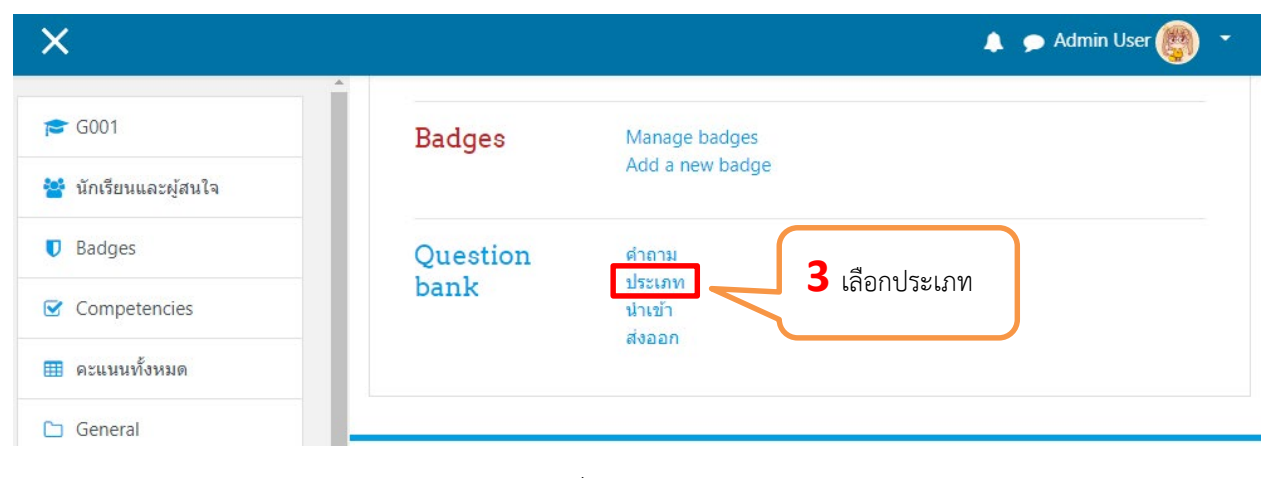

ภาพที่ 10.46 การสร้างประเภทข้อสอบ

<sup>65</sup> คู่มือการใช้งานเว็บไซต์ประจําตัวบุคลากรสายวิชาการ

Moodle v.3.11.1

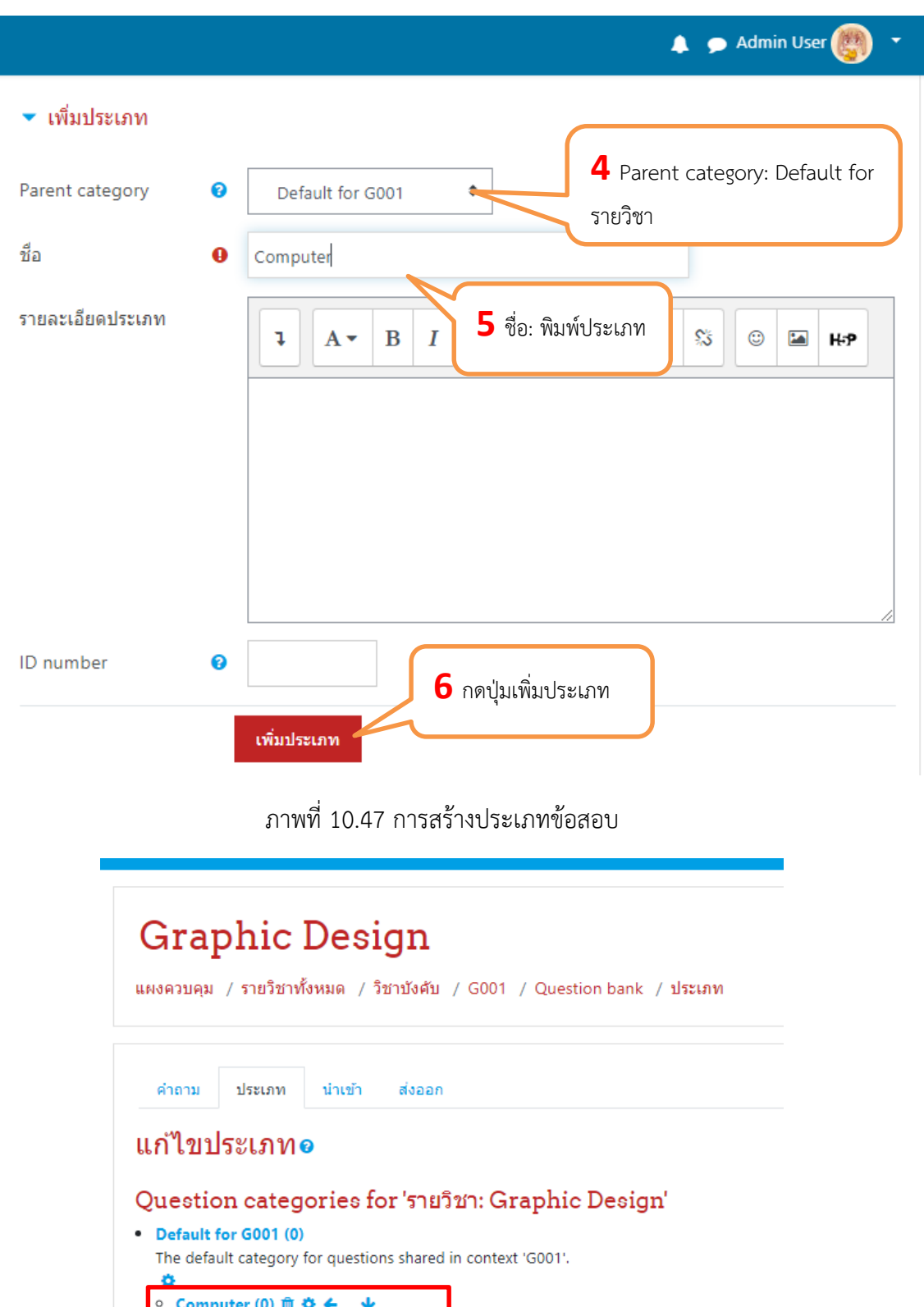

ภาพที่ 10.48 แสดงประเภทข้อสอบที่สร้างขึ้น

○ Graphic (0) 自 な ← 个 →

## **10.3.2.2 การÿรางคําถาม 1 การÿรางคําถามแบบปรนัย**

เข้ารายวิชาที่ต้องการเพิ่มแบบทดสอบ แล้วไปที่แก้ไขการตั้งค่า(ไอคอนฟันเฟือง) >> เพิ่มเติม >> Question bank >> คําถาม รายละเอียดดังภาพ

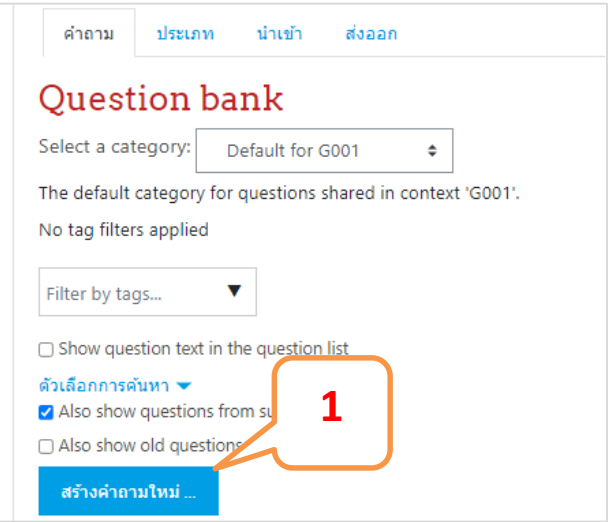

ภาพที่ 10.49 การสร้างคำถามแบบปรนัย

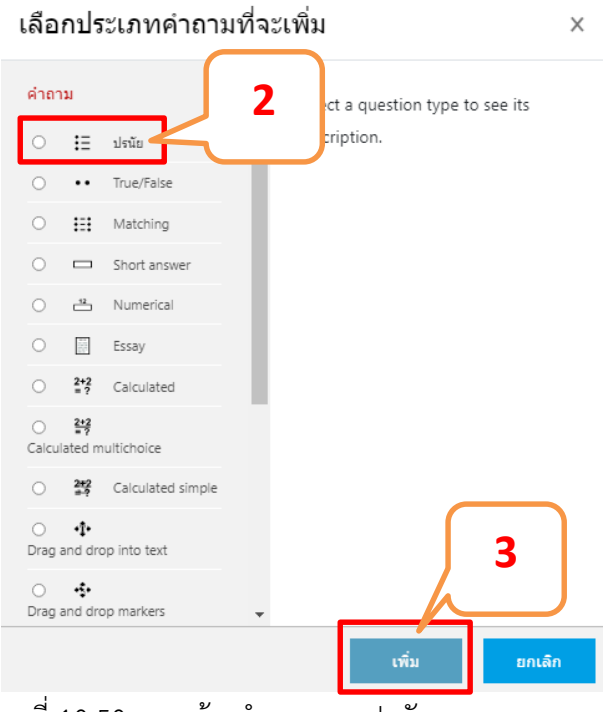

้ภาพที่ 10.50 การสร้างคำถามแบบปรนัย

<sup>67</sup> คู่มือการใช้งานเว็บไซต์ประจําตัวบุคลากรสายวิชาการ Moodle v.3.11.1

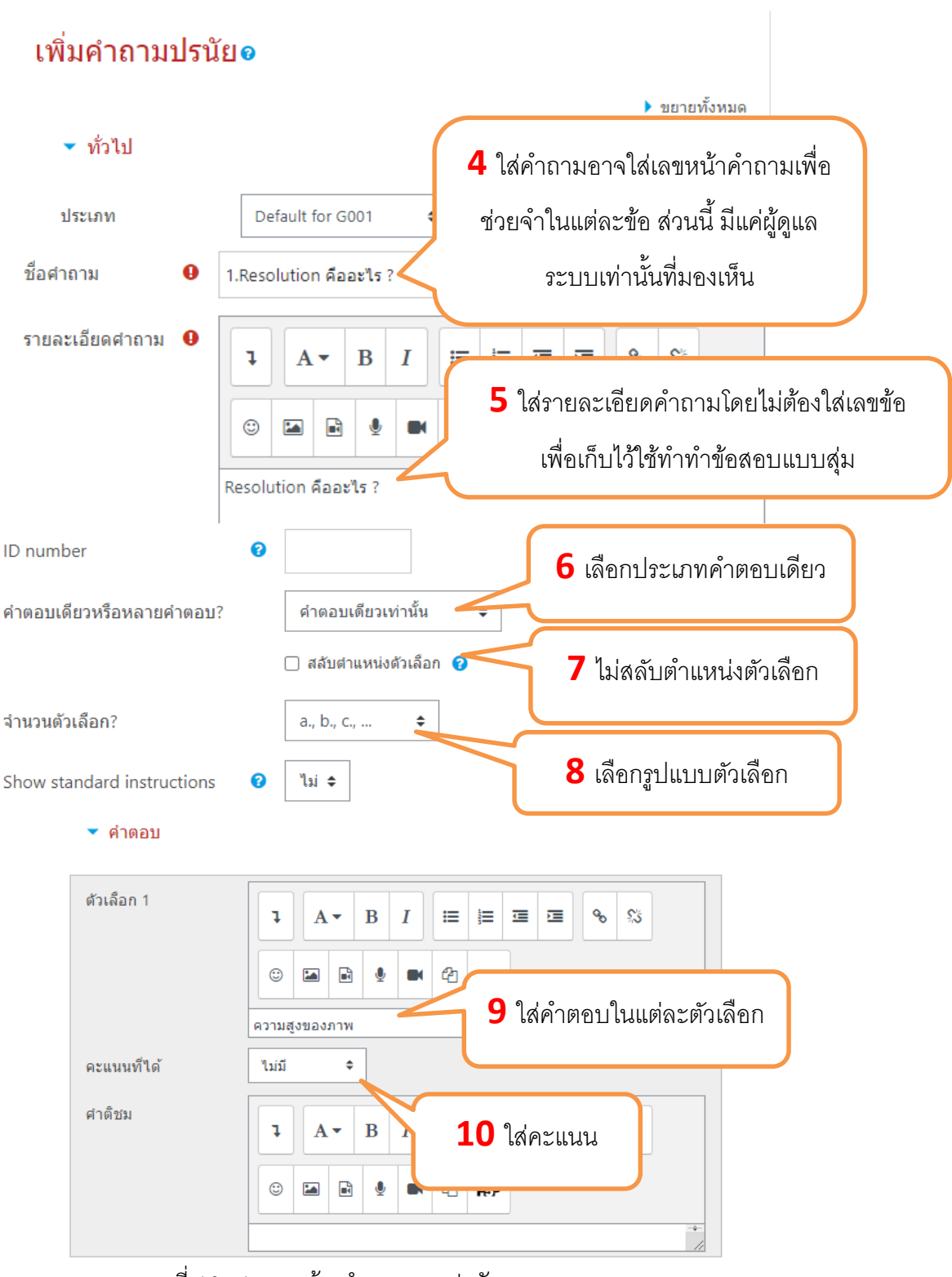

ภาพที่ 10.51 การสร้างคำถามแบบปรนัย

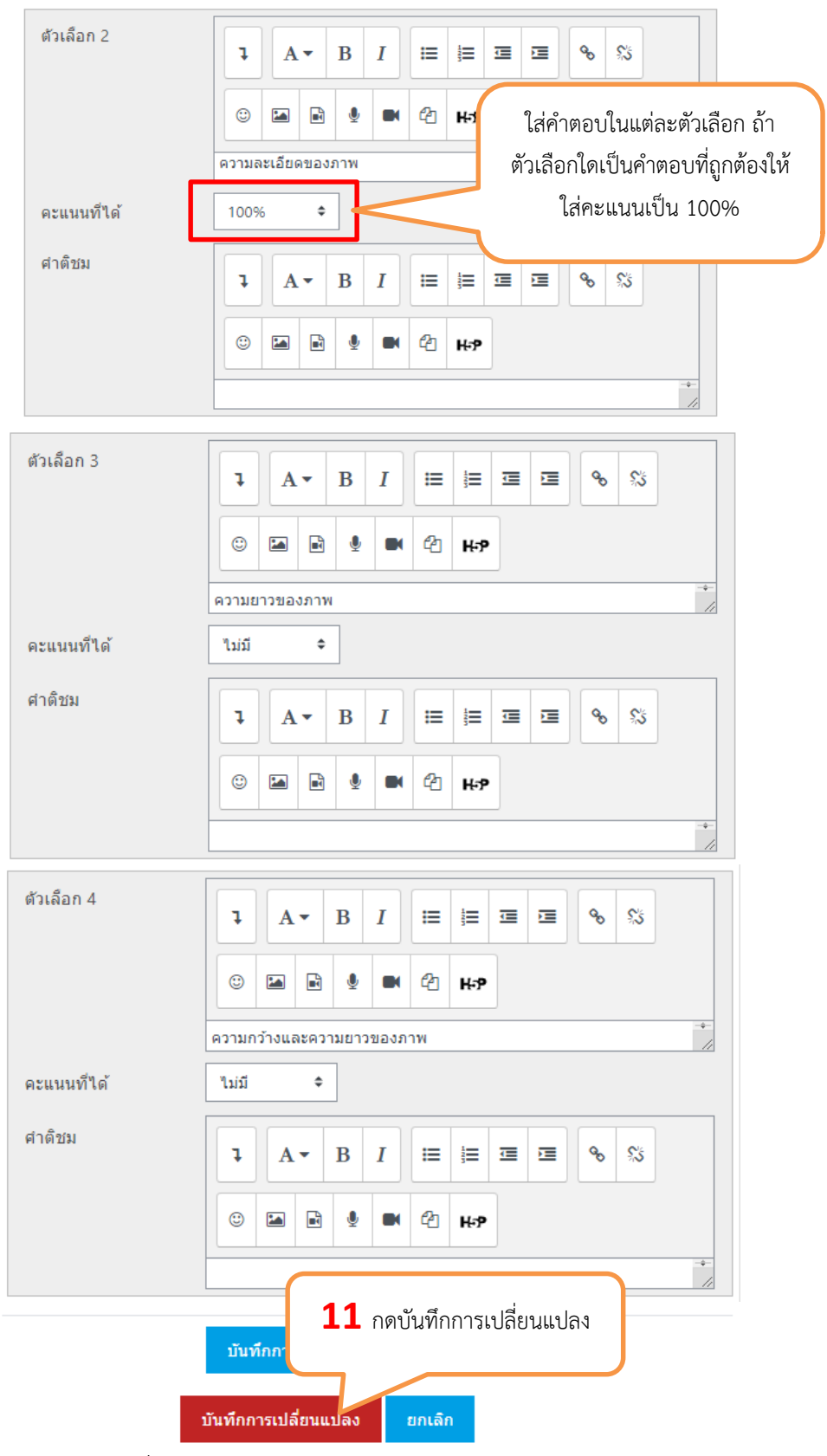

ุภาพที่ 10.52 การสร้างคำถามแบบปรนัย
## **2 การÿรางคําถามแบบถูกผิด (True/False)**

เข้ารายวิชาที่ต้องการเพิ่มแบบทดสอบ แล้วไปที่แก้ไขการตั้งค่า(ไอคอนฟันเฟือง) >>เพิ่มเติม>>Question bank >> คําถาม รายละเอียดดังภาพ

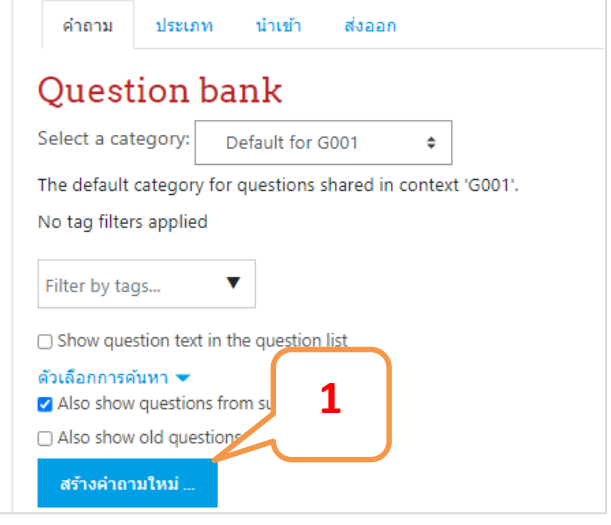

ภาพที่ 10.53 การสร้างคำถามแบบถูกผิด

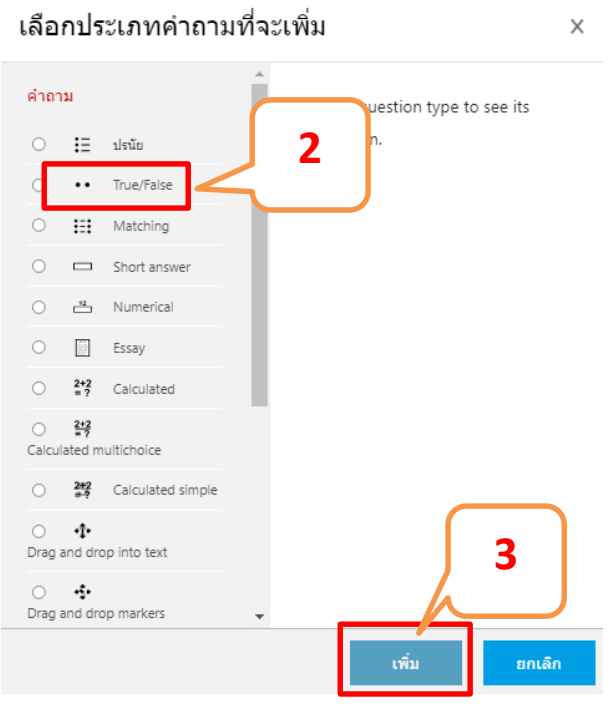

ภาพที่ 10.54 การสร้างคำถามแบบถูกผิด

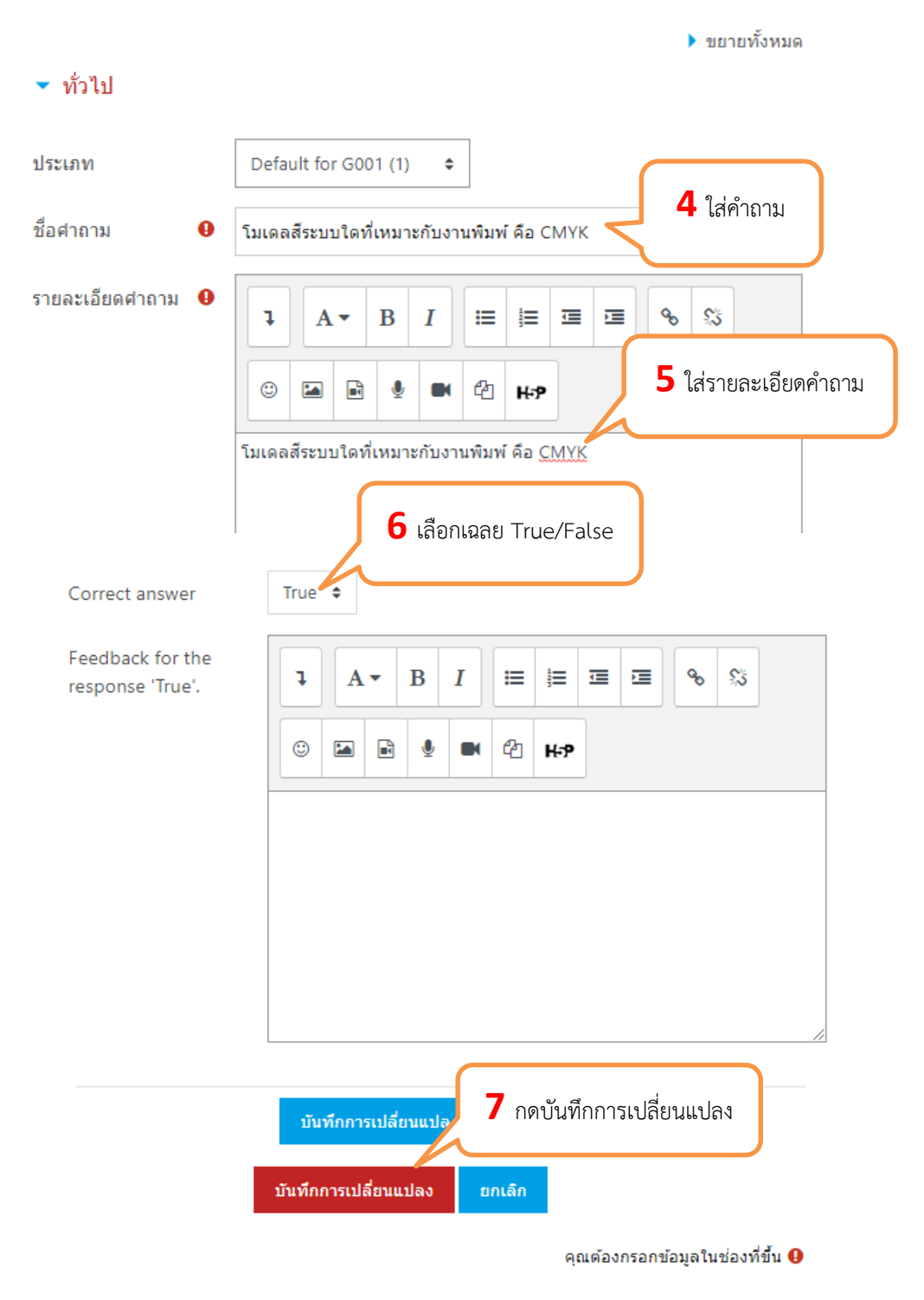

## Adding a True/False questiono

ภาพที่ 10.55 การสร้างคำถามแบบถูกผิด

#### **3 การÿรางคําถามแบบเติมคํา (Short Answer)**

เข้ารายวิชาที่ต้องการเพิ่มแบบทดสอบ แล้วไปที่แก้ไขการตั้งค่า(ไอคอนฟันเฟือง) >>เพิ่มเติม>>Question bank >> คําถาม รายละเอียดดังภาพ

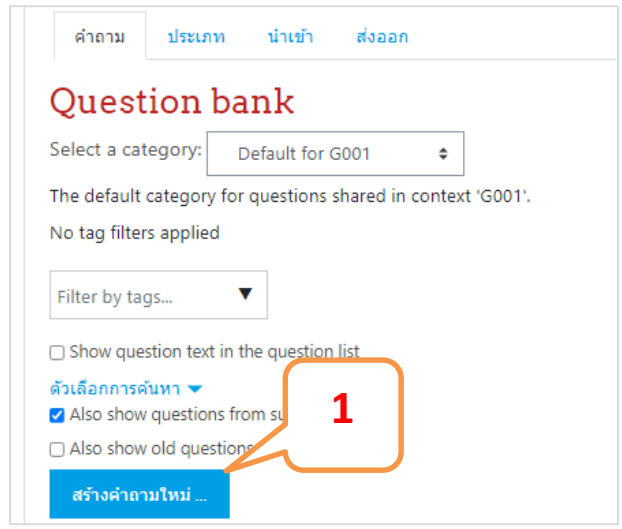

ภาพที่ 10.56 การสร้างคำถามแบบเติมคำ (Short answer)

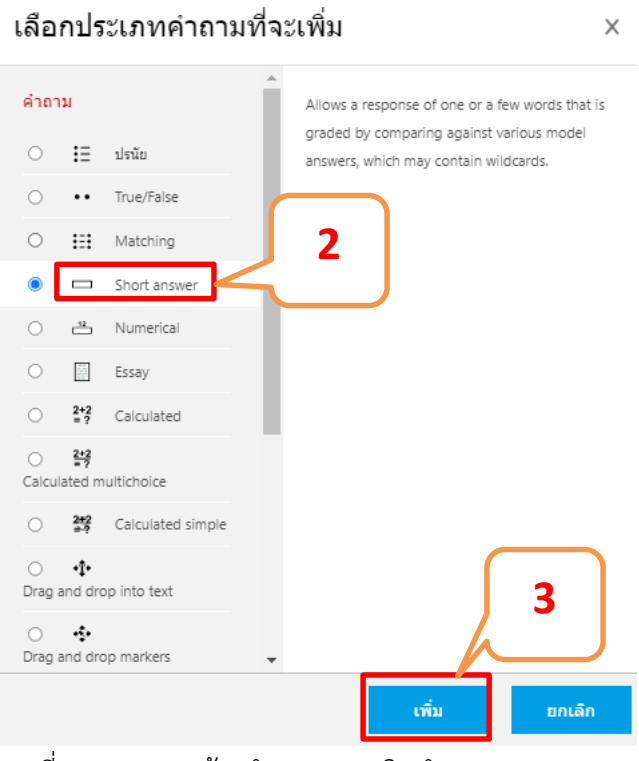

ภาพที่ 10.57 การสร้างคำถามแบบเติมคำ (Short answer)

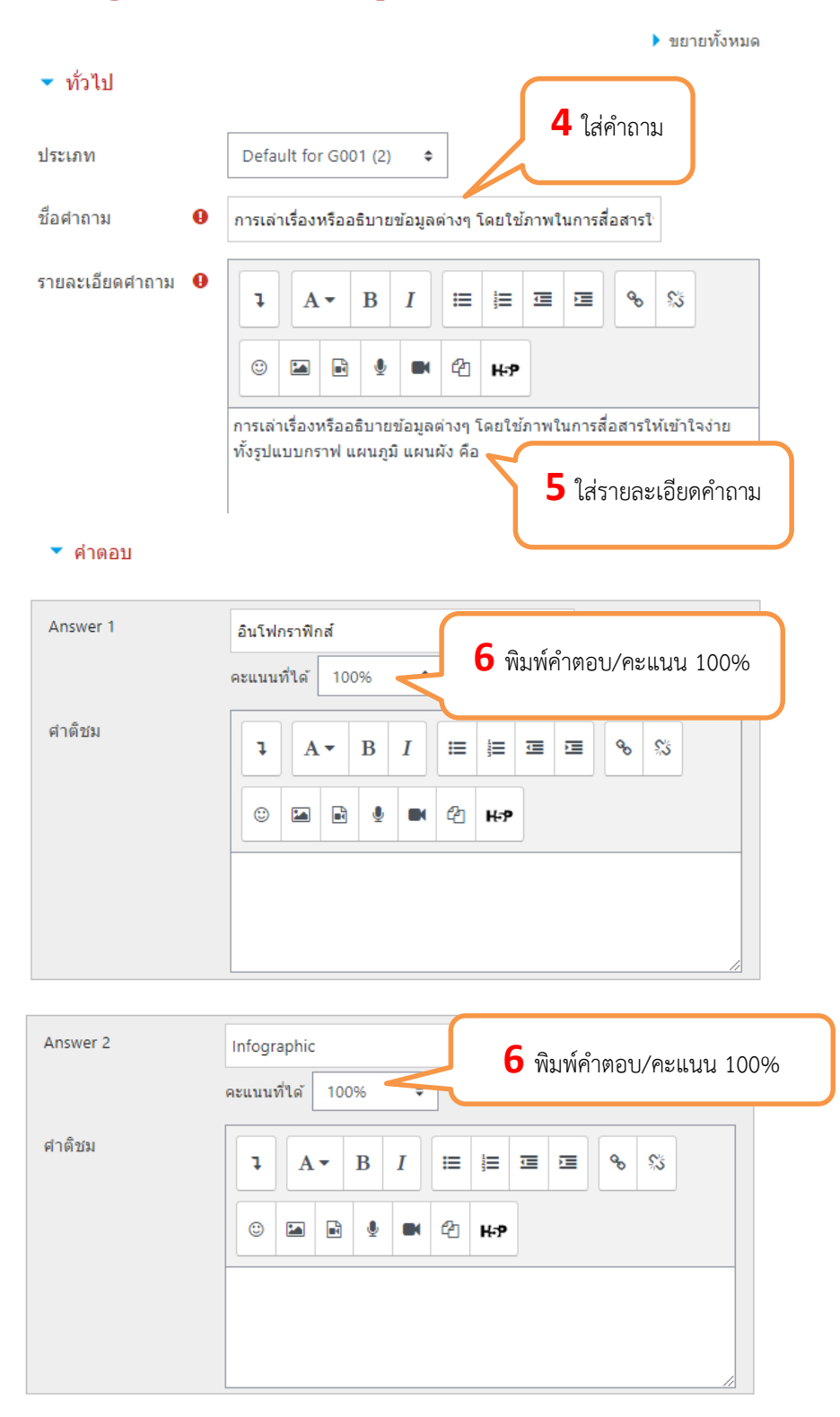

#### Adding a short answer question.

ภาพที่ 10.58 การสร้างคำถามแบบเติมคำ (Short answer)

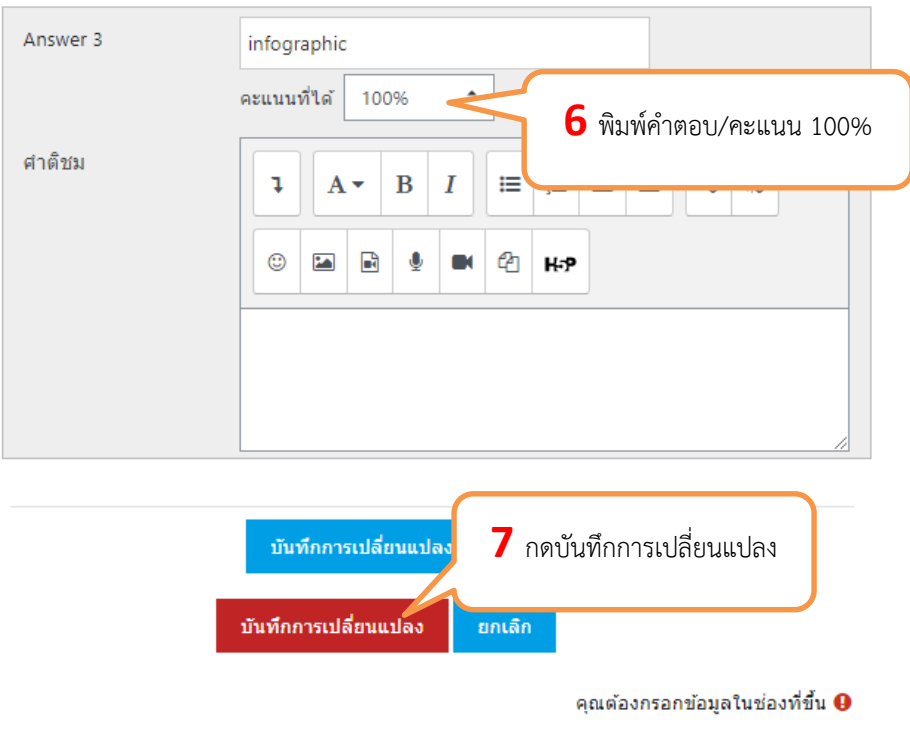

ภาพที่ 10.59 การสร้างคำถามแบบเติมคำ (Short answer)

#### **4 การÿรางคําถามแบบจับคู (Matching)**

เข้ารายวิชาที่ต้องการเพิ่มแบบทดสอบ แล้วไปที่แก้ไขการตั้งค่า(ไอคอนฟันเฟือง) >>เพิ่มเติม>>Question bank >> คําถาม รายละเอียดดังภาพ

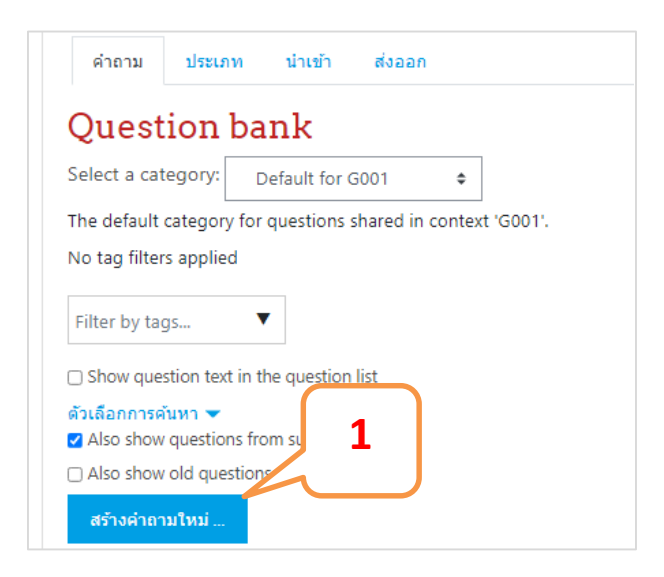

ภาพที่ 10.57 การสร้างคำถามแบบจับคู่ (Matching)

คู่มือการใช้งานเว็บไซต์ประจำตัวบุคลากรสายวิชาการ 74 Moodle v.3.11.1

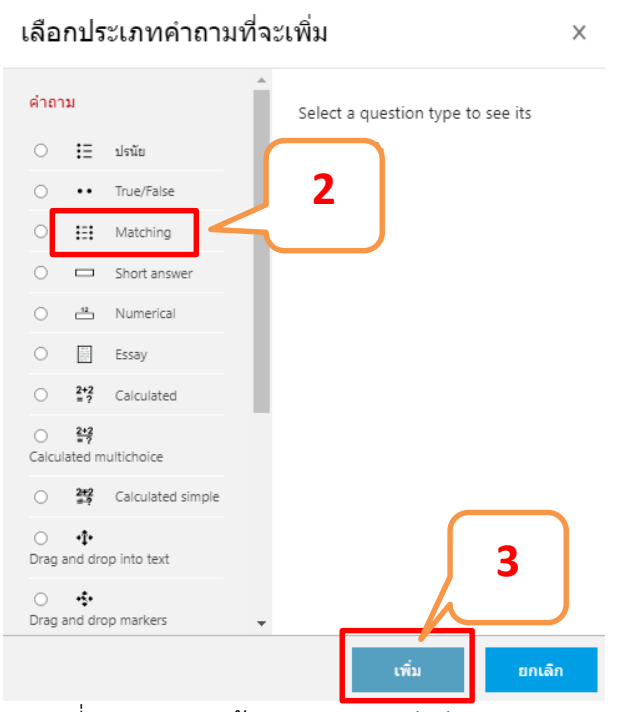

ภาพที่ 10.57 การสร้างคำถามแบบจับคู่ (Matching)

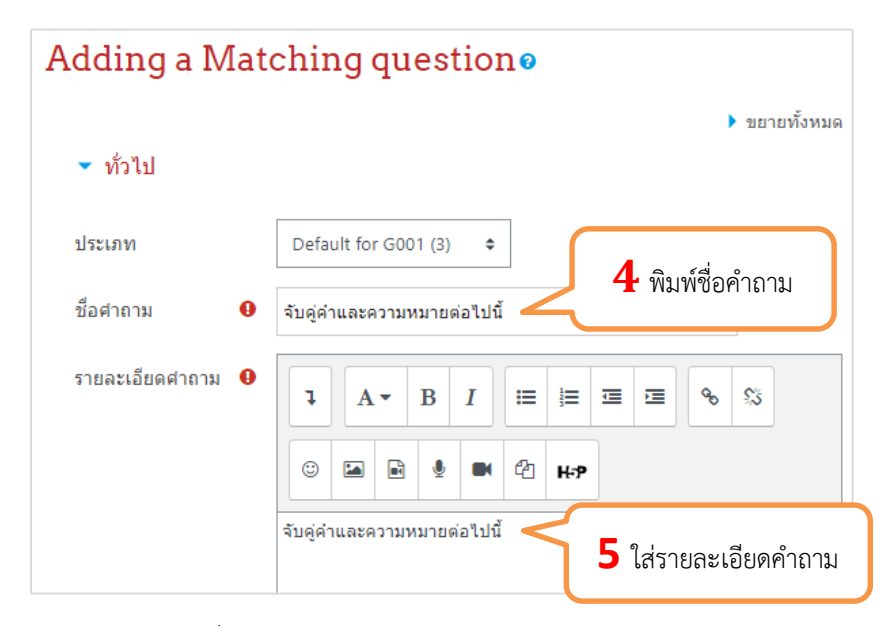

ภาพที่ 10.58 การสร้างคำถามแบบจับคู่ (Matching)

<sup>75</sup> คู่มือการใช้งานเว็บไซต์ประจําตัวบุคลากรสายวิชาการ

Moodle v.3.11.1

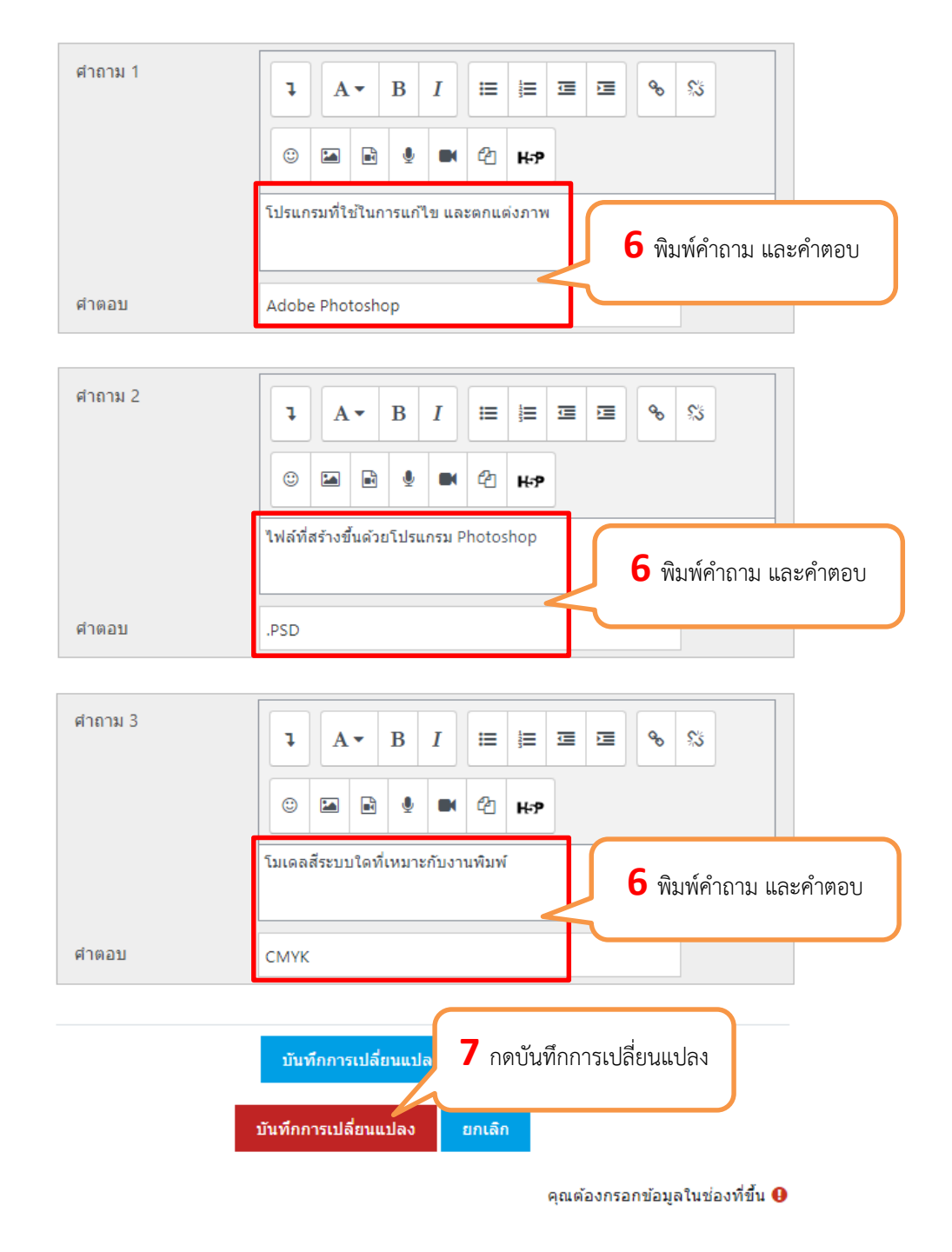

ภาพที่ 10.59 การสร้างคำถามแบบจับคู่ (Matching)

#### **10.3.2.3 การเลือกคําถาม**

การเลือกคำถามเพื่อนำไปใช้ในแบบทดสอบจะต้องเข้าไปยังหัวข้อแบบทดสอบที่สร้างไว้ แล้วไปที่ ไอคอนฟันเฟือง >> แก้ไขแบบทดสอบ แล้วทำการเพิ่มข้อสอบหรือคำถามเข้าไปยังแบบทดสอบโดยการ คลิกที่เมนู เพิ่มดานบน **เพิ่ม** จะมีเมนู **คําถามใĀม, จากธนาคารขอÿอบ, คําถามแบบÿุม**

# **Graphic Design**

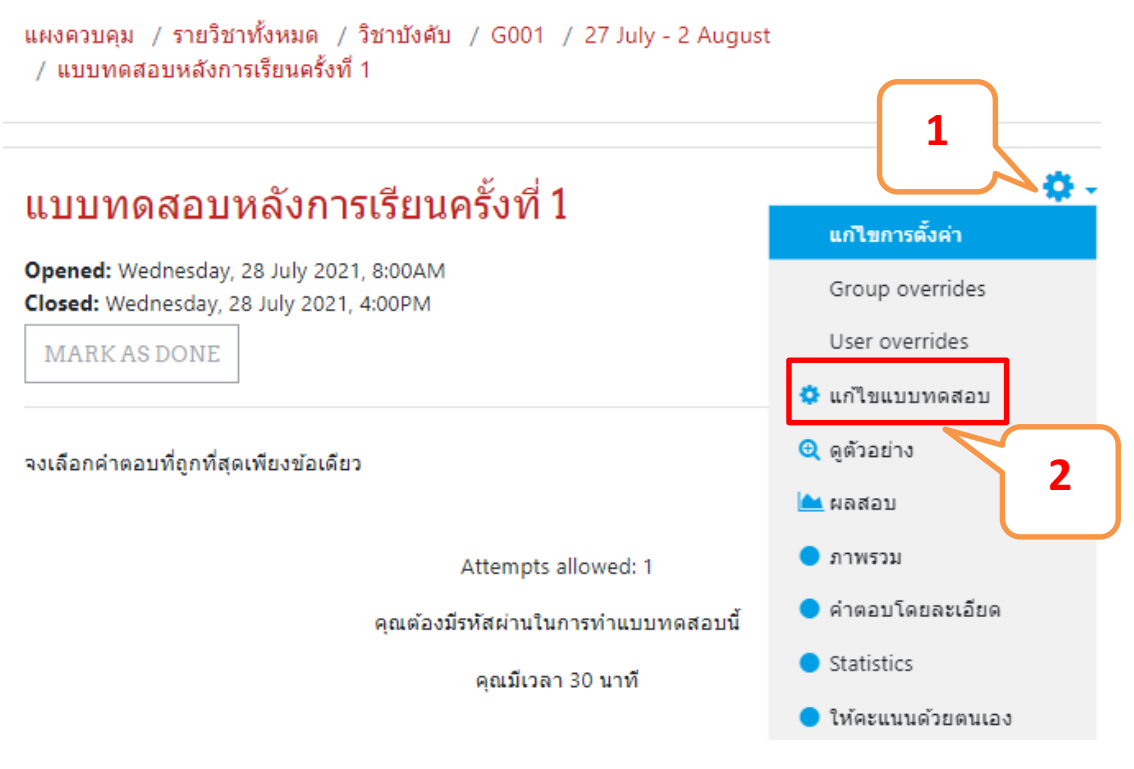

ภาพที่ 10.60 การเลือกคําถาม

# แก้ไขแบบทดสอบ: แบบทดสอบหลังการเรียนครั้งที่ 1e

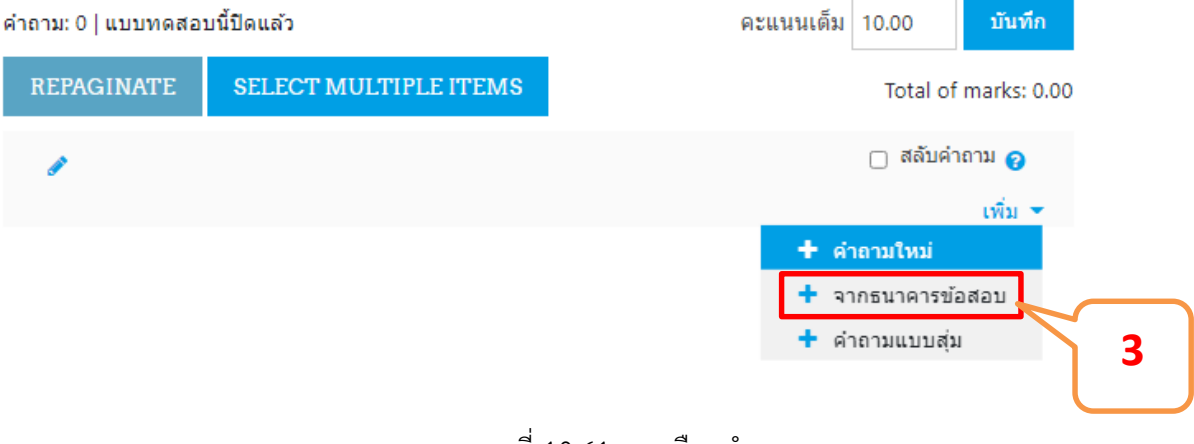

ภาพที่ 10.61 การเลือกคําถาม

- **์ คำถามใหม่** เป็นการสร้างคำถามใหม่
- **จากธนาคารข้อสอบ** เป็นการเลือกคำถามจากธนาคารข้อสอบเข้าแบบทดสอบแบบเลือกคำถามข้อ ที่ต้องการ ผู้เรียนแต่ละคนจะได้ข้อสอบแบบนี้เหมือนกันทุกคน
- **คำถามแบบสุ่ม** เป็นการเลือกคำถามจากธนาคารข้อสอบแบบให้คอมพิวเตอร์สุ่มข้อสอบตาม จำนวนข้อที่ต้องการเข้าสู่แบบสอบถาม ผู้เรียนแต่ละคนจะได้ข้อสอบไม่เหมือนกันแล้วแต่ คอมพิวเตอร์จะสุ่มให้

#### **1.ธนาคารขอÿอบ**

การเพิ่มคำถามจากธนาคารข้อสอบแบบเจาะจงเลือกคำถามเพื่อเข้าแบบทดสอบ

#### ี่เพิ่ม *>>* จากธนาคารข้อสอบ

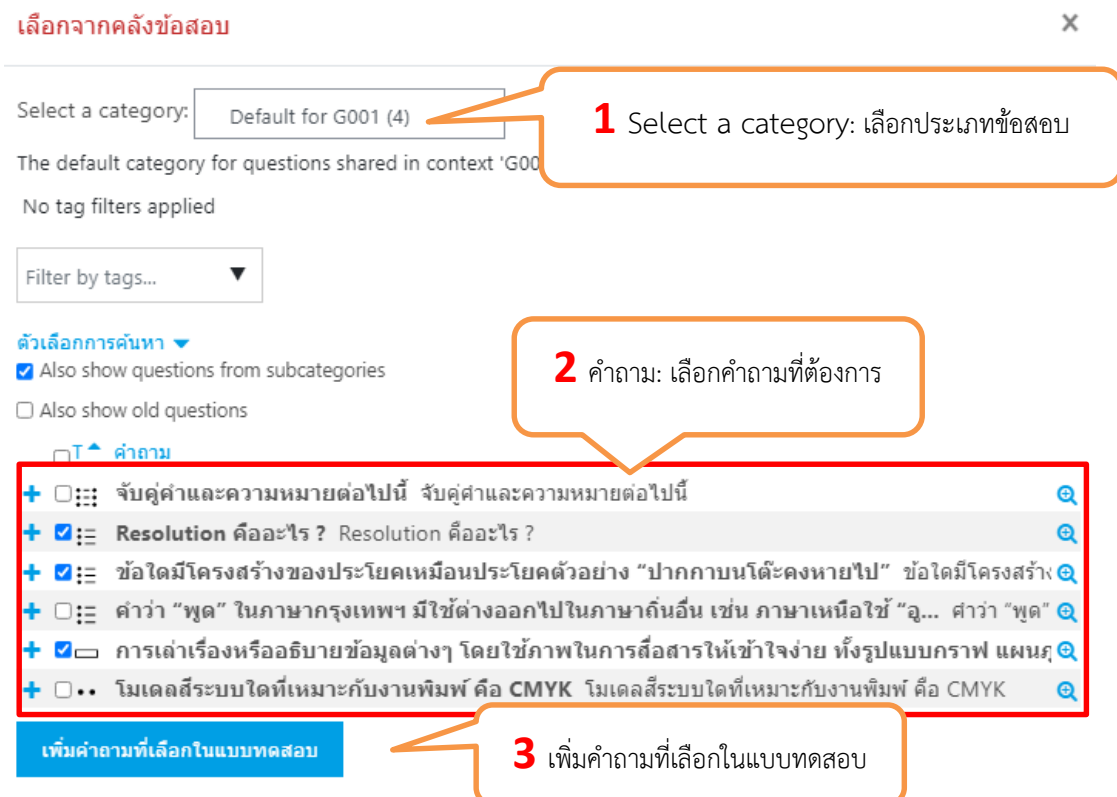

์ภาพที่ 10.62 การเลือกคำถามจากธนาคารข้อสอบ

## แก่ไขแบบทดสอบ: แบบทดสอบหลังการเรียนครั้งที่ 1e

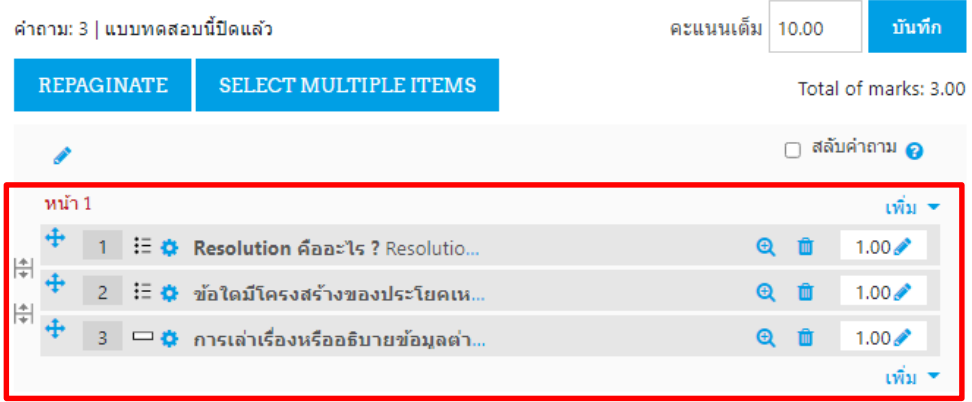

ภาพที่ 10.63 แสดงการเลือกคำถามจากธนาคารข้อสอบ

#### **2. คําถามแบบÿุม**

การเพิ่มคำถามจากธนาคารข้อสอบแบบเจาะจงเลือกคำถามเพื่อเข้าแบบทดสอบ

เพิ่ม >> แบบÿุม

# แก้ไขแบบทดสอบ: แบบทดสอบหลังการเรียนครั้งที่ 1e

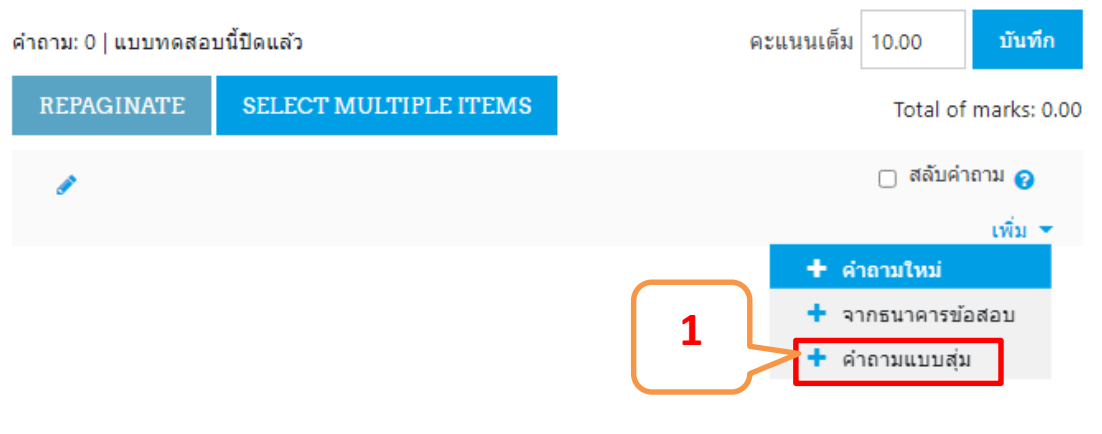

ภาพที่ 10.64 การเลือกคำถามแบบสุ่ม

<sup>79</sup> คู่มือการใช้งานเว็บไซต์ประจําตัวบุคลากรสายวิชาการ

Moodle v.3.11.1

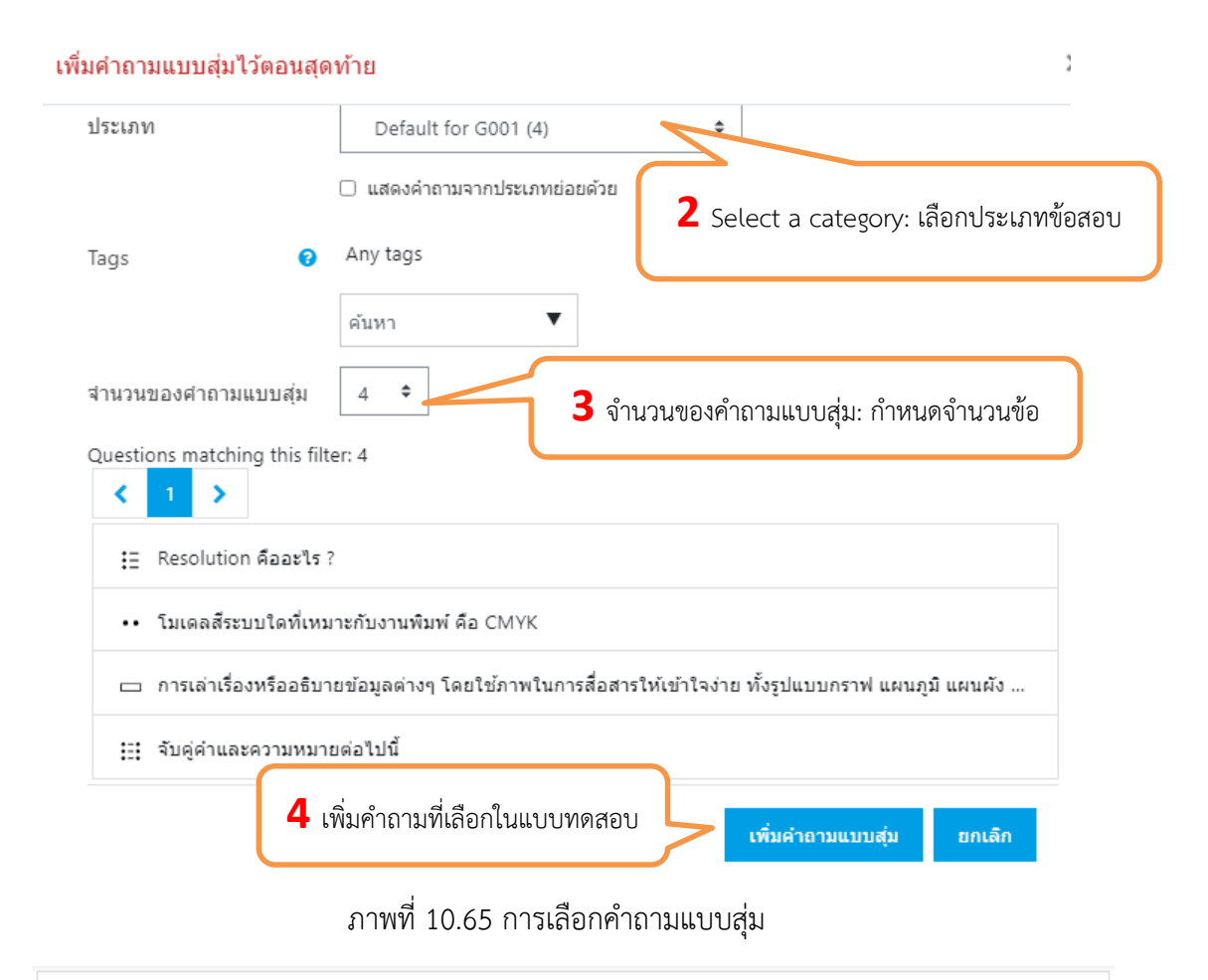

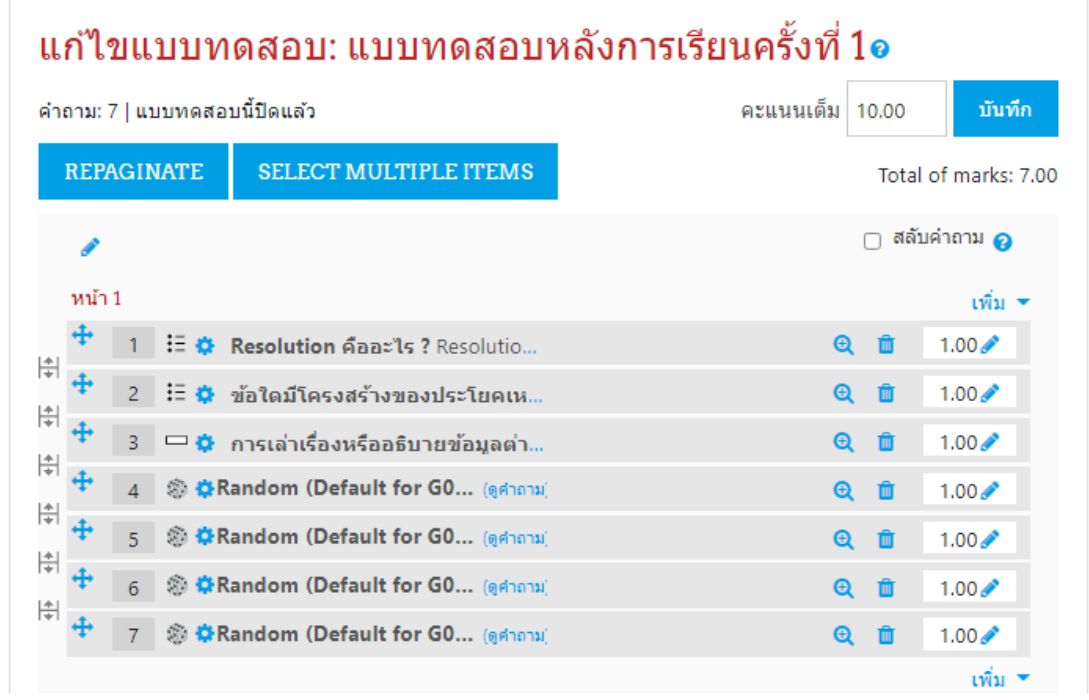

ภาพที่ 10.65 การเลือกคําถามแบบÿุม

#### **10.3.2.4 การนําเขาขอÿอบในรูปแบบไฟล**

เป็นการสร้างข้อสอบไว้ในไฟล์ข้อความ (Text file) ตามรูปแบบที่กำหนดแล้วนำไฟล์นั้นมานำเข้า

ÿูคลังขอÿอบในรูปแบบของ Aiken format

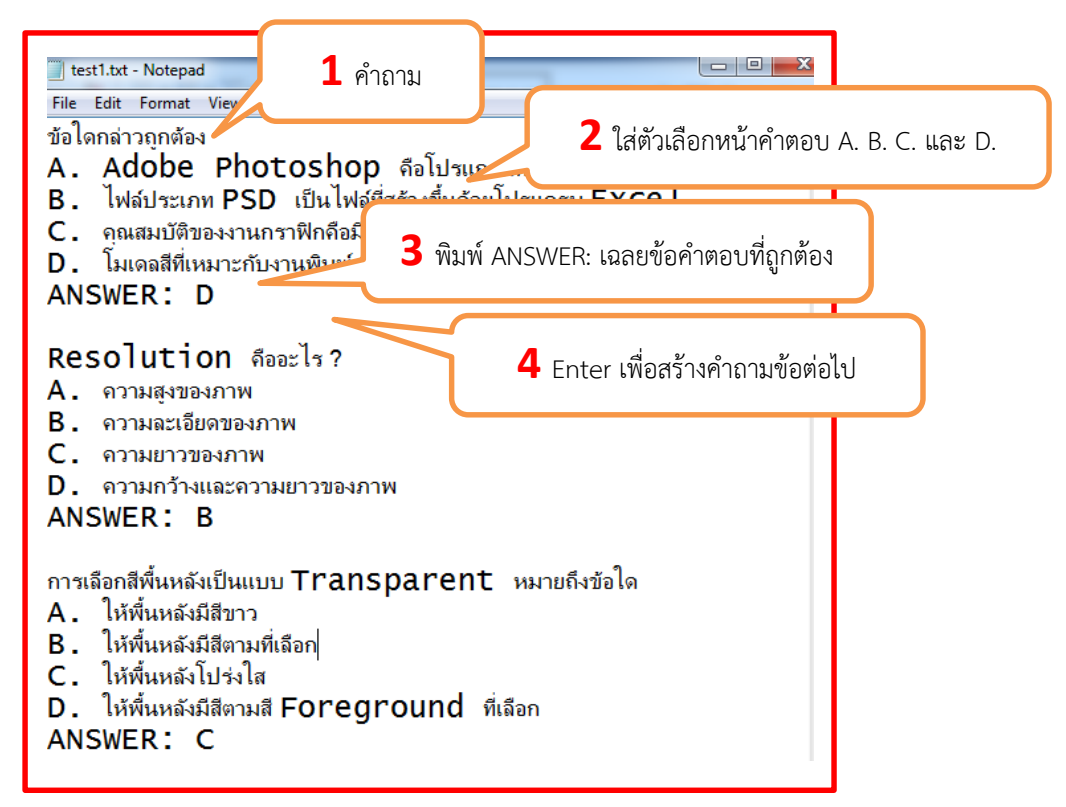

ภาพที่ 10.66 รูปแบบการสร้างคำถามแบบปรนัย Aiken format

เมื่อพิมพ์ข้อสอบด้วย Notepad เสร็จแล้วจะต้อง Save แล้วกำหนด Encoding type เป็น UTF-8 เพื่อให้การแสดงข้อความภาษาไทยแสดงได้อย่างถูกต้อง เมื่อเตรียมไฟล์ข้อสอบไว้เรียบร้อยแล้วต่อไปเป็นขั้นตอน การนําขอÿอบเขาÿูคลังขอÿอบ (Import) ซึ่งมีขั้นตอนดังนี้

เข้ารายวิชาที่ต้องการเพิ่มแบบทดสอบ แล้วไปที่แก้ไขการตั้งค่า(ไอคอนฟันเฟือง) >>เพิ่มเติม>>Question bank >> นําเขา

์ คู่มือการใช้งานเว็บไซต์ประจำตัวบุคลากรสายวิชาการ Moodle v.3.11.1

 $\times$ Admin User  $\epsilon$  G001 **Badges** Manage badges Add a new badge <mark>-ว่</mark> นักเรียนและผู้สนใจ **D** Badges **1** เลือกนําเขา Ouestion คำถาม ประเภท bank Competencies นำเข้า ส่งออก ⊞ คะแนนทั้งหมด  $\Box$  General

ภาพที่ 10.67 แสดงการนำเข้าข้อสอบในรูปแบบไฟล์ ในรูปแบบ Aiken format

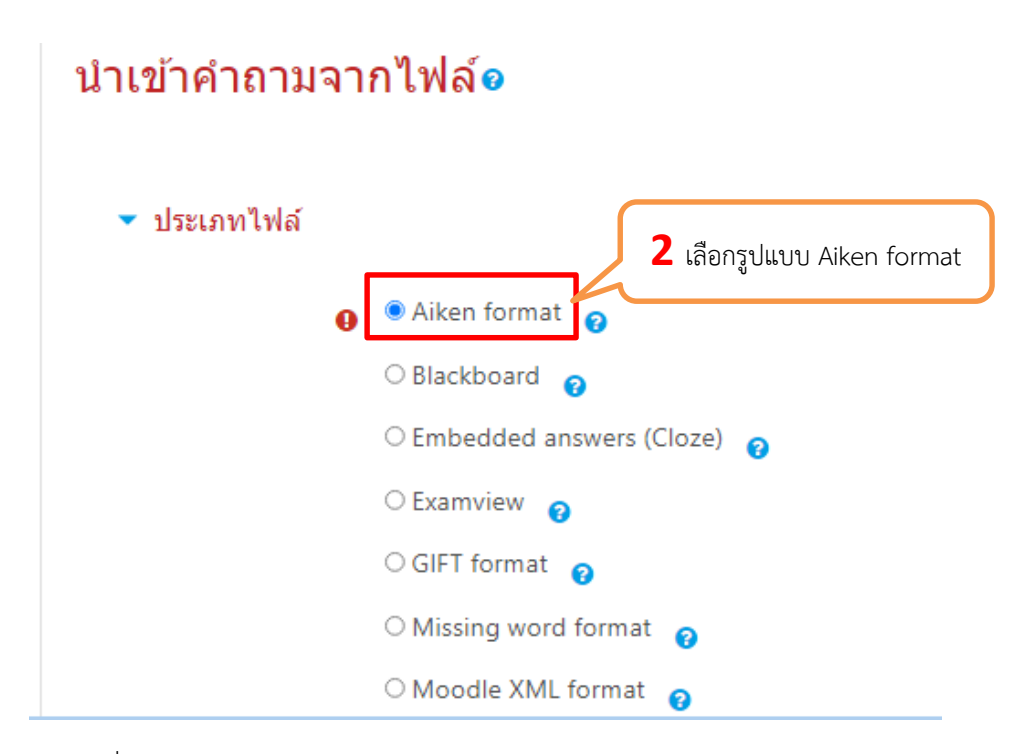

ภาพที่ 10.68 แสดงการนำเข้าข้อสอบในรูปแบบไฟล์ ในรูปแบบ Aiken format

<sup>82</sup> คู่มือการใช้งานเว็บไซต์ประจําตัวบุคลากรสายวิชาการ Moodle v.3.11.1

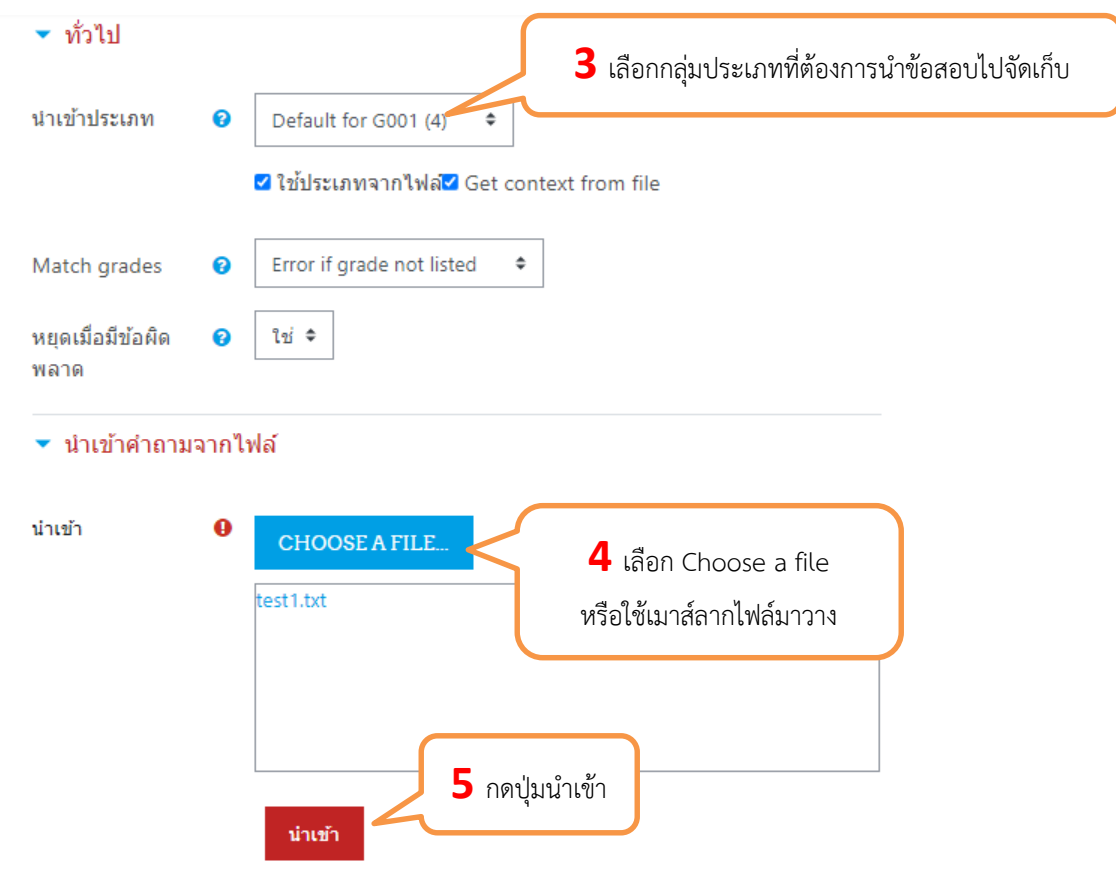

ภาพที่ 10.69 แสดงการนำเข้าข้อสอบในรูปแบบไฟล์ ในรูปแบบ Aiken format

# **Graphic Design**

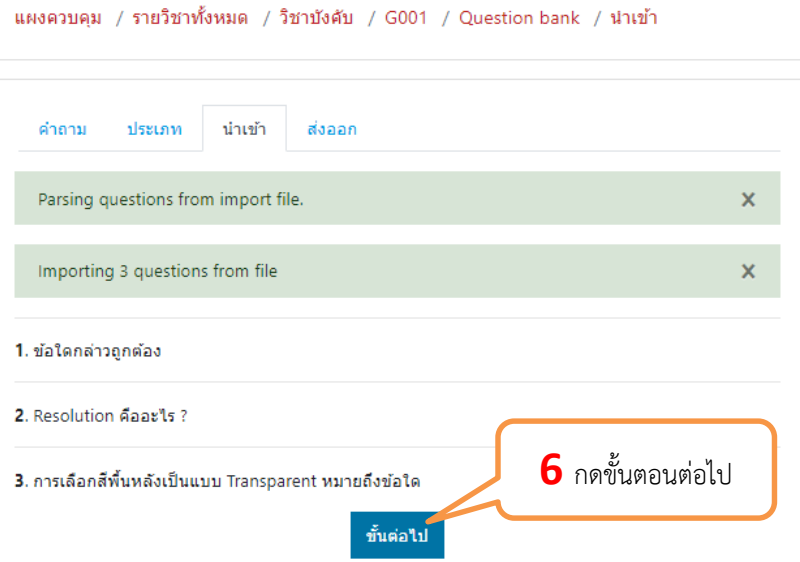

ภาพที่ 10.70 แสดงการนำเข้าข้อสอบในรูปแบบไฟล์ ในรูปแบบ Aiken format

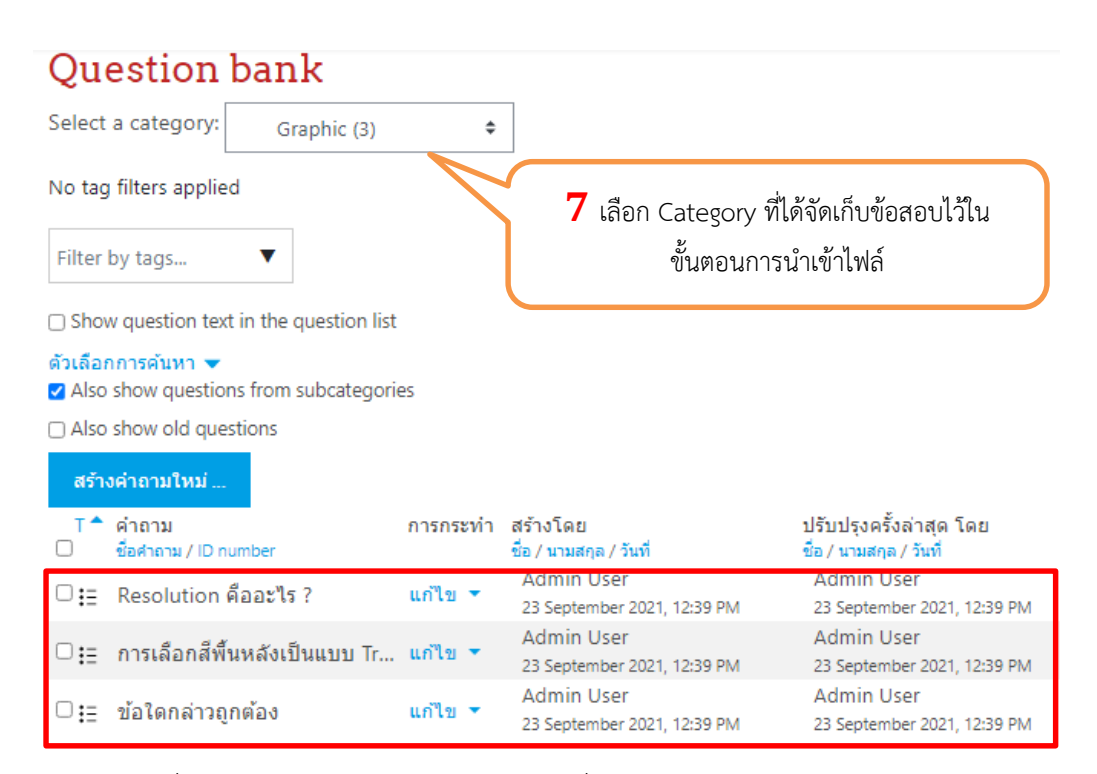

ภาพที่ 10.71 แสดงข้อสอบในรูปแบบไฟล์ที่ได้นำเข้า ในรูปแบบ Aiken format

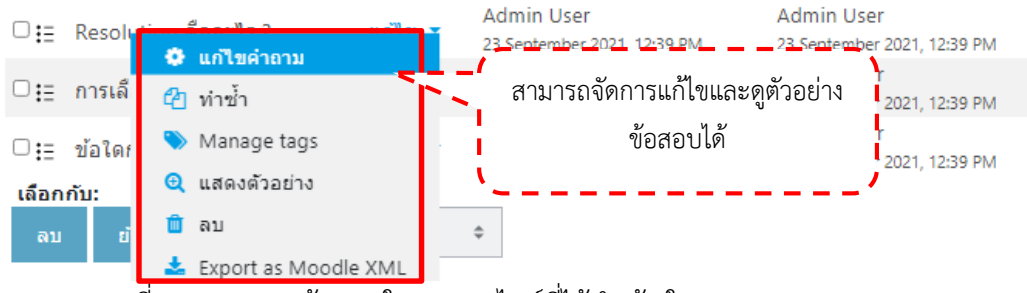

ภาพที่ 10.72 แสดงข้อสอบในรูปแบบไฟล์ที่ได้นำเข้า ในรูปแบบ Aiken format

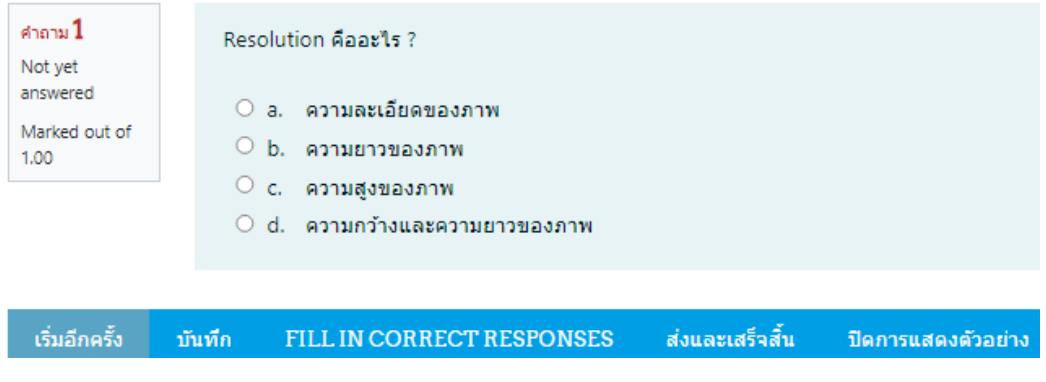

ภาพที่ 10.73 แสดงข้อสอบในรูปแบบไฟล์ที่ได้นำเข้า ในรูปแบบ Aiken format

#### **11.การเพิ่มÿมาชิก**

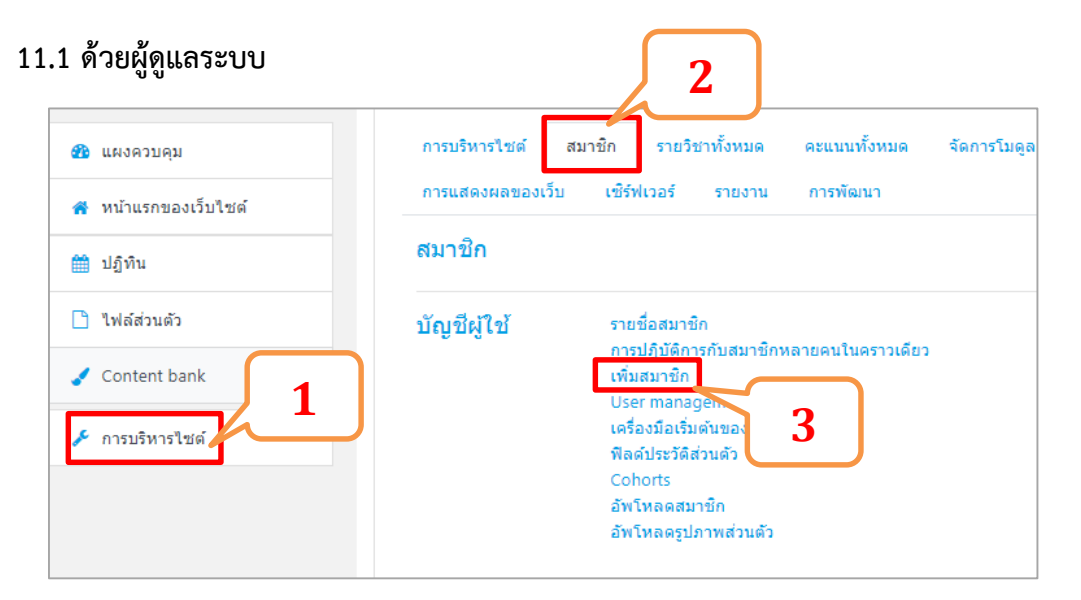

## ภาพที่ 11.1 การการเพิ่มสมาชิกด้วยผู้ดูแลระบบ

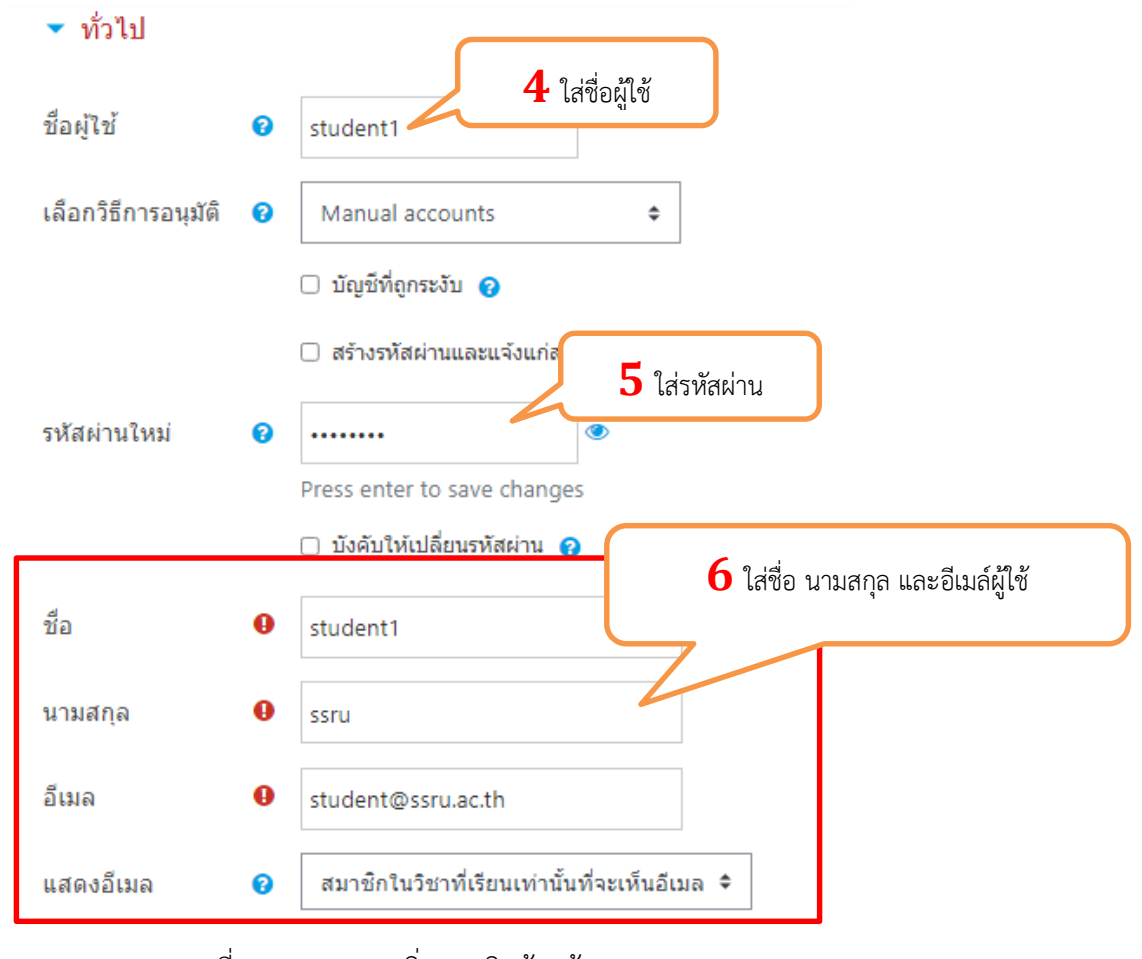

ภาพที่ 11.2 การการเพิ่มสมาชิกด้วยผู้ดูแลระบบ

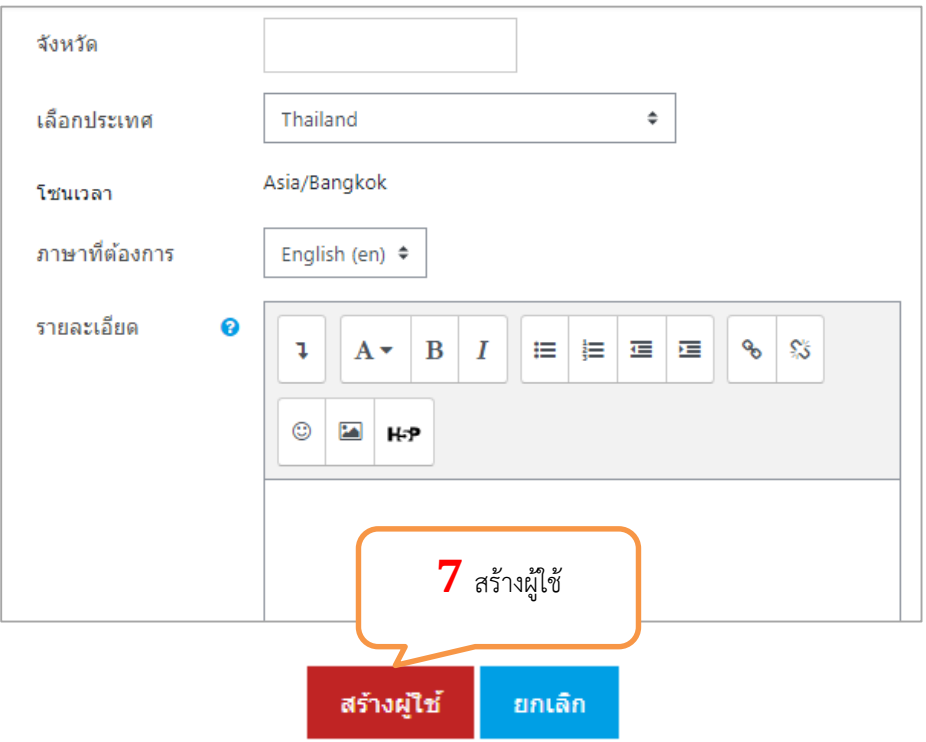

ภาพที่ 11.3 การการเพิ่มสมาชิกด้วยผู้ดูแลระบบ

#### 11.2 ด้วยการ Upload file

 $11.2.1$  นำรายชื่อ นักศึกษามาจัด format ลงใน Excel

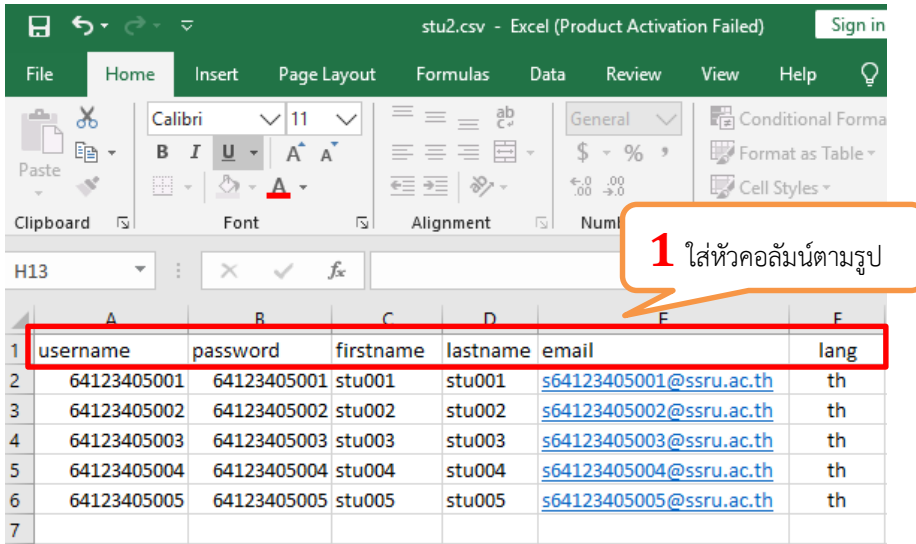

ภาพที่ 11.4 การจัด format ข้อมูลสมาชิกลงใน Excel

11.2.2 save file เปน CSV (MS-DOSE) (\*.csv)

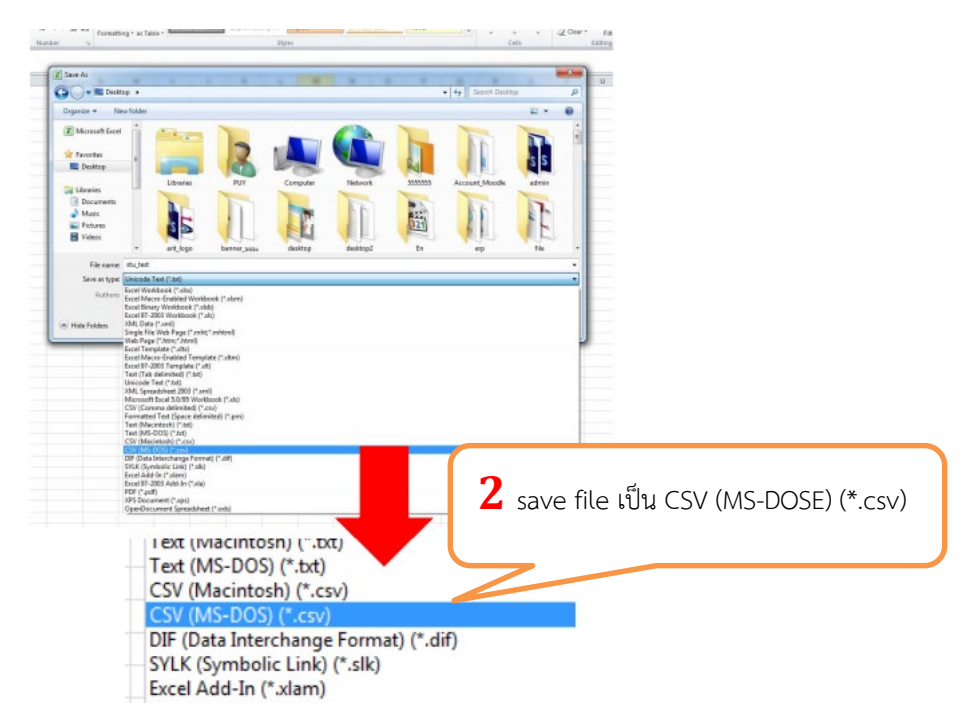

ิ ภาพที่ 11.5 รูปแบบการ save file สำหรับการเพิ่มสมาชิกด้วยวิธีการ Upload file

11.2.3 คลิกขวาที่ไฟล์ที่ได้บันทึกไว้ แล้วเลือกคำสั่ง Notepad

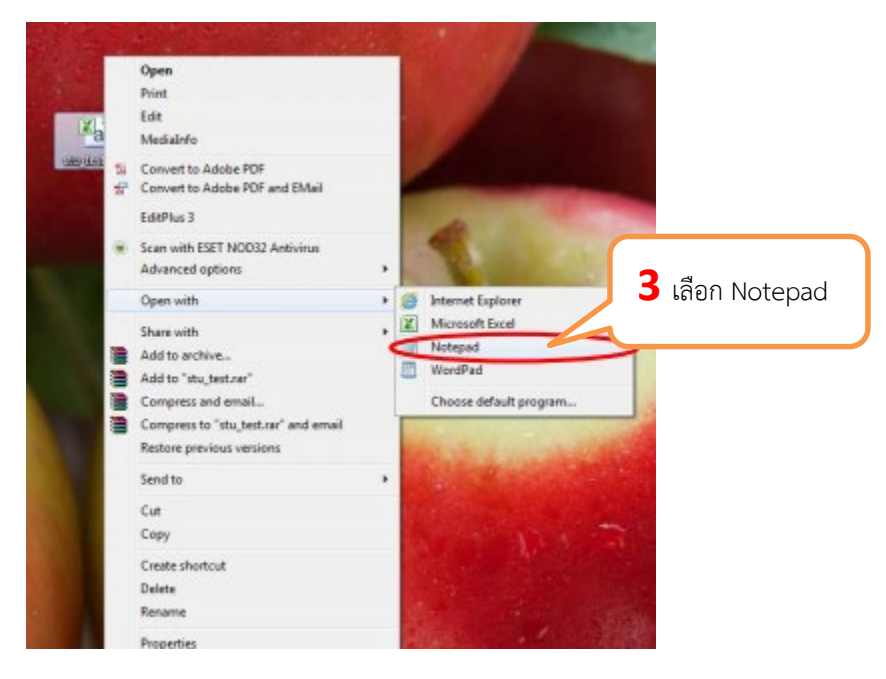

ภาพที่ 11.6 รูปแบบการ save file สำหรับการเพิ่มสมาชิกด้วยวิธีการ Upload file

11.2.4 กดไปที่ file เลือกคำสั่ง save as เปลี่ยน Encoding จาก ANSI เป็น UTF-8 แล้วกด save ตอบ yes

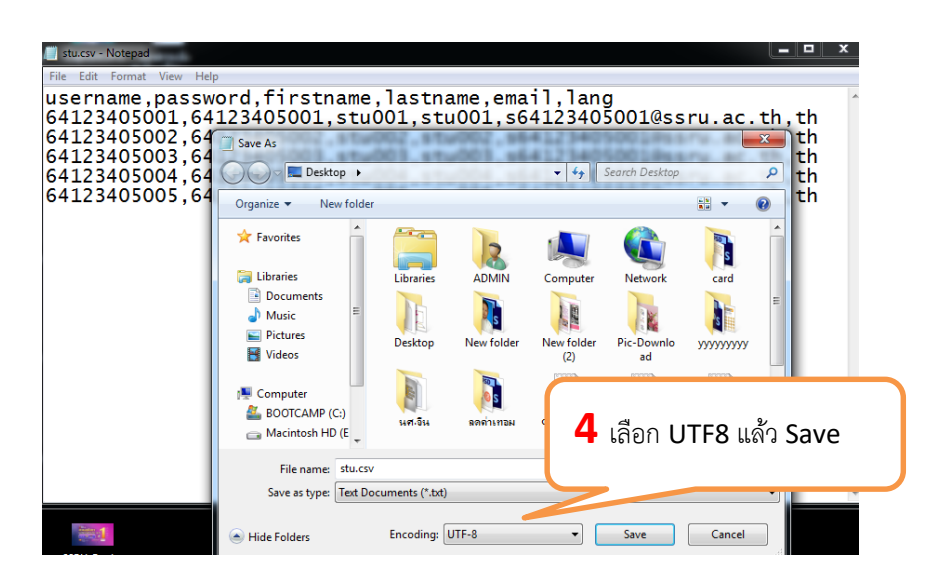

ภาพที่ 11.7 รูปแบบการ save file สำหรับการเพิ่มสมาชิกด้วยวิธีการ Upload file

#### 11.2.5 เข้ามาที่การบริหารไซต์ แล้วมาในส่วนของ สมาชิก แล้วอัพโหลดสมาชิก

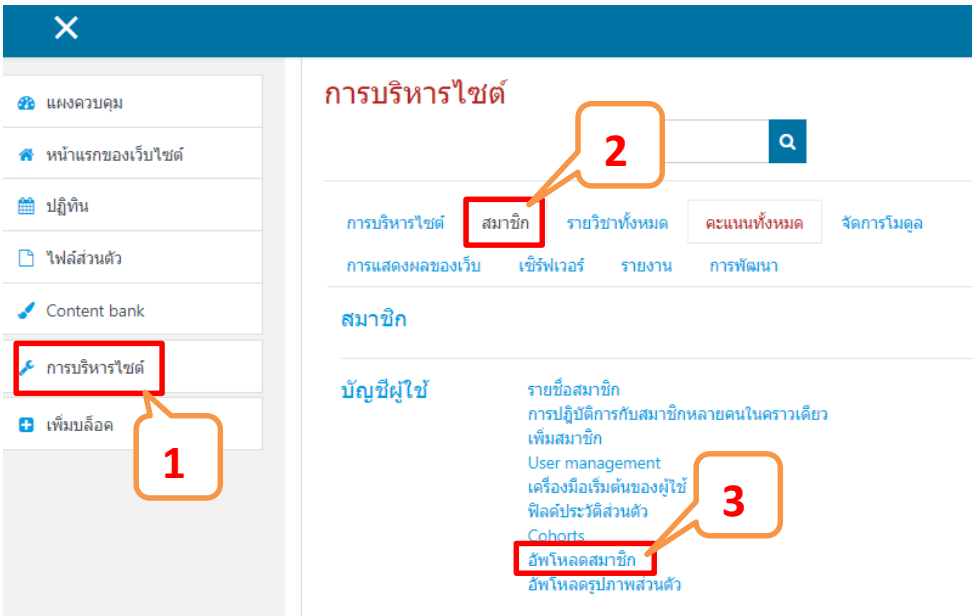

ภาพที่ 11.8 การเพิ่มสมาชิกด้วยวิธีการ Upload file

์ คู่มือการใช้งานเว็บไซต์ประจำตัวบุคลากรสายวิชาการ<br>88

Moodle v.3.11.1

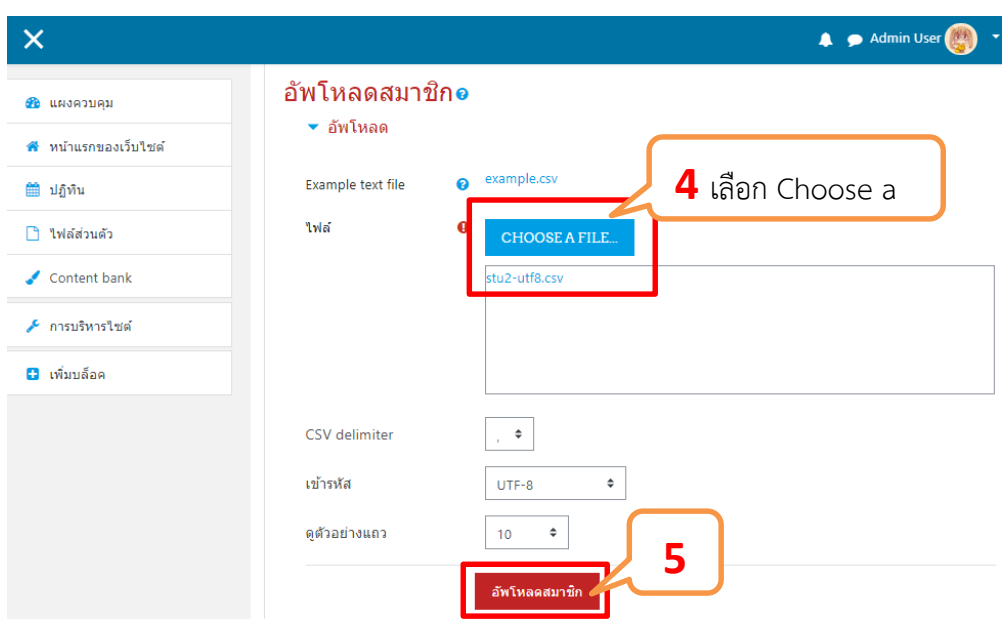

ภาพที่ 11.9 การเพิ่มสมาชิกด้วยวิธีการ Upload file

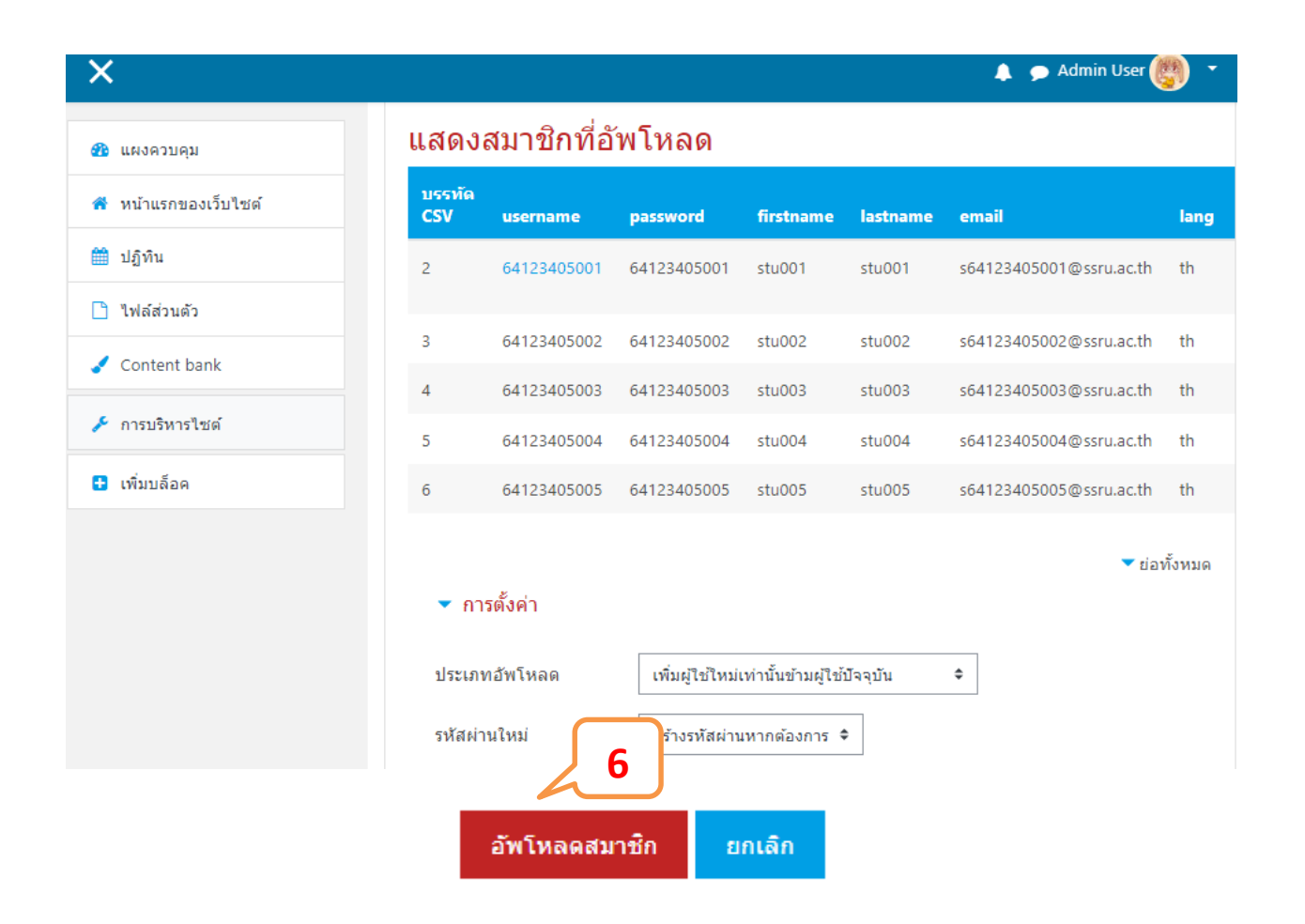

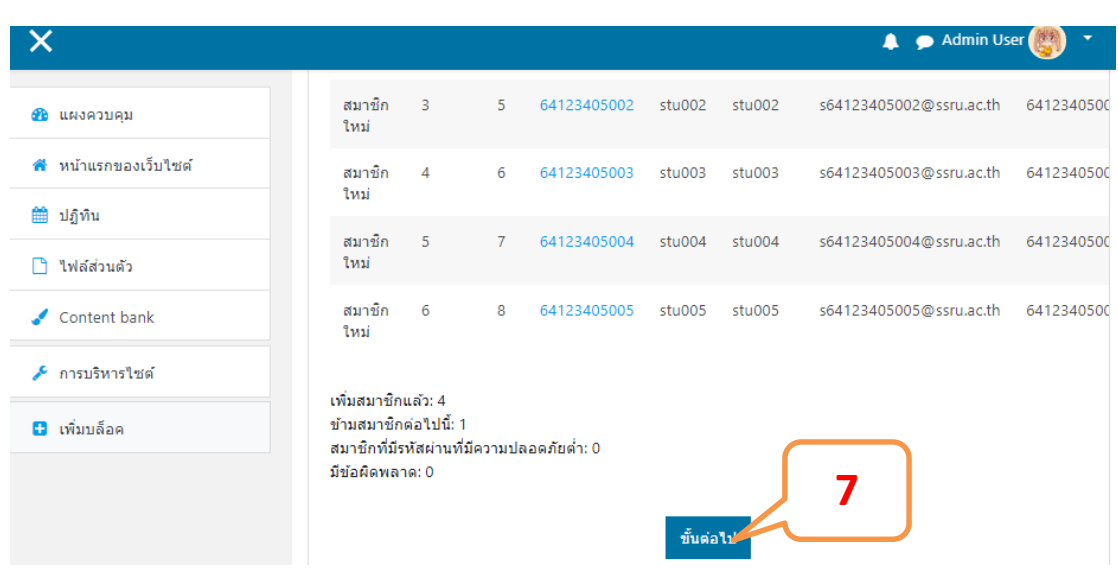

ภาพที่ 11.10 การเพิ่มสมาชิกด้วยวิธีการ Upload file

ภาพที่ 11.11 การเพิ่มสมาชิกด้วยวิธีการ Upload file

11.2.6 เข้ามาที่การบริหารไซต์ แล้วมาในส่วนของ สมาชิก แล้วเลือก รายชื่อสมาชิก

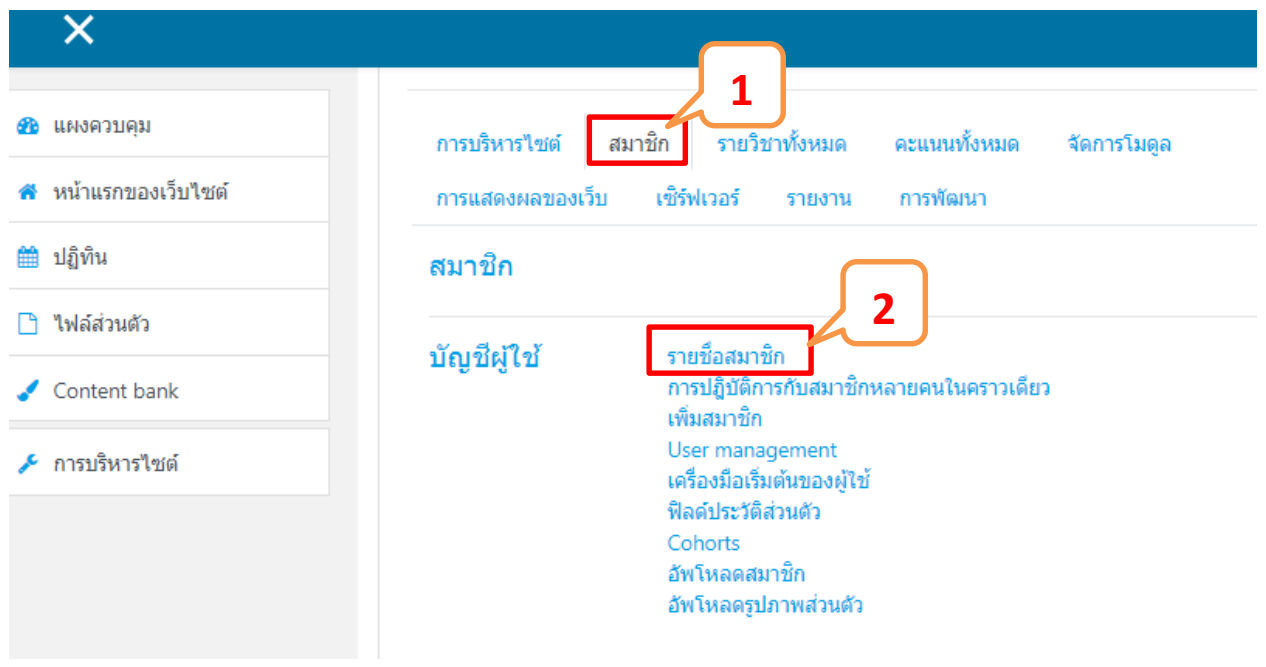

ภาพที่ 11.12 การเพิ่มสมาชิกด้วยวิธีการ Upload file

<sup>90</sup> คู่มือการใช้งานเว็บไซต์ประจําตัวบุคลากรสายวิชาการ Moodle v.3.11.1

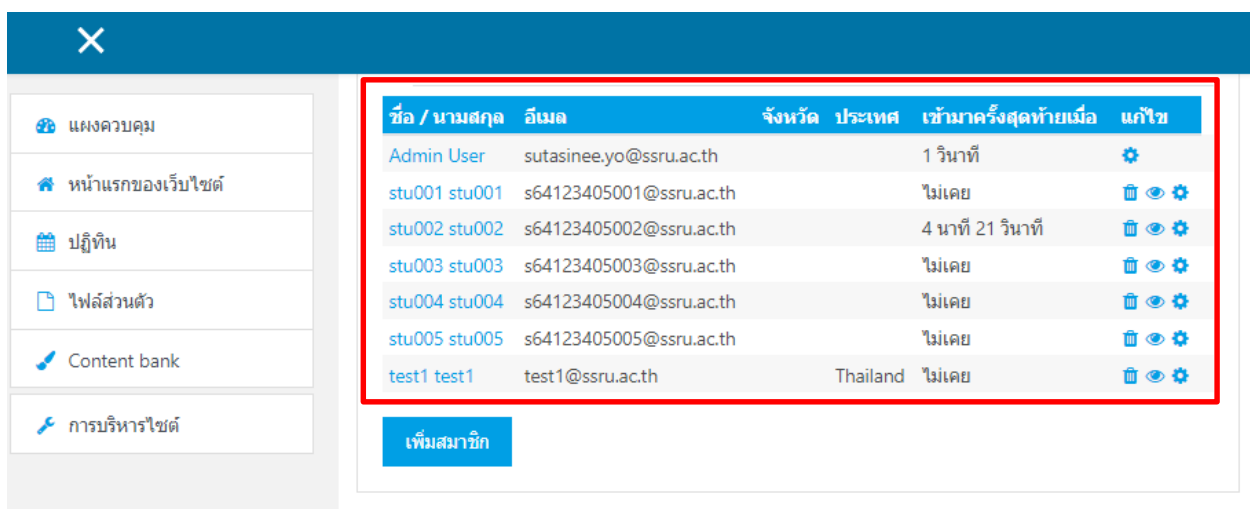

ภาพที่ 11.13 แสดงรายชื่อสมาชิกที่ได้ Upload file เข้าสู่เว็บไซต์

11.2.7 เข้ามาที่รายวิชาที่ต้องการเพิ่มสมาชิก แล้วทำตามขั้นตอนดังภาพ (ตัวอย่างจะเป็นรายวิชา Graphic Design)

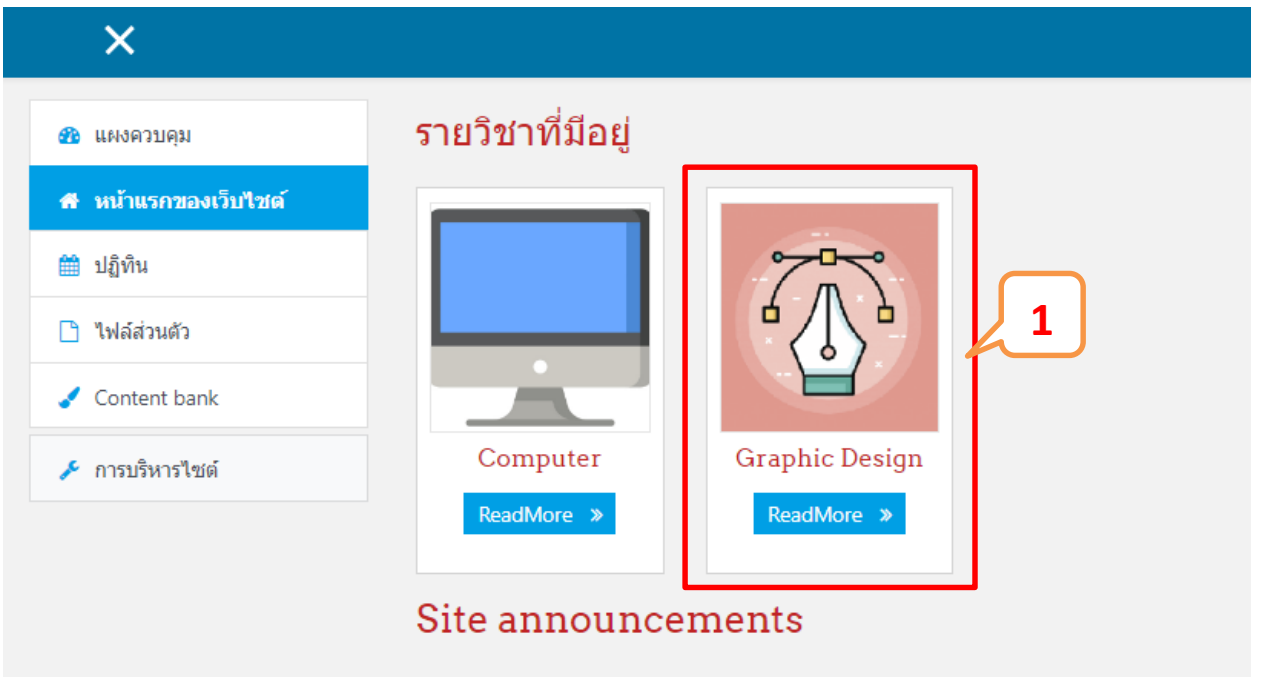

ภาพที่ 11.14 การเพิ่มสมาชิกเข้าสู่รายวิชา

<sup>91</sup> คู่มือการใช้งานเว็บไซต์ประจําตัวบุคลากรสายวิชาการ

Moodle v.3.11.1

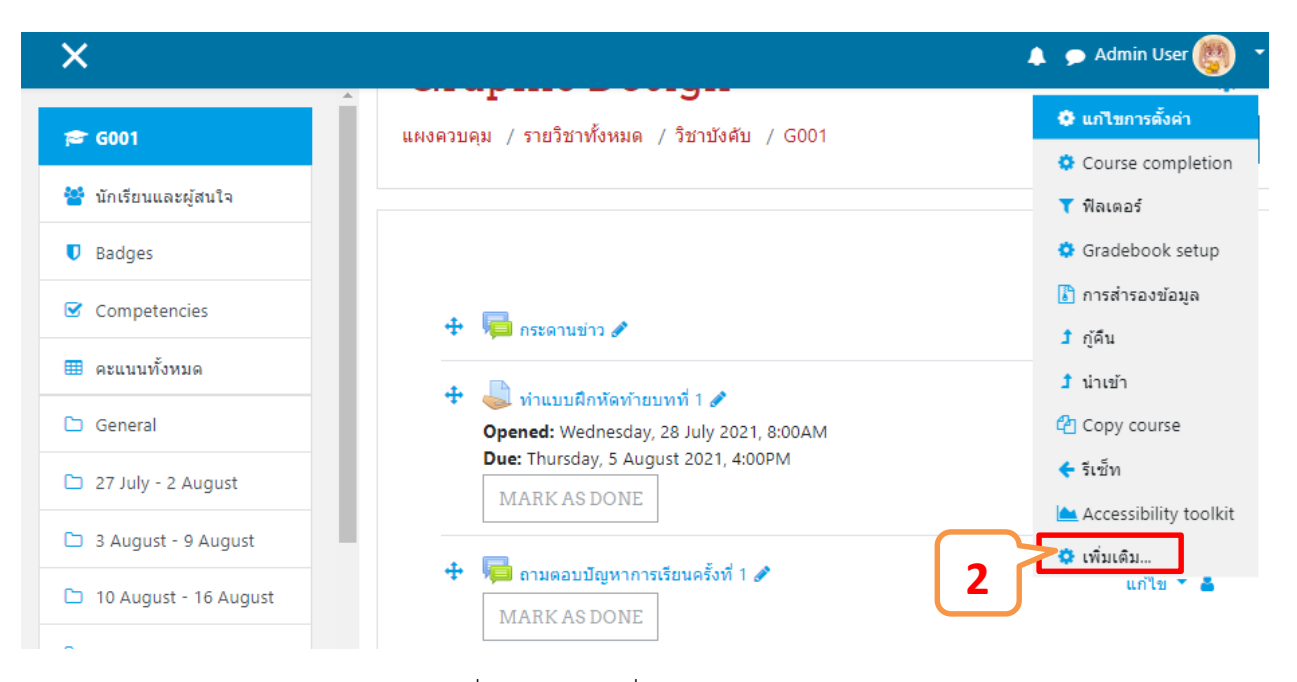

ภาพที่ 11.15 การเพิ่มสมาชิกเข้าสู่รายวิชา

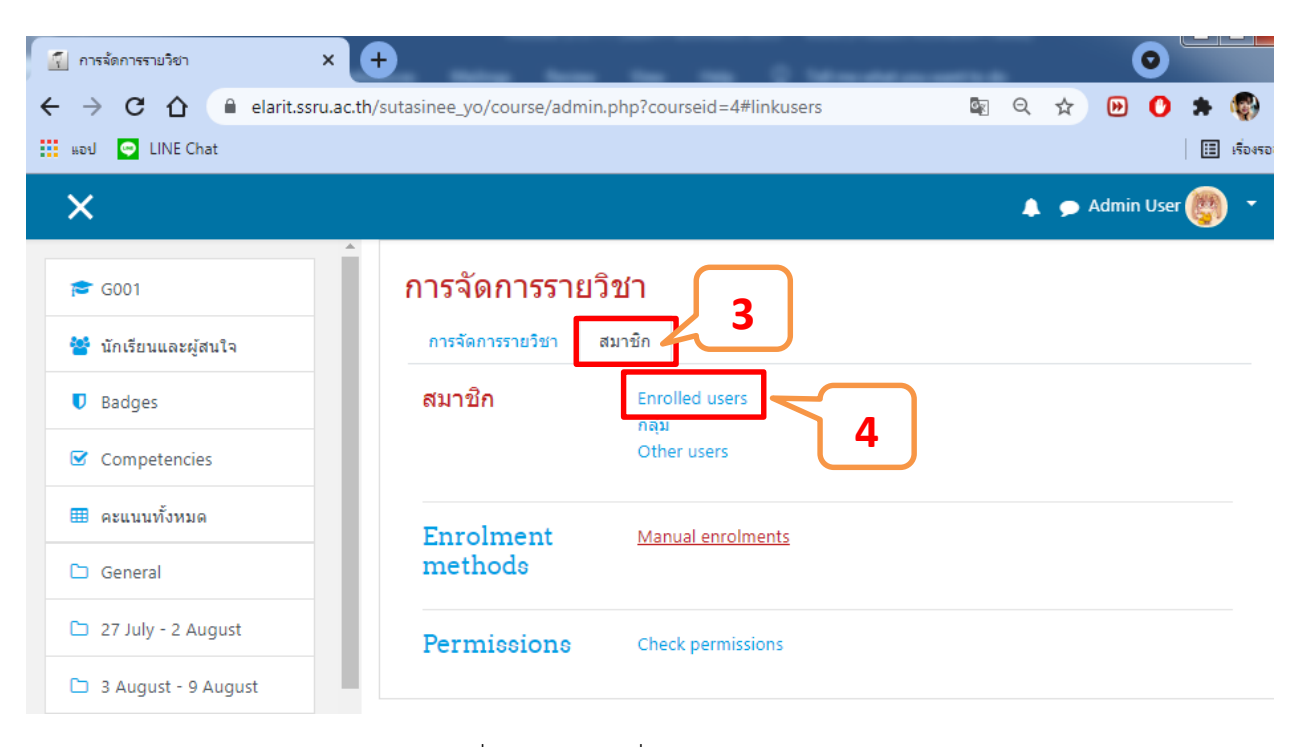

ภาพที่ 11.16 การเพิ่มสมาชิกเข้าสู่รายวิชา

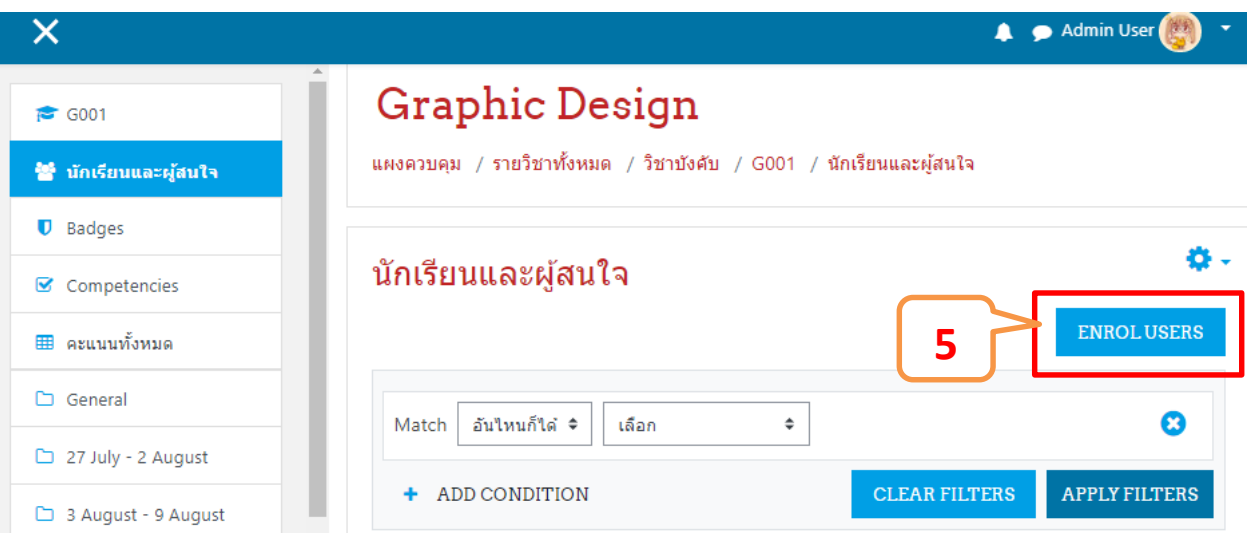

ภาพที่ 11.17 การเพิ่มสมาชิกเข้าสู่รายวิชา

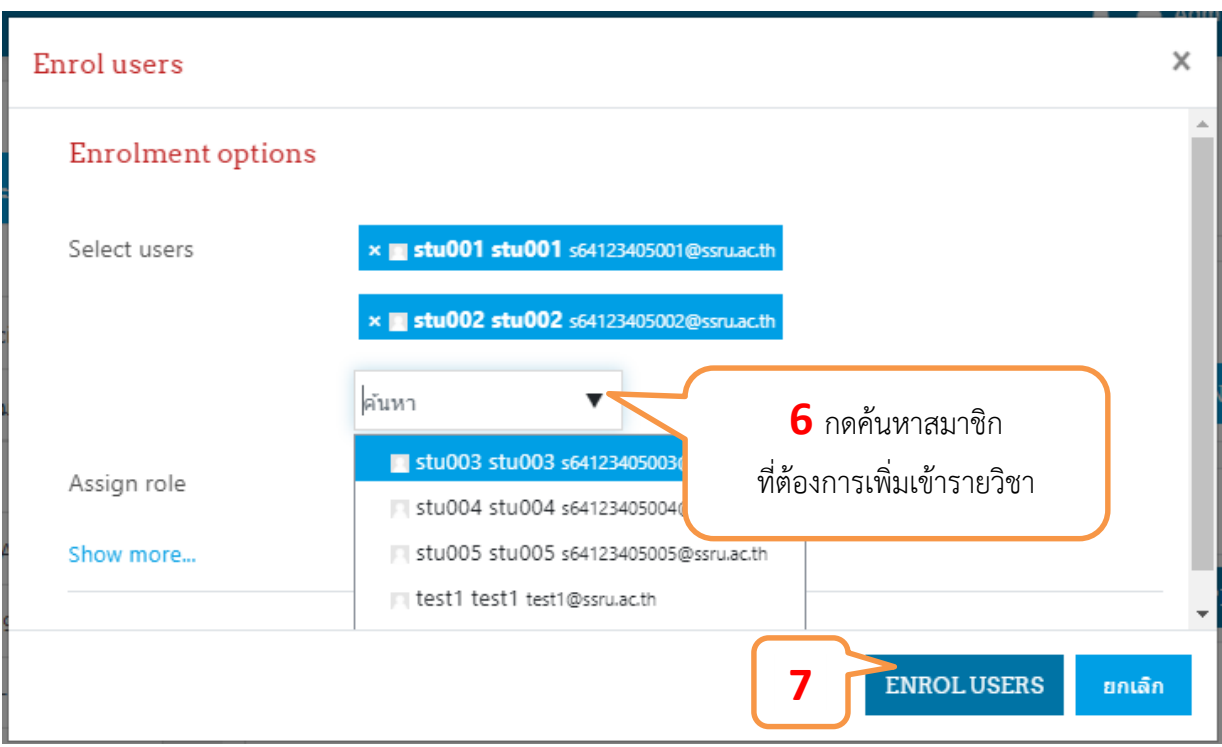

ภาพที่ 11.18 การเพิ่มสมาชิกเข้าสู่รายวิชา

<sup>93</sup> คู่มือการใช้งานเว็บไซต์ประจําตัวบุคลากรสายวิชาการ

Moodle v.3.11.1

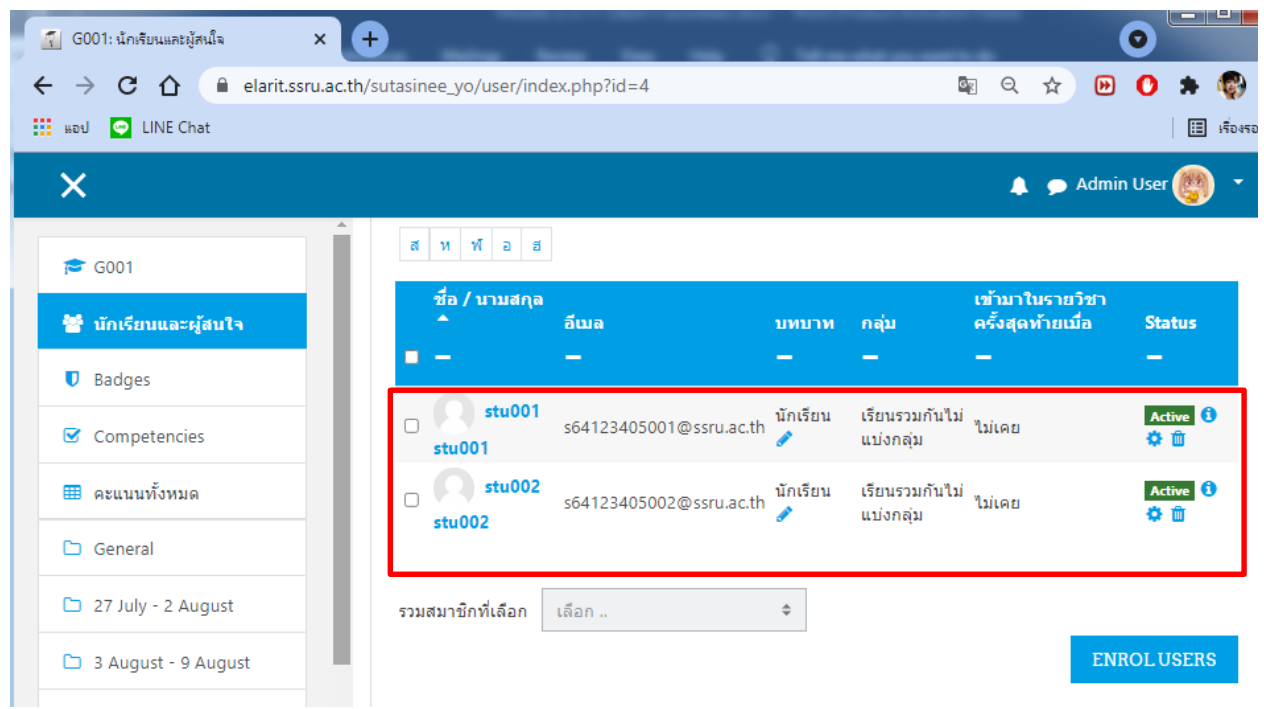

ภาพที่ 11.19 แสดงรายชื่อสมาชิกที่เพิ่มเข้าสู่รายวิชา

#### **12.ปรับแตงธีม (Theme)**

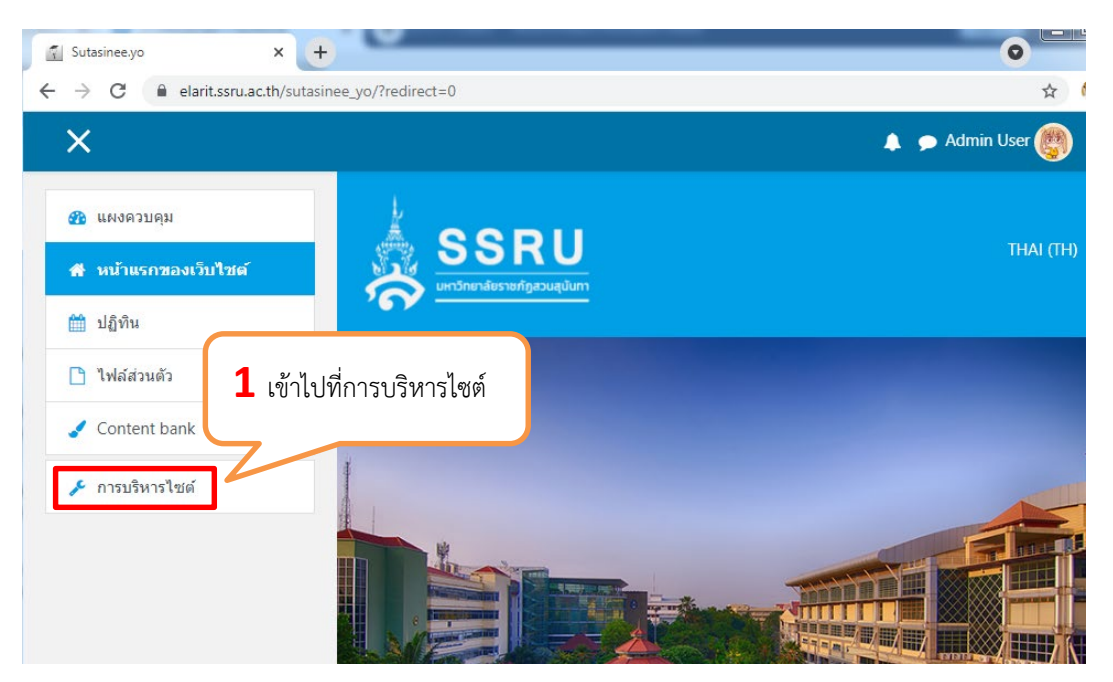

ภาพที่ 12.1 แÿดงรายละเอียดการปรับแตงธีม (Theme)

Moodle v.3.11.1

| O<br>[ Home: การจัดการระบบ: ค้นหา<br>$\times$                                         |                                                            |                                                                                           |                                    |
|---------------------------------------------------------------------------------------|------------------------------------------------------------|-------------------------------------------------------------------------------------------|------------------------------------|
| elarit.ssru.ac.th/sutasinee_yo/admin/search.php<br>C<br>$\leftarrow$<br>$\rightarrow$ |                                                            |                                                                                           |                                    |
| $\times$                                                                              |                                                            |                                                                                           | $\bullet$ Admin                    |
| แผงควบคม<br>6h<br>หน้าแรกของเว็บไซต์                                                  | สมาชิก<br>การบริหารไซต์<br>เซิร์ฟเวอร์<br>การแสดงผลของเว็บ | รายวิชาทั้งหมด<br>คะแนนทั้งหมด<br>การพัฒนา<br>รายงาน                                      | จัดการโมดูล                        |
| ปฏิทิน<br>雦                                                                           |                                                            |                                                                                           |                                    |
| ไฟล์ส่วนตัว<br>Content bank                                                           | 2 เลือกการแสดงผลของเว็บ                                    |                                                                                           |                                    |
| ✔ การบริหารไซต์                                                                       | Analytics                                                  | Site information<br><b>Analytics settings</b>                                             |                                    |
|                                                                                       | รูปแบบเว็บ<br><b>Boost</b><br>Classic                      | 3 มาในส่วนของรูปแบบเว็บ<br>ดั้งค่ารูปแบบเว็บ<br>้เลือกรูปแบบเว็บ<br>Academi<br>ชื่อ Klass | จากนั้นเลือก Theme ที่ใช้งานอยู่ใน |
|                                                                                       | Eguru<br><b>Klass</b>                                      |                                                                                           |                                    |

ภาพที่ 12.2 แสดงรายละเอียดการปรับแต่งธีม (Theme)

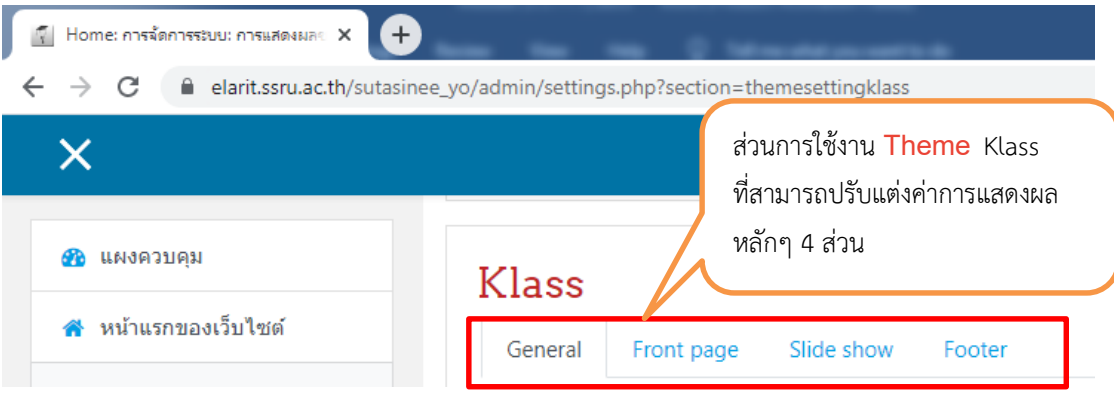

ภาพที่ 12.3 แสดงรายละเอียดส่วนการใช้งาน Theme Klass

#### **Klass** GeneralGeneral Clide ch Footer ี่ หน้าแรกของเว็บไซต์ **1** เลือก General <mark>ขนาดของไฟล์ใหม่: ไม่จำกัด, จำนวนไฟล์แนบ: 1</mark> Lod ₩ ปฏิทิน theme\_klass | log ■ ไฟล์ ่ ใฟล์ส่วนตัว **2** ใÿไฟล Logo (เพื่อความสวยงามควรเป็นไฟล์ที่มีพื้นหลัง  $\triangle$  Content bank โปร่งใส ที่มีนามสกุลเป็น GIF PNG และมี ึ้ การบริหารไซต์ ขนาดไฟล์ที่มีขนาดไม่ใหญ่จนเกินไป) sru-logo.png ค่าที่ตั้งไว้: ว่าง Please upload your custom logo here if you want to add it to the header. The image should be 50px high and any reasonable width (minimum:235px) that suits. **Custom CSS** theme\_klass | customcss Whatever CSS rules you add every page, making for e **3** กดปุมบันทึกการเปลี่ยนแปลง บันทึกการ

#### **12.1 การใชงาน Theme Klass ในÿüนของ General**

#### ิ ภาพที่ 12.4 แสดงรายละเอียดการใช้งาน Theme Klass ในส่วนของ General

**ARIT@SSRU** | สํานักวิทยบริการและเทคโนโลยีสารสนเทศ มหาวิทยาลัยราชภัฏสวนสุนันทา

Moodle v.3.11.1

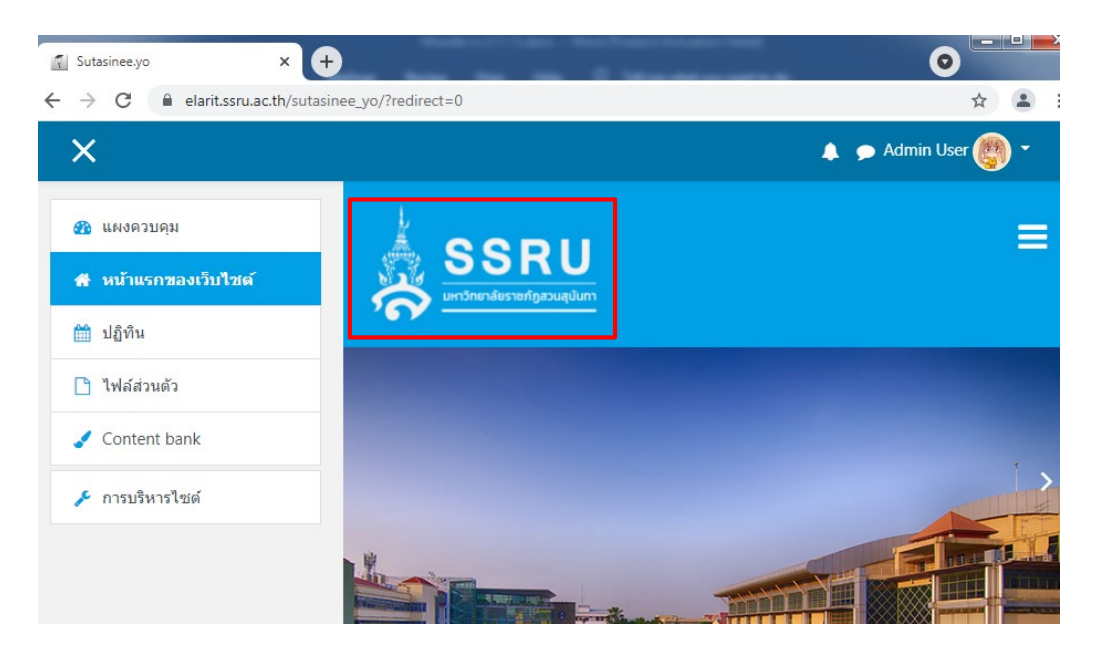

ภาพที่ 12.5 แสดงผลการตั้งค่า Theme Klass ในส่วนของ General

#### **12.2 การใชงาน Theme Klass ในÿüนของ Font page**

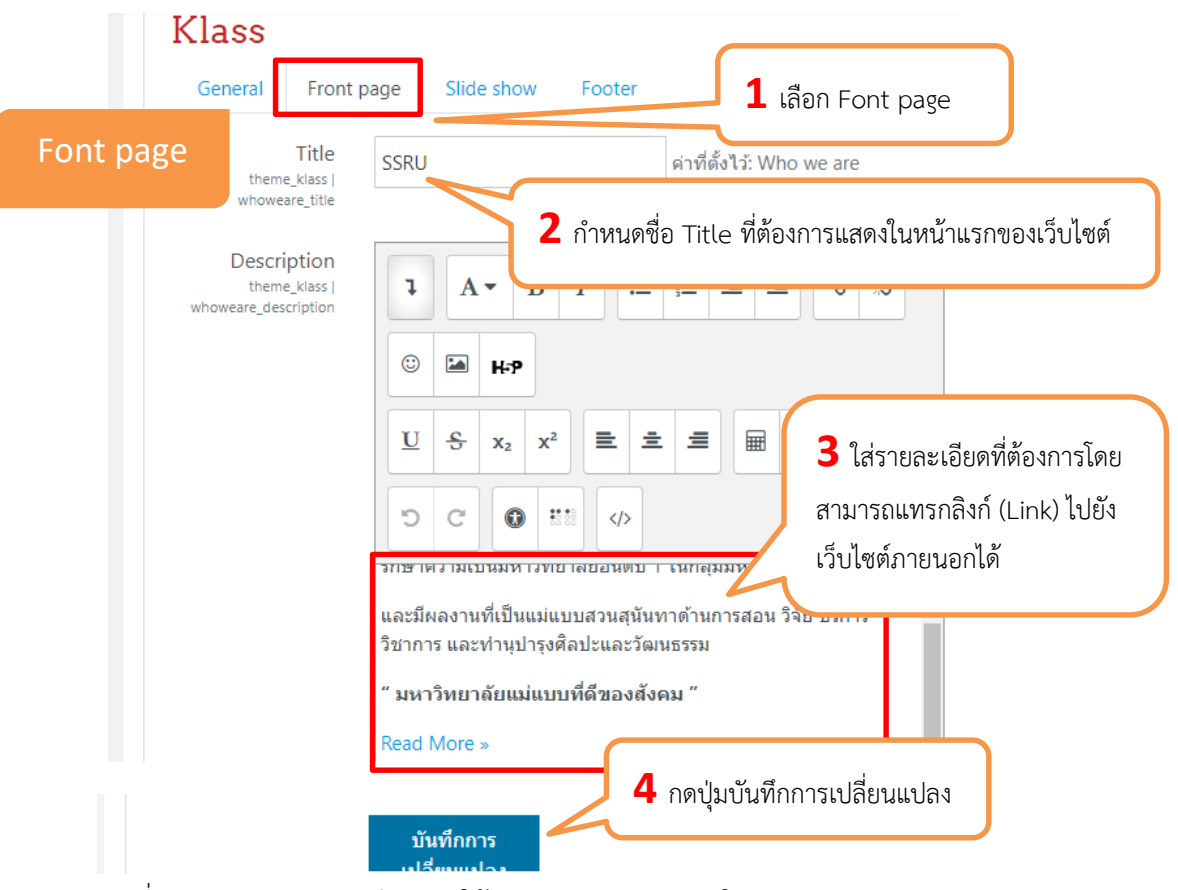

ภาพที่ 12.6 แสดงรายละเอียดการใช้งาน Theme Klass ในส่วนของ Font page

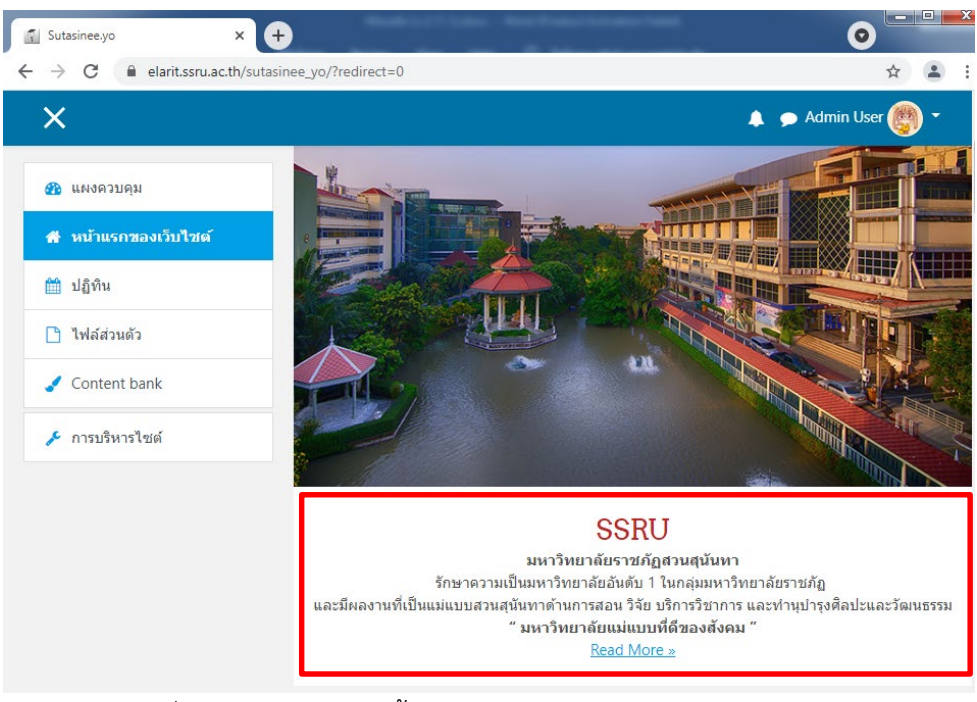

ภาพที่ 12.7 แสดงผลการตั้งค่า Theme Klass ในส่วนของ General

#### **12.3 การใชงาน Theme Klass ในÿüนของ Slide show**

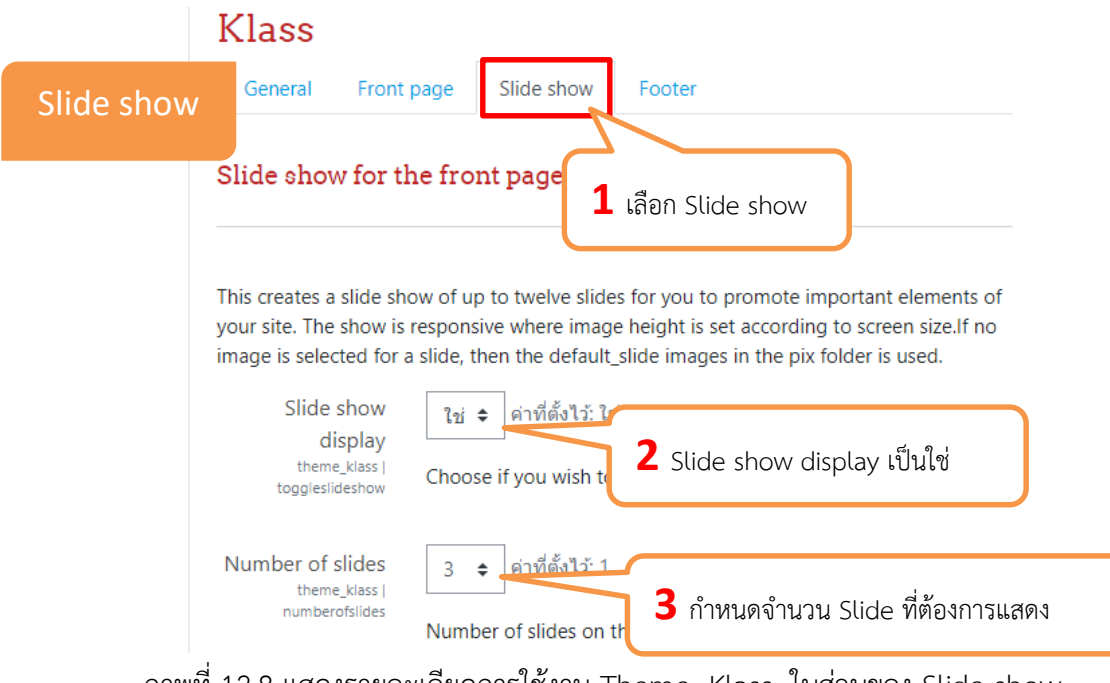

ภาพที่ 12.8 แสดงรายละเอียดการใช้งาน Theme Klass ในส่วนของ Slide show

# กำหนดค่าในแต่ละ Slide show ให้ครบในแต่ละส่วนดังนี้

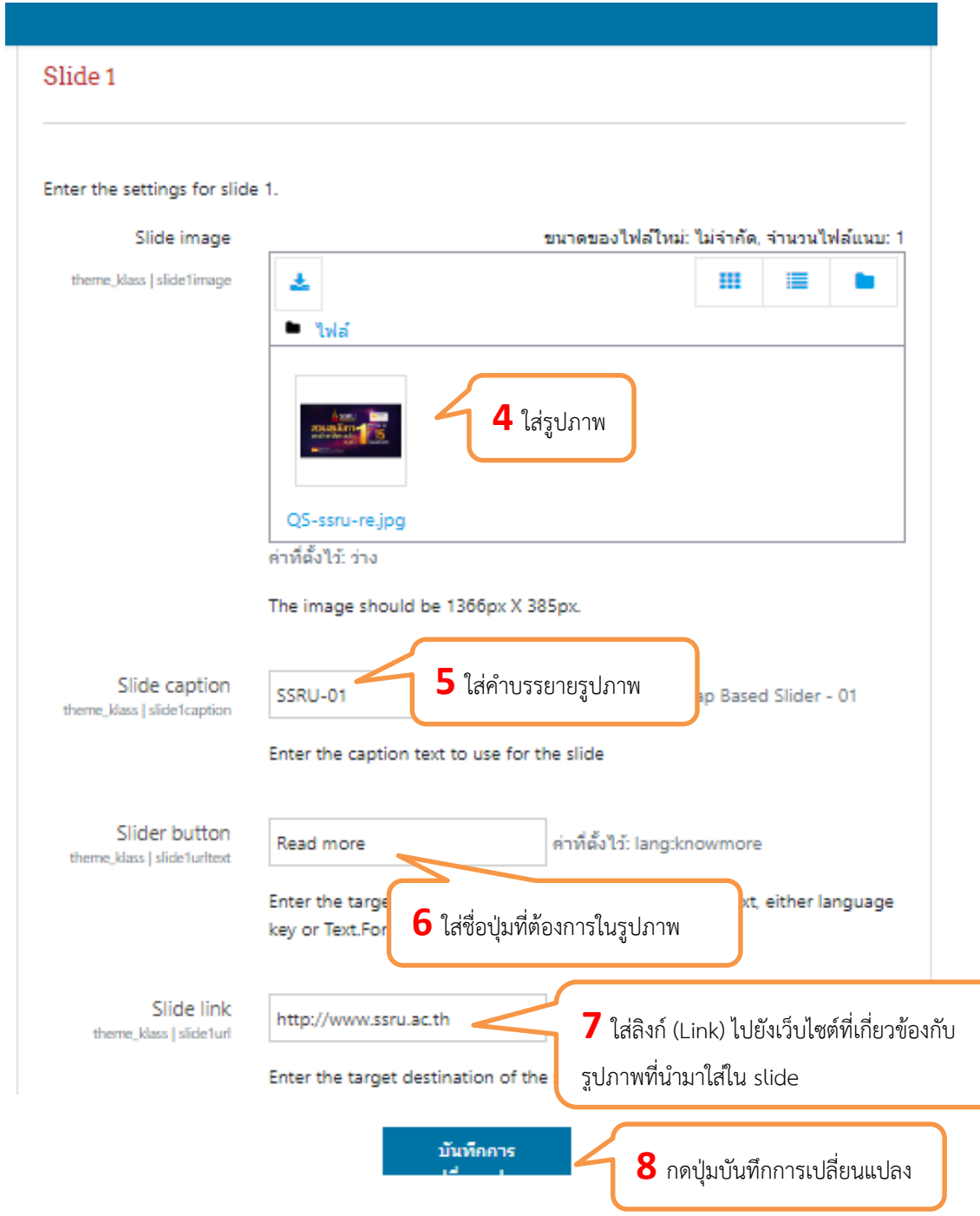

ภาพที่ 12.9 แสดงรายละเอียดการใช้งาน Theme Klass ในส่วนของ Slide show

Moodle v.3.11.1

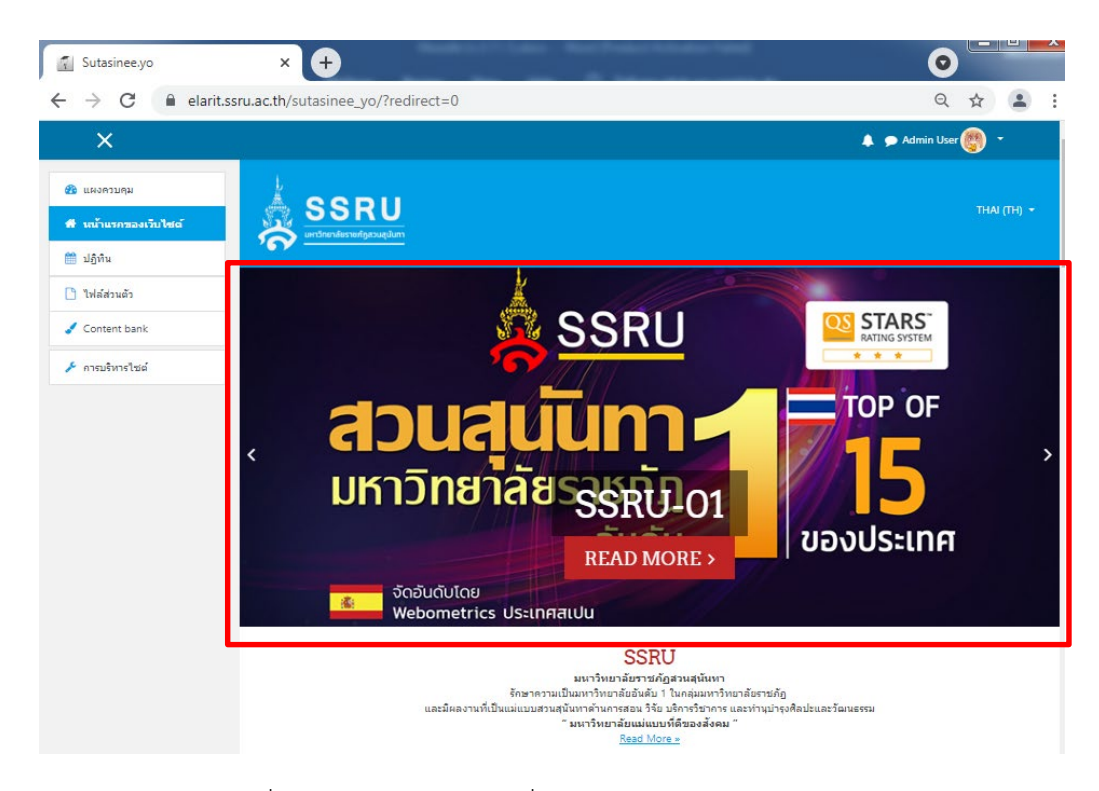

ภาพที่ 12.10 แสดงผลการเพิ่มข้อมูล ในส่วนของ Slide show

#### **12.4 การใชงาน Theme Klass ในÿüนของ Footer**

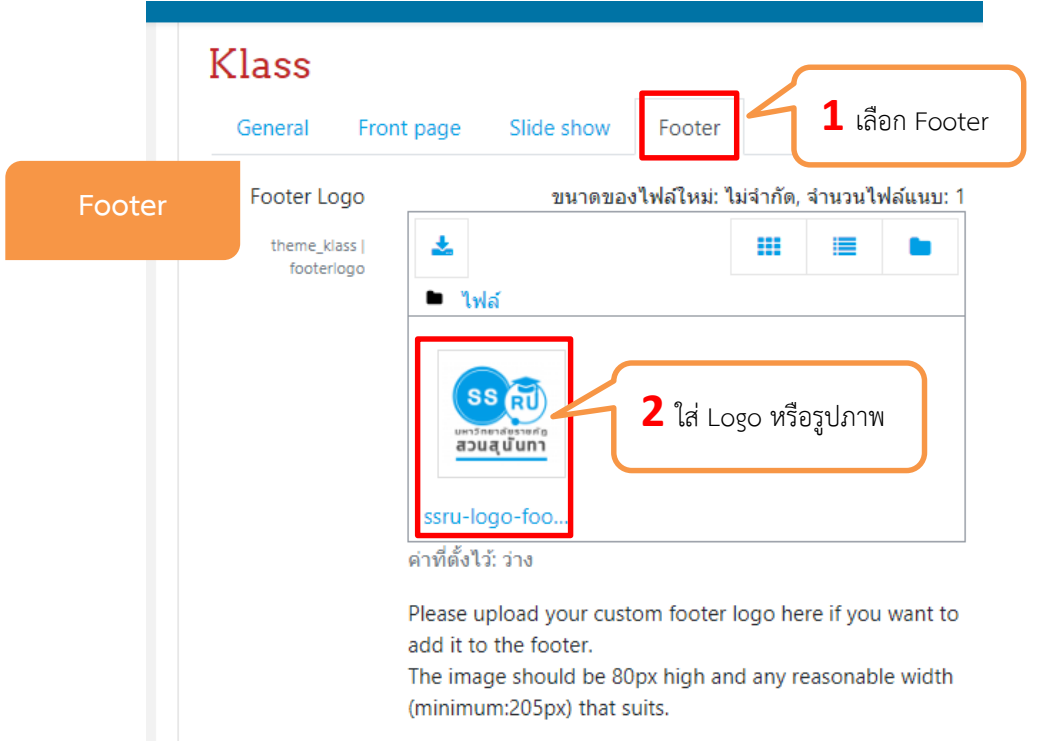

ภาพที่ 12.11 แสดงรายละเอียดการใช้งาน Theme Klass ในส่วนของ Footer

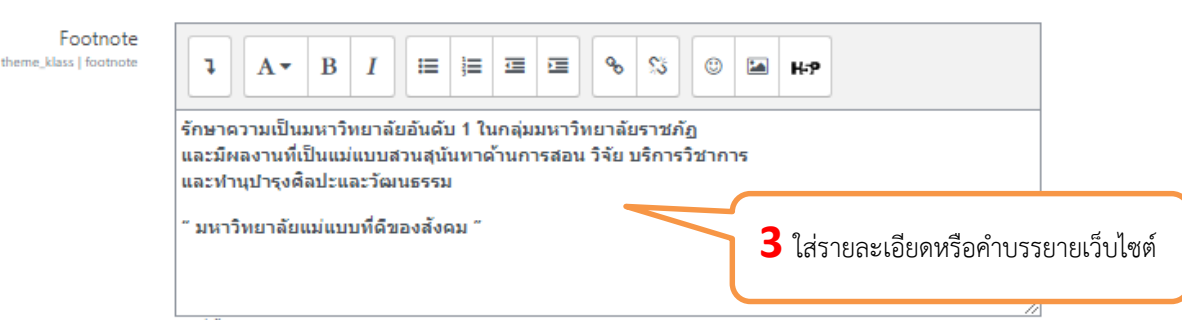

#### ค่าที่ตั้งไว้:

<p>Lorem Ipsum is simply dummy text of the printing and typesetting industry. Lorem Ipsum has been the industry's standard dummy text ever since the 1500s, when an unknown printer took a galley of type and tronic typesetting, sheets taining Lorem Ipsum passages.</p>

Whatever you add to this textarea will be displayed in the footer throughout your Moodle site.

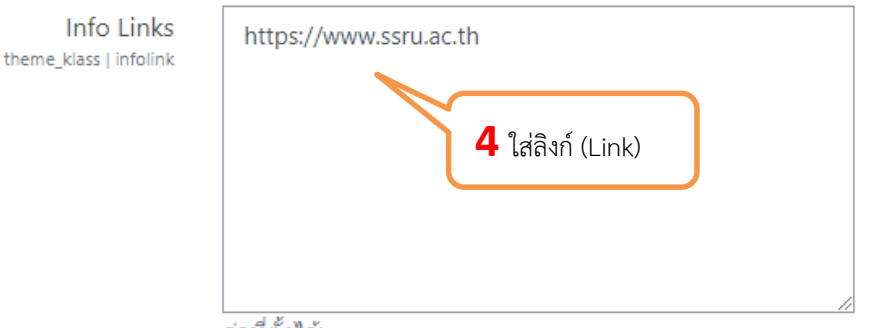

#### ค่าที่ตั้งไว้:

Moodle community|https://moodle.org Moodle free support|https://moodle.org/support Moodle Docs|http://docs.moodle.org|Moodle Docs Moodle.com|http://moodle.com/

You can configure a custom Info Links here to be shown by themes. Each line consists of some menu text, a link URL (optional), a tooltip title (optional) and a language code or comma-separated list of codes (optional, for displaying the line to users of the specified language only), separated by pipe characters.For example:

Moodle community https://moodle.org Moodle free support https://moodle.org/support Moodle development https://moodle.org/development Moodle Docs http://docs.moodle.org Moodle Docs German Moodle Docs | http://docs.moodle.org/de | Documenta Moodle.com|http://moodle.com/

ิ ภาพที่ 12.12 แสดงรายละเอียดการใช้งาน Theme Klass ในส่วนของ Footer

้ คู่มือการใช้งานเว็บไซต์ประจำตัวบุคลากรสายวิชาการ

Moodle v.3.11.1

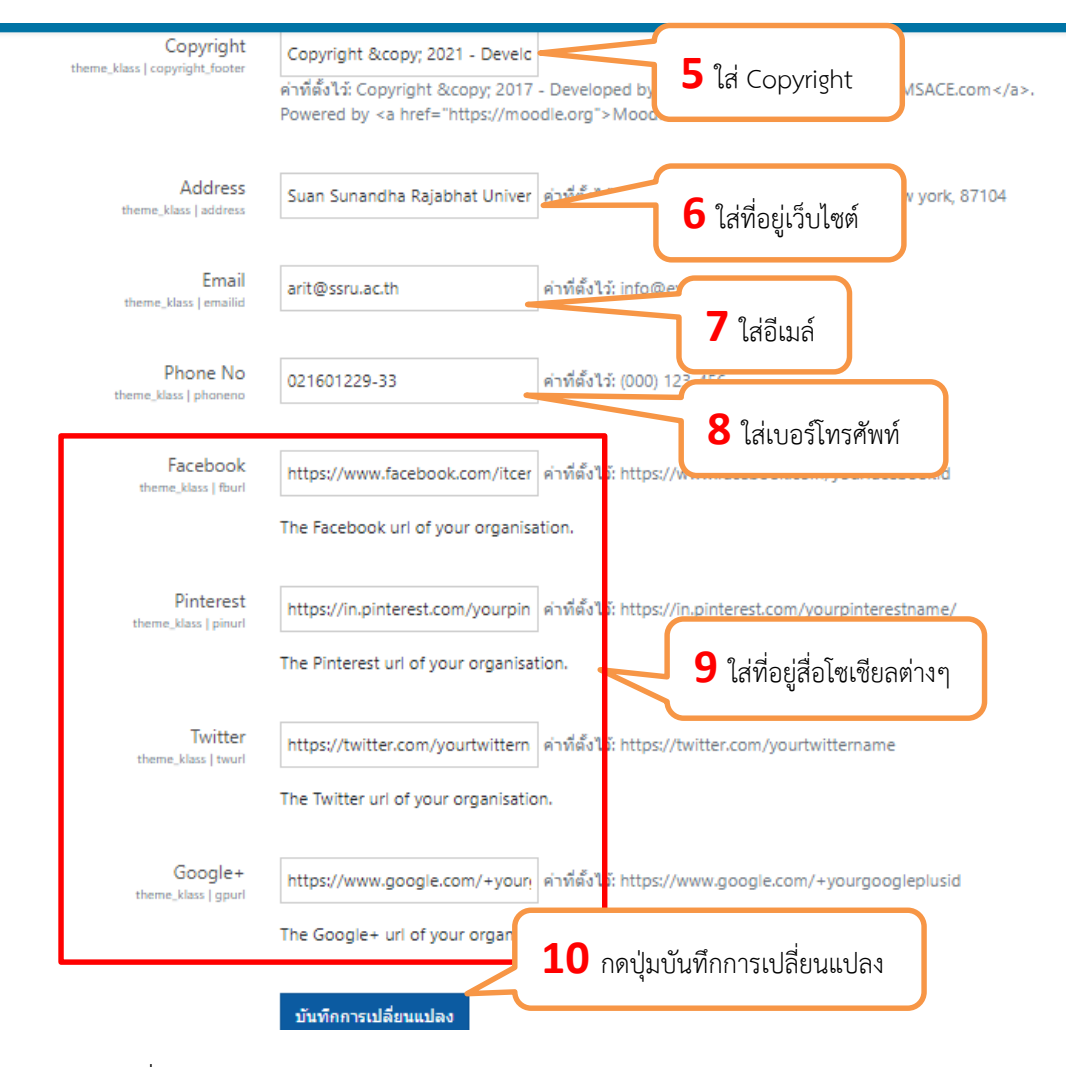

ภาพที่ 12.13 แสดงรายละเอียดการใช้งาน Theme Klass ในส่วนของ Footer

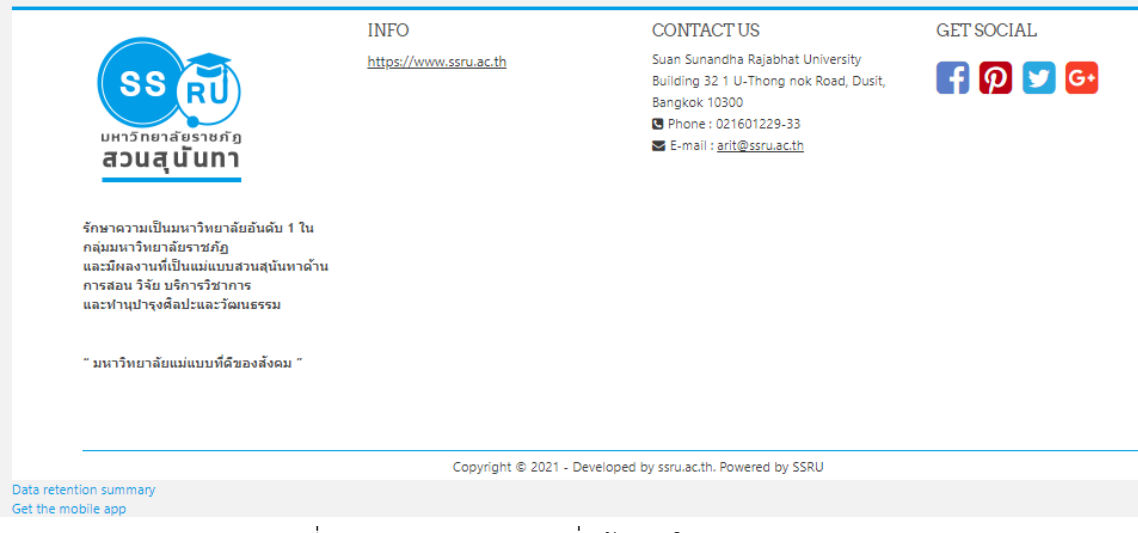

ภาพที่ 12.14 แสดงผลการเพิ่มข้อมูล ในส่วนของ Footer

# Moodle v.3.11.1

# ARIE